# SIRIUS 公式ガイドブック[教員用マニュアル]

2023 年 3 月 22 日版

目次 SIRIUS をはじめる [ホーム](#page-1-0)

[利用者環境の設定](#page-1-1) [参加者を登録する](#page-3-0) [ツールのカスタマイズ](#page-6-0) [コースサイトの確認](#page-8-0) [お気に入りバーに表示されるサイトを変更する](#page-9-0)

SIRIUS を使う [カレンダーツール](#page-11-0) [お知らせツール](#page-17-0) [メールツール](#page-21-0) [リソース](#page-24-0) [課題ツール](#page-30-0) [テスト・クイズツール](#page-43-0) **[GRADEBOOK](#page-48-0)** [フォーラムツール](#page-52-0) [提出箱ツール](#page-58-0) [意識調査ツール](#page-60-0) [チャットルームツール](#page-65-0)

SIRIUS を使いこなす [数式を使いたい](#page-70-0) [複数人で文書を作成したい](#page-72-0) (Wiki)

変更履歴情報 [変更履歴](#page-80-0)

/

#### <span id="page-1-0"></span>ホーム

ログインした時に最初に表示されるホーム画面が、ホームです。ホームには、そのホームページにいくつかのブロッ クで表示されるツールがあって、あなたがメンバになっているすべてのコースにおけるアクティビティのサマリを提 供します。

SIRIUS では個々の授業やプロジェクトなどで使うページのことを「サイト」 (あるいは「コースサイト」) と呼びま す。他のサイト (コースやプロジェクト等) のメンバである場合は、それらもタブとして上部に一覧表示されます。サ イト名のタブをクリックすると、そのサイトページが表示されます。

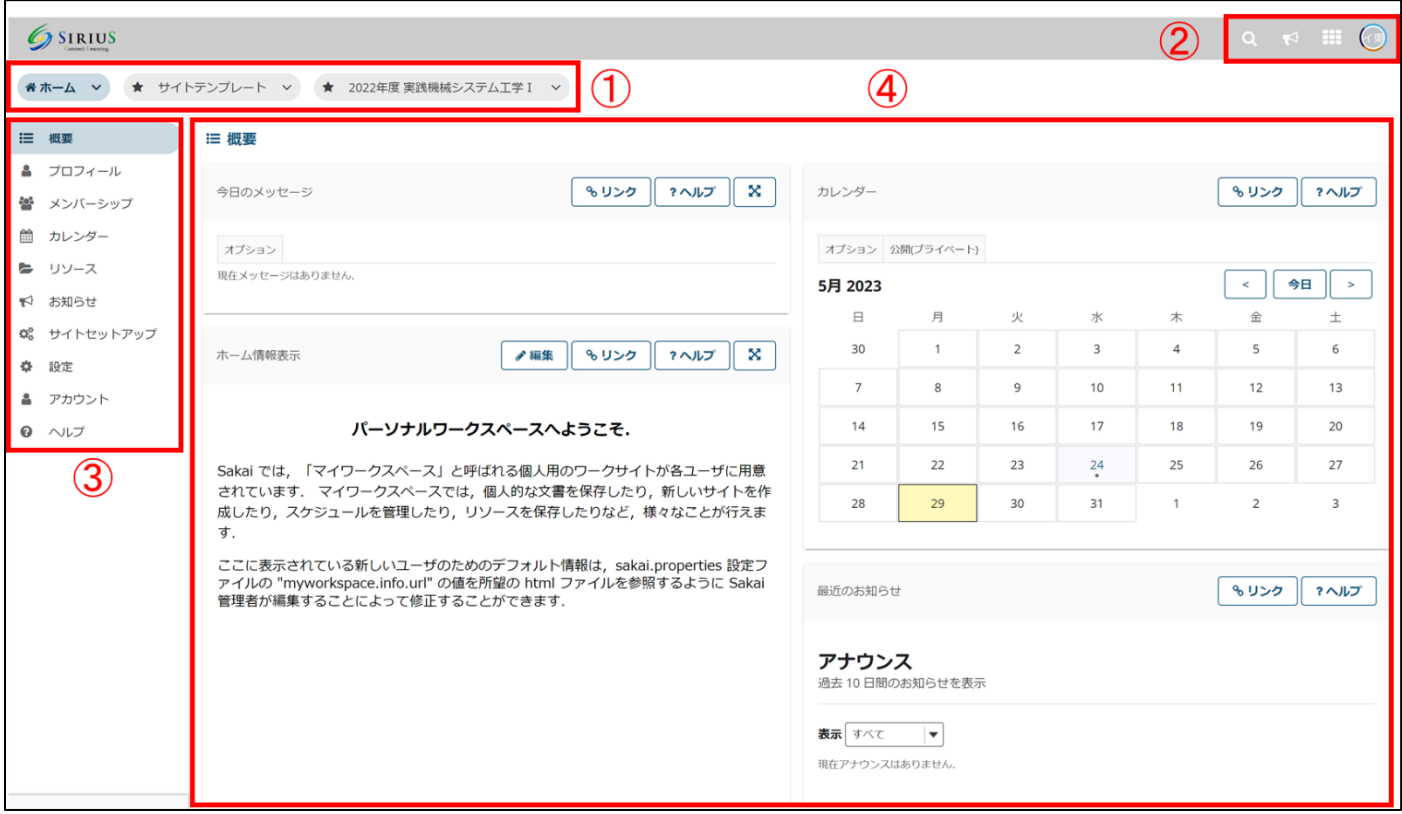

### ①サイト表示

あなたの参加しているサイトがタブで表示されます。タブに表示するサイトは②のサイト一覧から選択できます。 タブに表示されないコースサイトがある場合、ナビゲーションメニューの「サイトセットアップ」ツールから選択で きます。

②アラート・サイト一覧・ログアウトボタン

③ホーム画面のナビゲーションメニュー

利用できるツールが、ナビゲーションメニューで表示されます。 ※ホーム画面のナビゲーションメニューと各授業サイトのナビゲーションメニューの表示は異なります。

#### ④概要

参加しているサイトの概要が表示されます。

#### <span id="page-1-1"></span>利用者環境の設定

1. アカウント

各授業サイトのナビゲーションメニューの「アカウント」ツールをクリックすると、登録されている氏名や電子メー ルアドレス (全学メールアドレス) が表示されます。

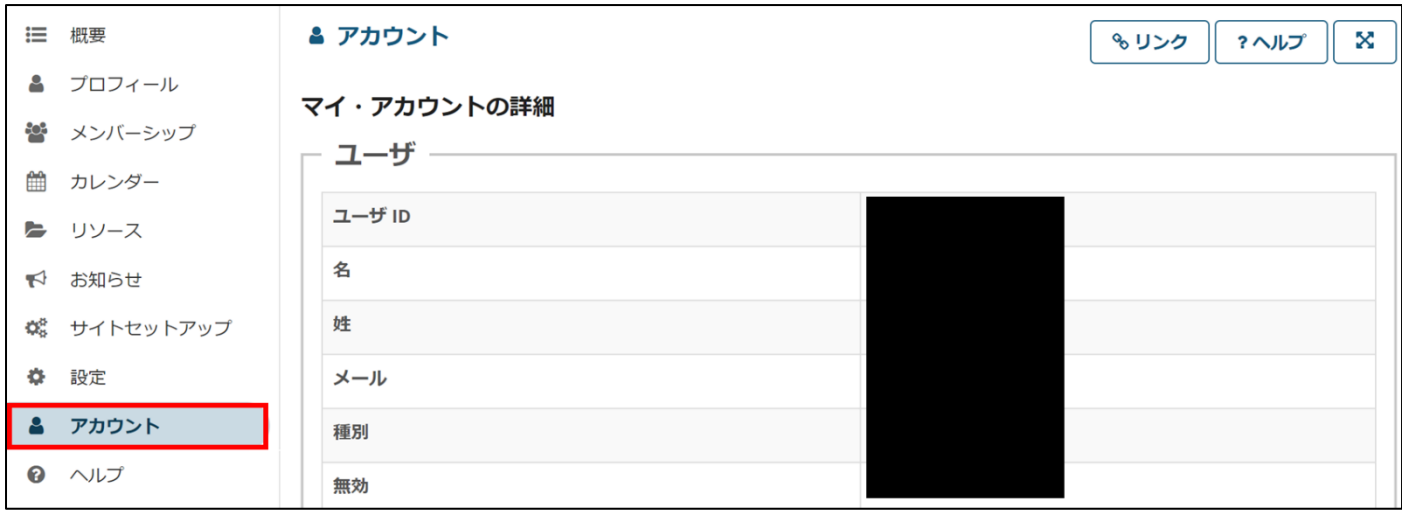

## 2. 使用言語の設定

SIRIUS では使用する言語を「日本語」か「英語」にできます。各授業サイトのナビゲーションメニューの「設定」ツ ールを選んでください。「言語」タブをクリックすると使用言語を変更するページが表示されます。

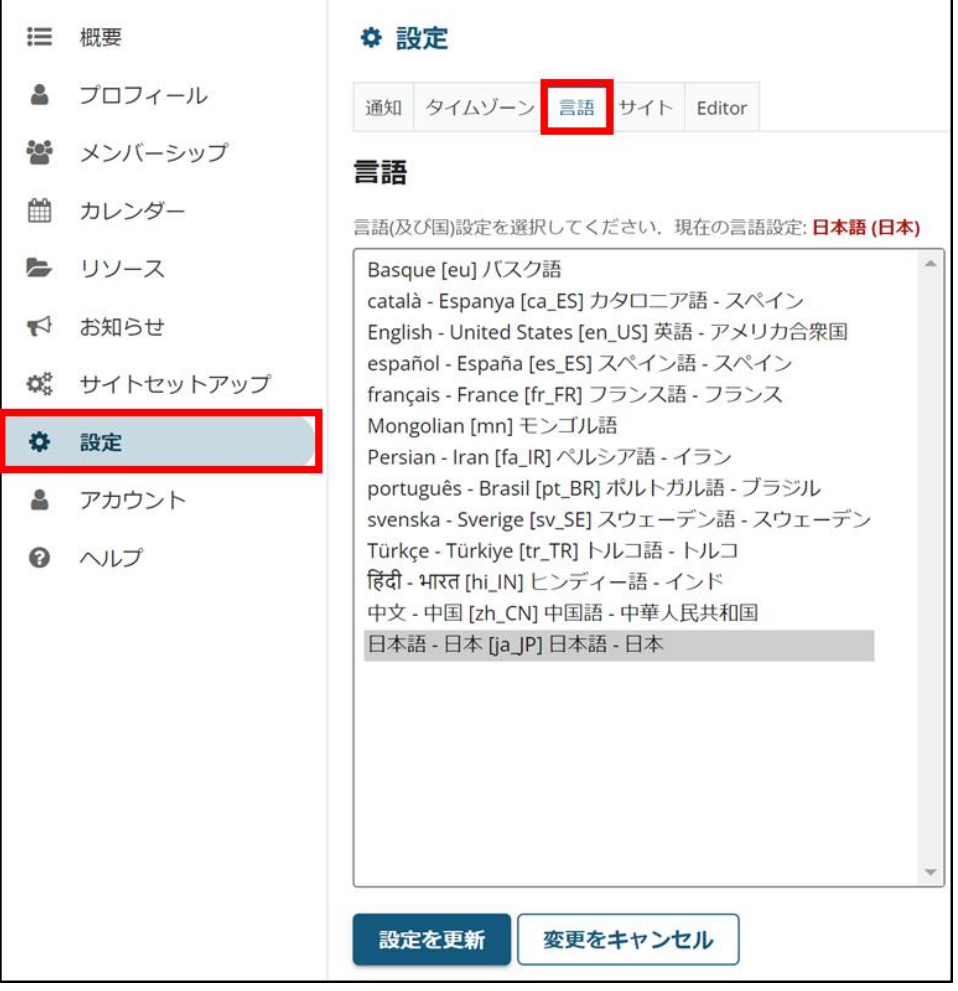

#### <span id="page-3-0"></span>参加者を登録する

あなたが開設したコースサイトに、履修者や TA などの参加者を登録するには、「自動登録」と「手動での登録」の 2 つの方法があります。

自動登録: SIRIUS 上の履修情報が自動的に SIRIUS-LMS に送られ、コースサイトへ参加者として設定されます。履修 情報を連携していない科目のコースサイト(サイトセットアップ機能で新規に作成したコースサイト)については担 当・管理する教員が手動で登録する必要があります。

手動での登録: 参加者を手動で登録します。 手動での登録の際には、参加者から以下のいずれかの情報を集めて頂く必要があります。

参加者が教職員の場合

·システム ID (100+職員番号) または メールアドレス (TUAT-ID@go.tuat.ac.jp)

参加者が学生の場合

·システム ID (500+学籍番号) または メールアドレス (TUAT-ID@st.go.tuat.ac.jp)

〈手動での登録方法〉

1. コースサイトにて、各授業サイトのナビゲーションメニューの「サイト情報」ツールを選択して、「参加者を追加」 タブをクリックします。

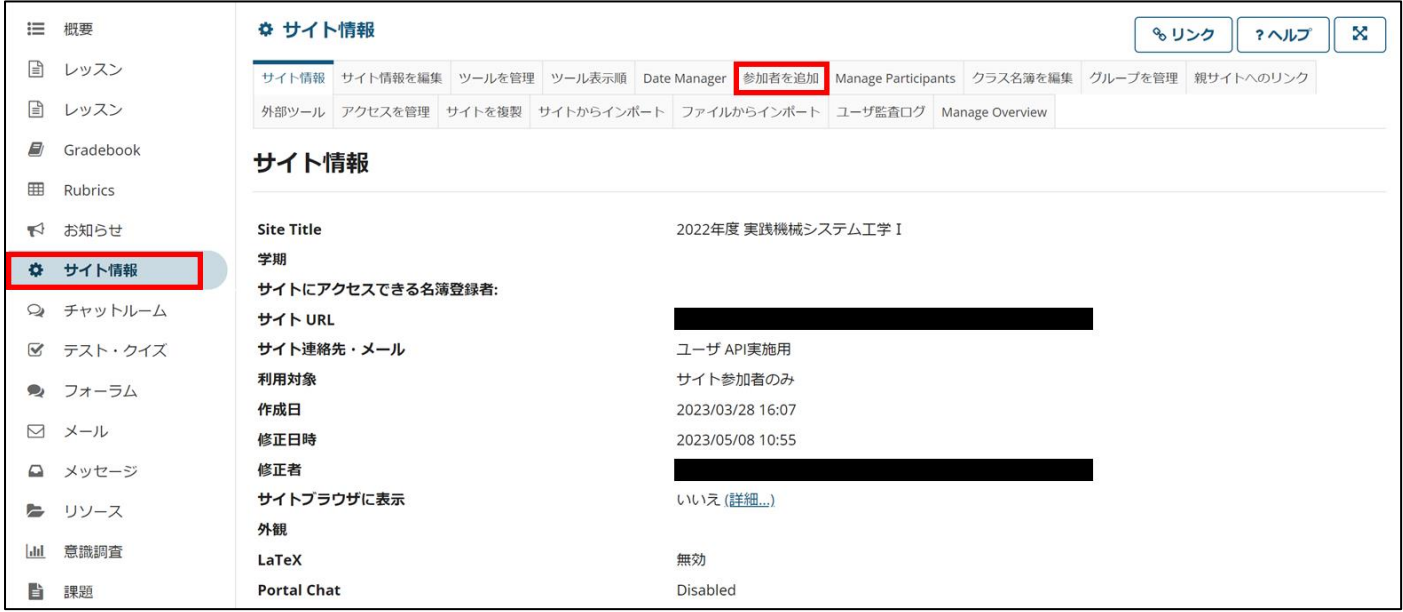

2. 追加する参加者の情報を入れます。

本学の教員・学生を追加する際は、1 行につき 1 人分のデータ (システム ID またはメールアドレス) を入力してくだ さい。

参加者情報の入力後、「続ける」をクリックしてください。

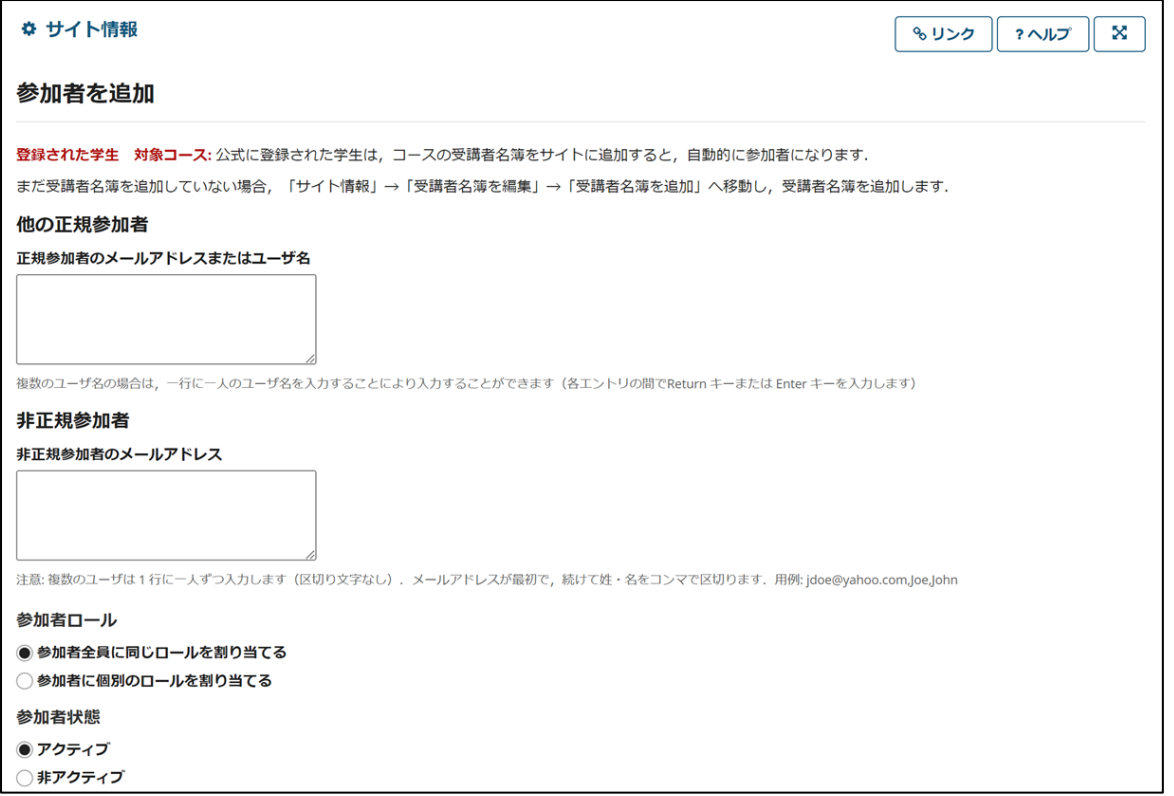

3. コースサイトでは、Instructor (担当者)、Student (受講者)、Teaching Assistant (TA)、 Teaching Assistant2 (TA2)の4つ のロールがあります。

ここではロールの設定をします。コースサイトではデータベースを検索して参加者の氏名が表示されますので誤りが ないか確認してください。

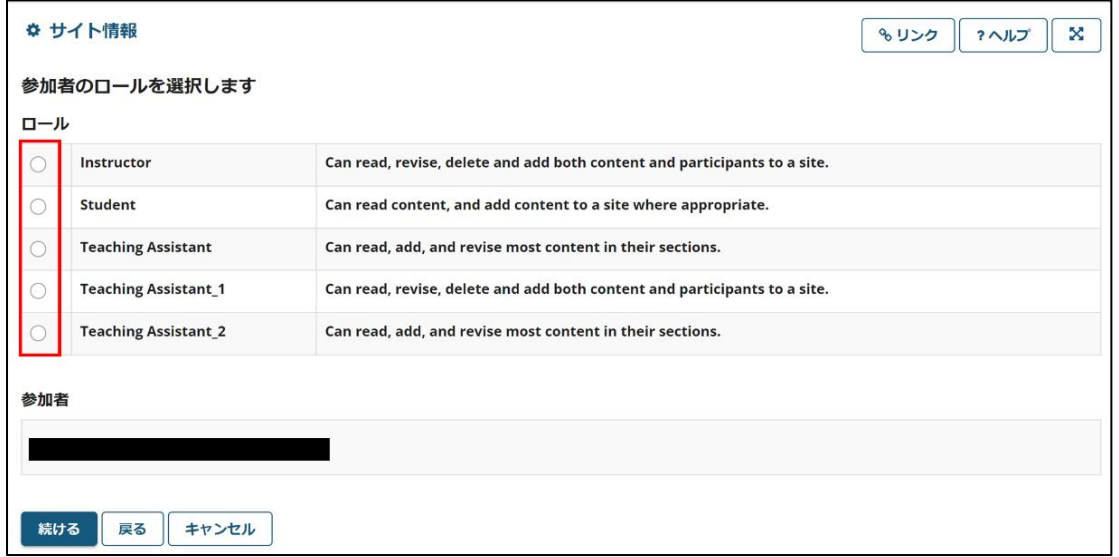

4. 参加者への連絡のオプションを選び、「続ける」をクリックします。

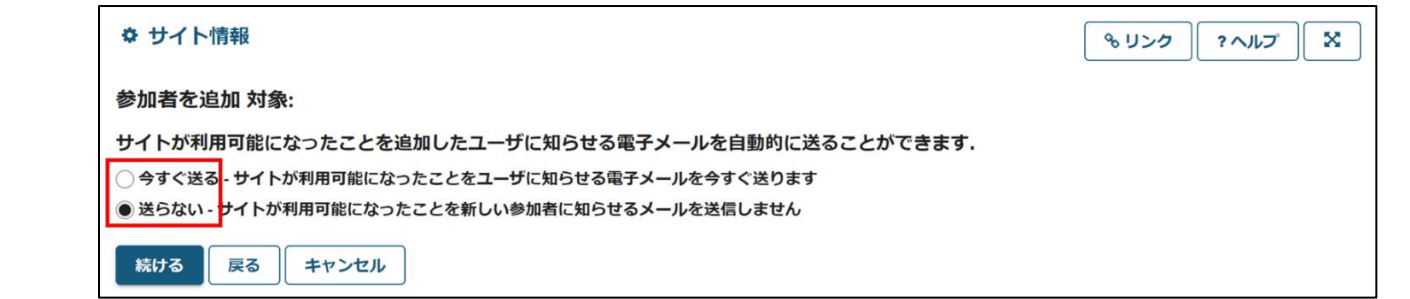

5. 設定情報が表示されますので確認の上、「完了」を選んでください。

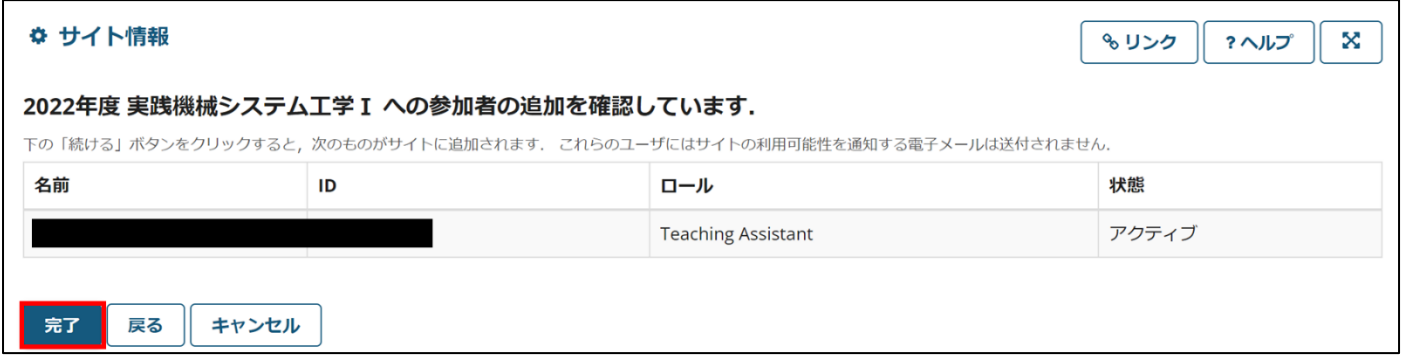

〈履修者の登録後に、参加者のロールを変える〉

登録後でも、各授業サイトのナビゲーションメニューの「サイト情報」ツールから参加者のロールを変更できます。 参加者一覧の「ロール」部分のプルダウンメニューから選択し「参加者を更新」をクリックします。

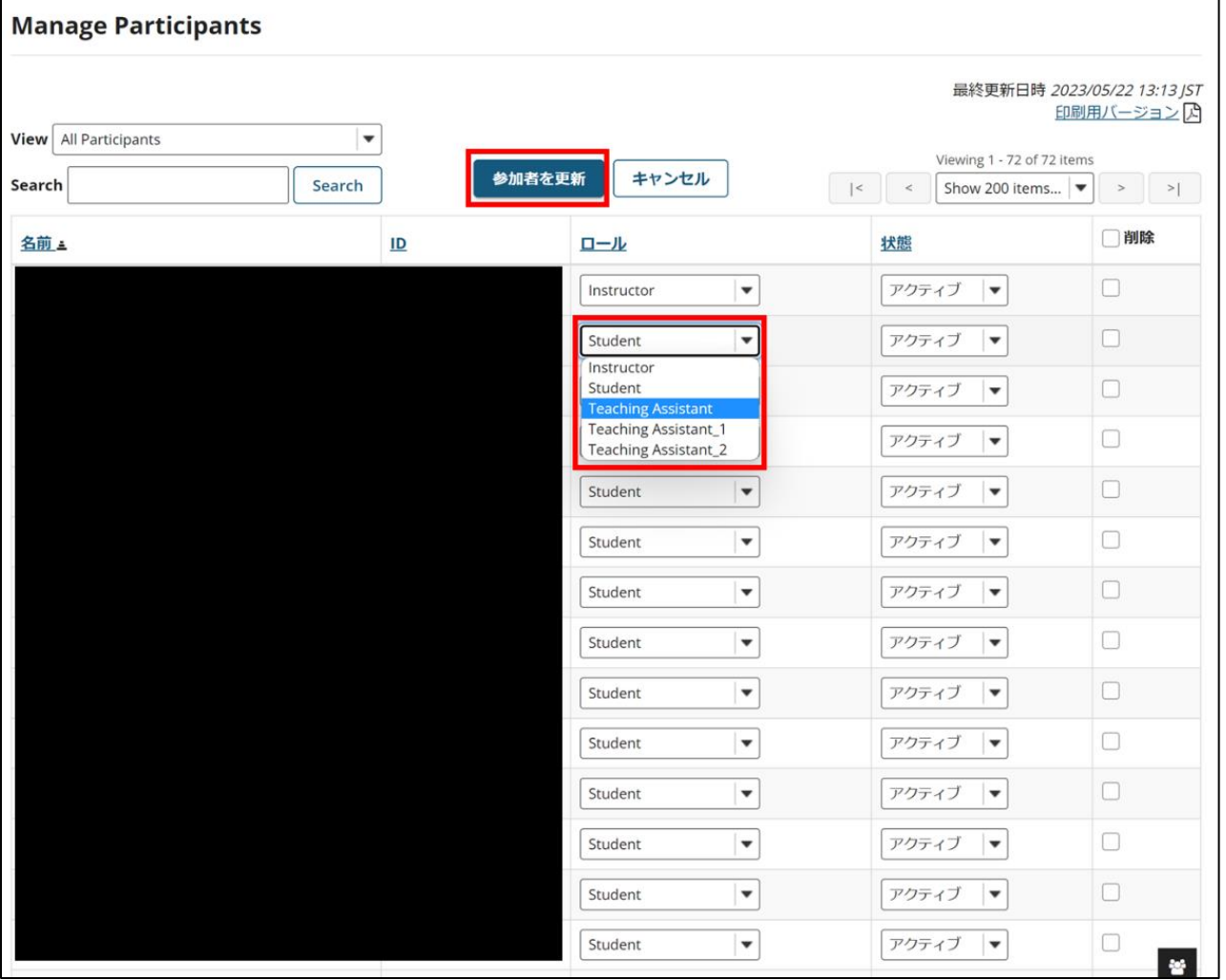

#### <span id="page-6-0"></span>ツールのカスタマイズ

コースサイトごとに、使用できるツール (各授業サイトのナビゲーションメニューに表示され、使用できる機能) をカ スタマイズすることができます。

1. 各授業サイトのナビゲーションメニューの「サイト情報」ツールを選択し、「ツールを管理」タブをクリックしま す。必要な機能にチェックをつけ、使用するツールを選び、「続ける」をクリックします (網のかかったツールは必 須で、外すこと

### ができません) 。

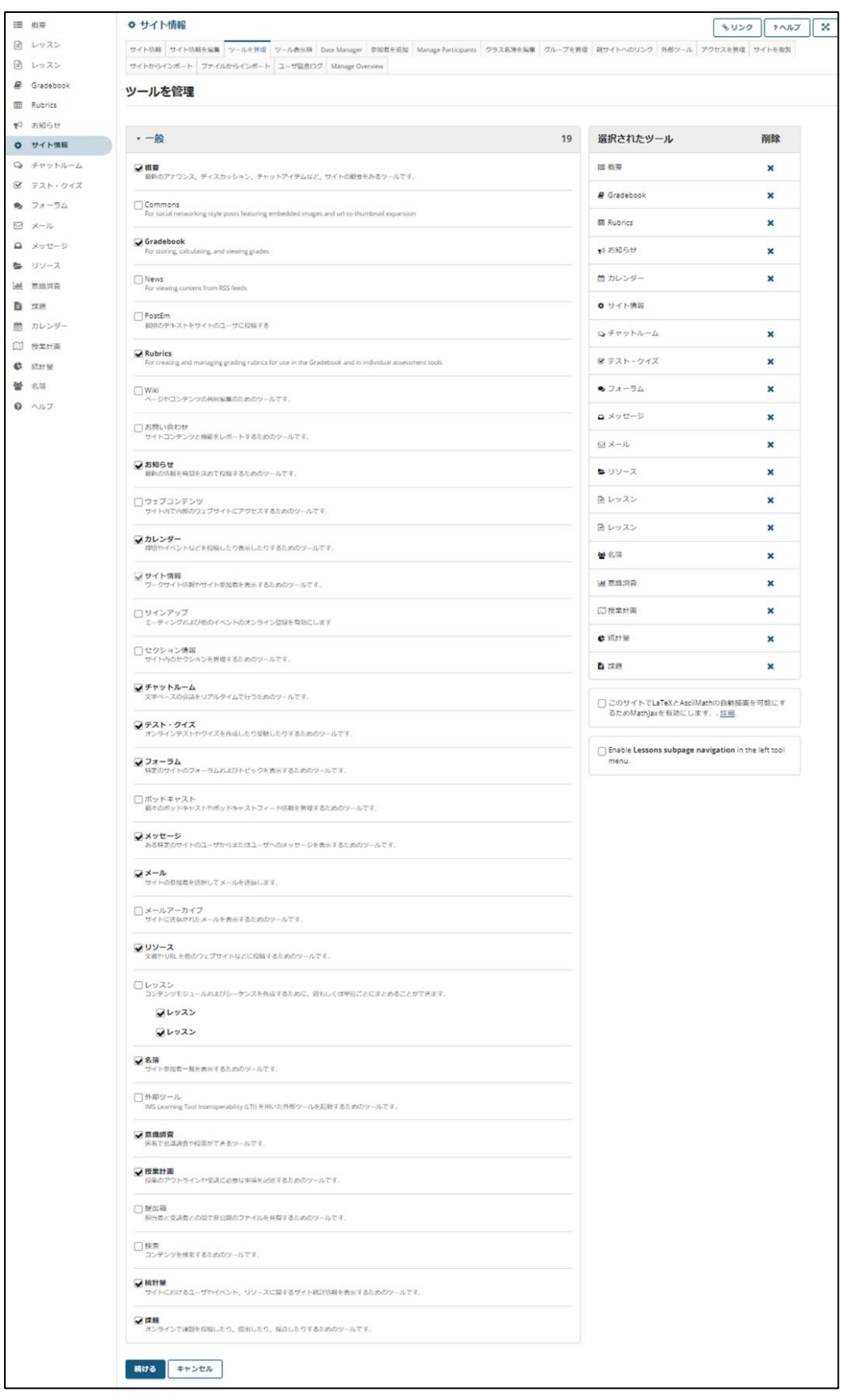

2. 選んだツールがリストで表示されるので、「完了」をクリックして完了です。

3. 「サイト情報」から「ツール表示順」タブをクリックすることで、選んだツールを管理することができます。ツー ルをドラッグ&ドロップすることで、表示する順序を変更できます。ツール名の横にある歯車をクリックすると、

各ページを編集できます。

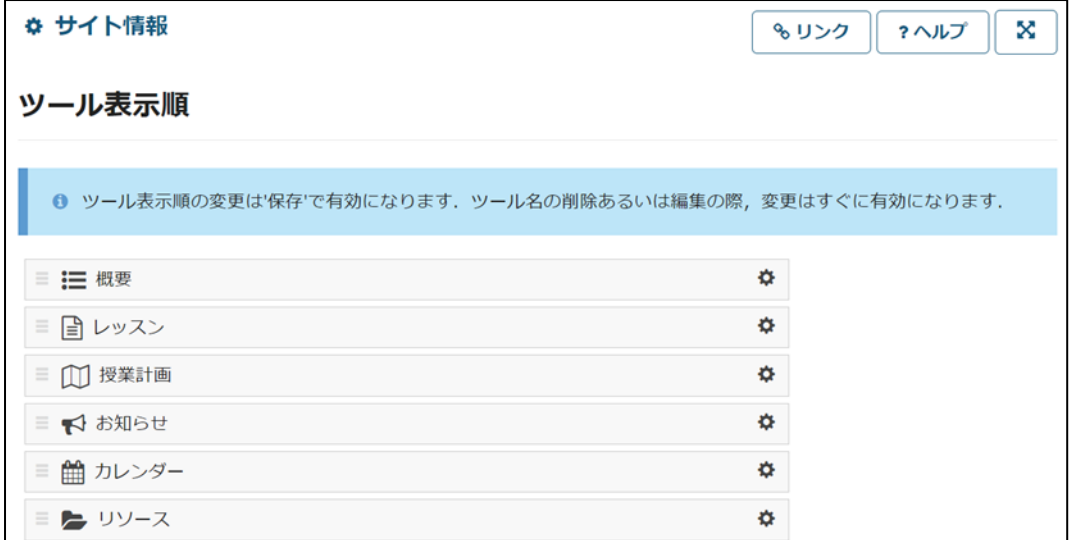

4. 編集できるのは以下の 3 つです。

・ツールタイトルを編集

クリックすると、ツール名を編集できます。

緑のチェックマークアイコンで編集確定、赤の × アイコンでキャンセルができます。

- ・ツールを受講生に見えないようにします
- 受講者に対して、ツールの表示・非表示を指定できます。
- 「 」のマークがあると、受講者にはそのツールが表示されません。
- ・ツールへのアクセスをロック

受講者に対して、ツールへのアクセスを制限することができます。

「■」のマークがあると、受講者はダイレクトリンクからであってもツールにアクセスできません。

## <span id="page-8-0"></span>コースサイトの確認

SIRIUS では、担当者 (Instructor) と受講者 (Student) 、TA(Teaching Assistant) で見え方が異なります。担当者は、自分 の担当しているコースサイトが他のロールでどのように表示されるかを、ロールを切り替えることで確認できます。

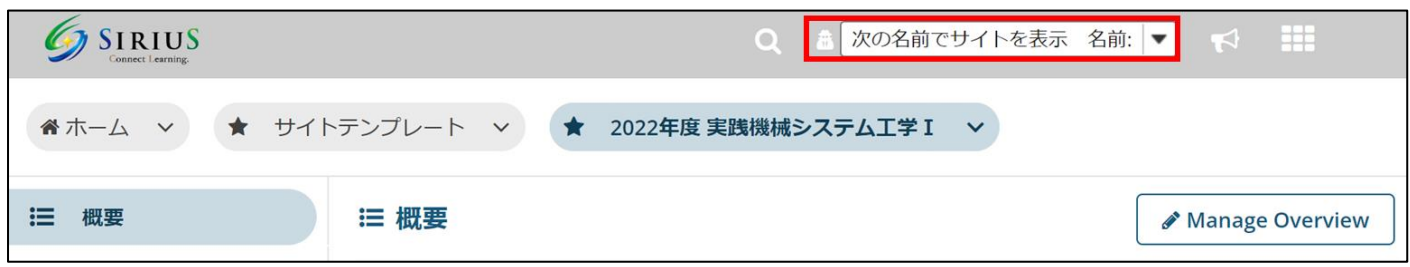

1. 画面右上の「次の名前でサイト表示」から、利用可能なロールが選択できます。

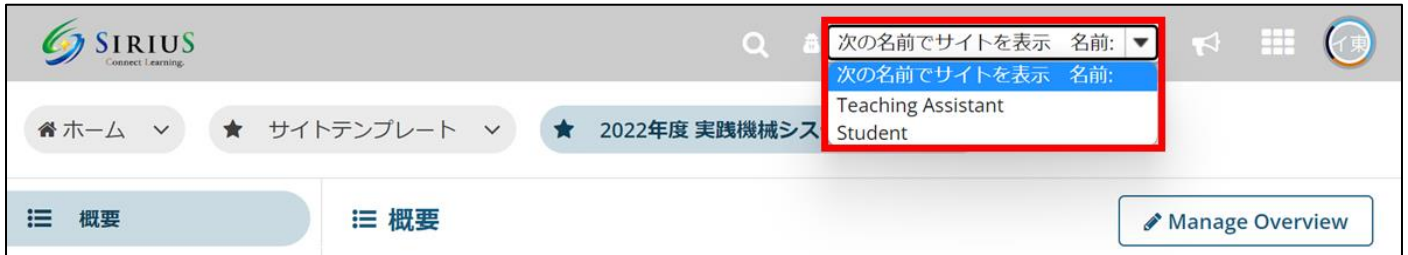

2. 他のロールでの表示を終了する場合は、「View から退出」をクリックしてください。

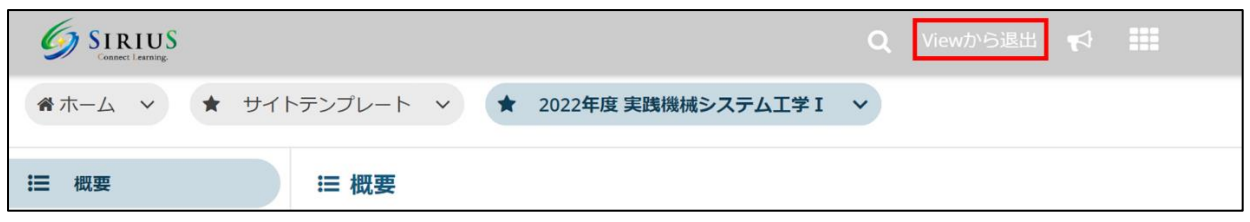

## <span id="page-9-0"></span>お気に入りバーに表示されるサイトを変更する

SIRIUS では、画面上部のお気に入りバーに 10 個までのコースサイトを常に表示しておくことができます。

1. 画面右上の 夜クリック

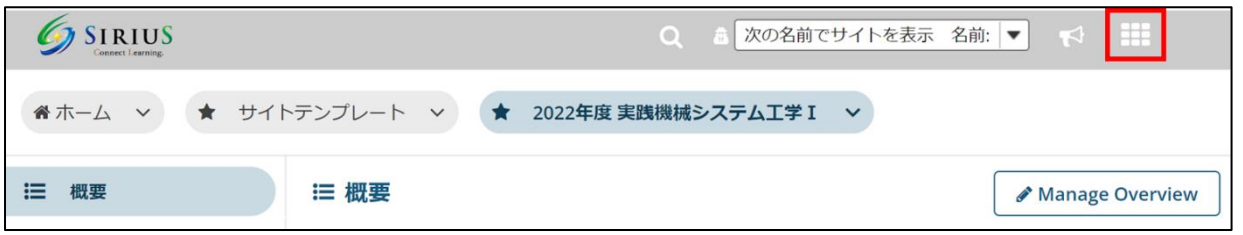

2. 星マークをクリックすることで、お気に入りバーへの表示/非表示を切り替えることができます。

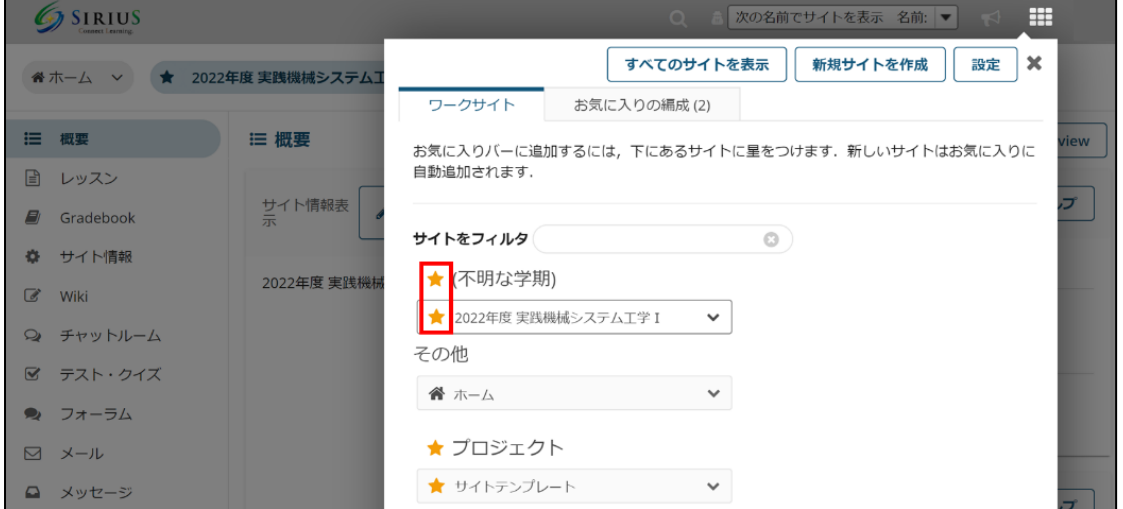

3. 「お気に入りの整理」をクリックし、コースサイト右側をクリックしながらドラッグ&ドロップすることで、お気に 入りバーのサイトの表示順序を変更することができます。

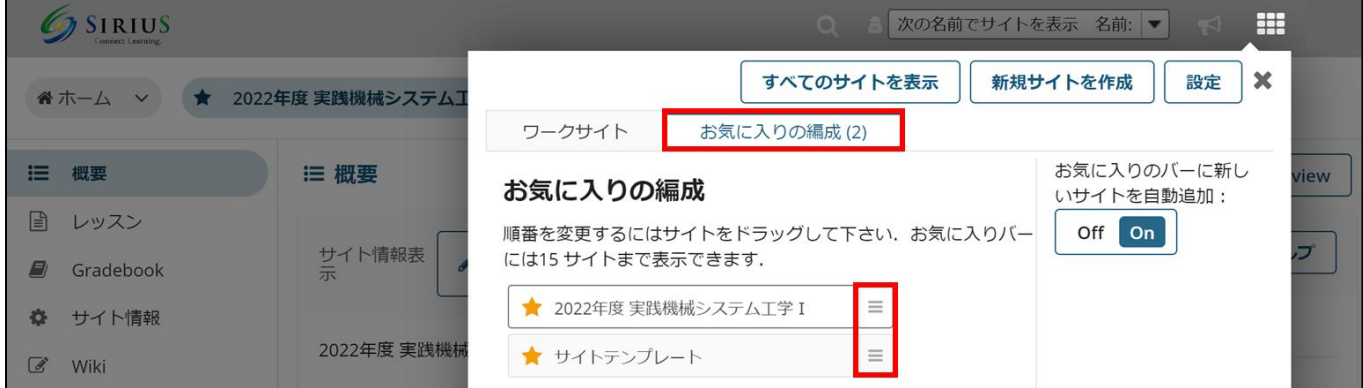

4. ポップアップを×ボタンで閉じて、「再読み込み」をクリックすると変更が反映されます。

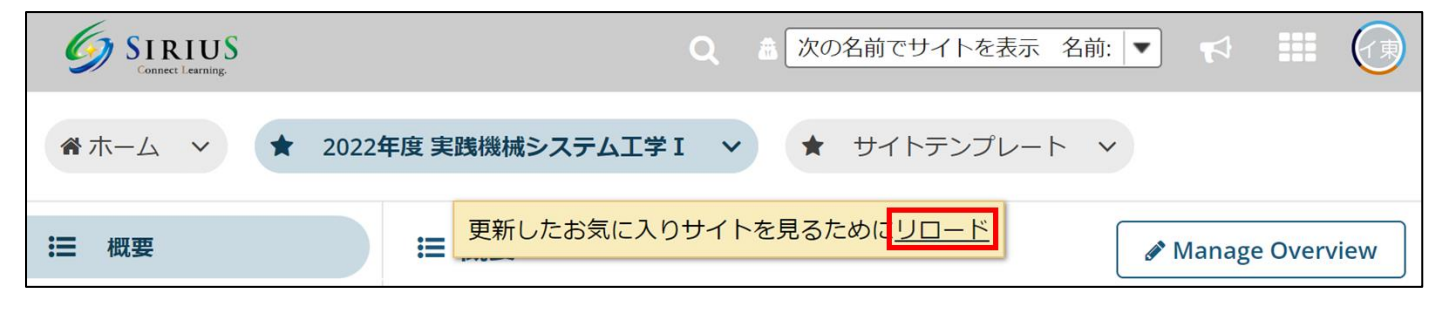

## SIRIUS を使う

これで SIRIUS を利用する準備が整いました。

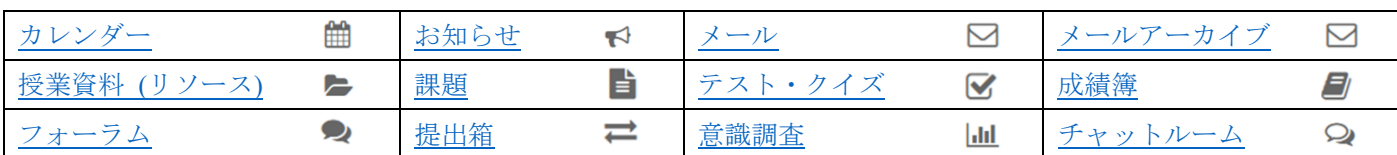

#### SIRIUS では基本ツールとして、以下のツールを組み合わせて利用をします。

## <span id="page-11-0"></span>カレンダーツール

テスト日程や、補講日程のスケジュールを掲示するためのツールです。

テスト等のイベントを登録して、グループ全体で予定を共有したり、自分のスケジュール管理をしたいときに使いま す。

また、各イベントに対して 1~24 時間前にリマインダーメールを送信することもできます。

〈イベントの追加〉

1. 各授業サイトのナビゲーションメニューの「カレンダー」ツールを選択すると、既に設定してあるスケジュールが 表示されます。

プルダウンメニューから、「日カレンダー」「週カレンダー」「月カレンダー」「年カレンダー」「イベント一覧」のように表示の仕方 を変えることができます。「印刷バージョン」をクリックすることで、PDF ファイルとして閲覧できます。

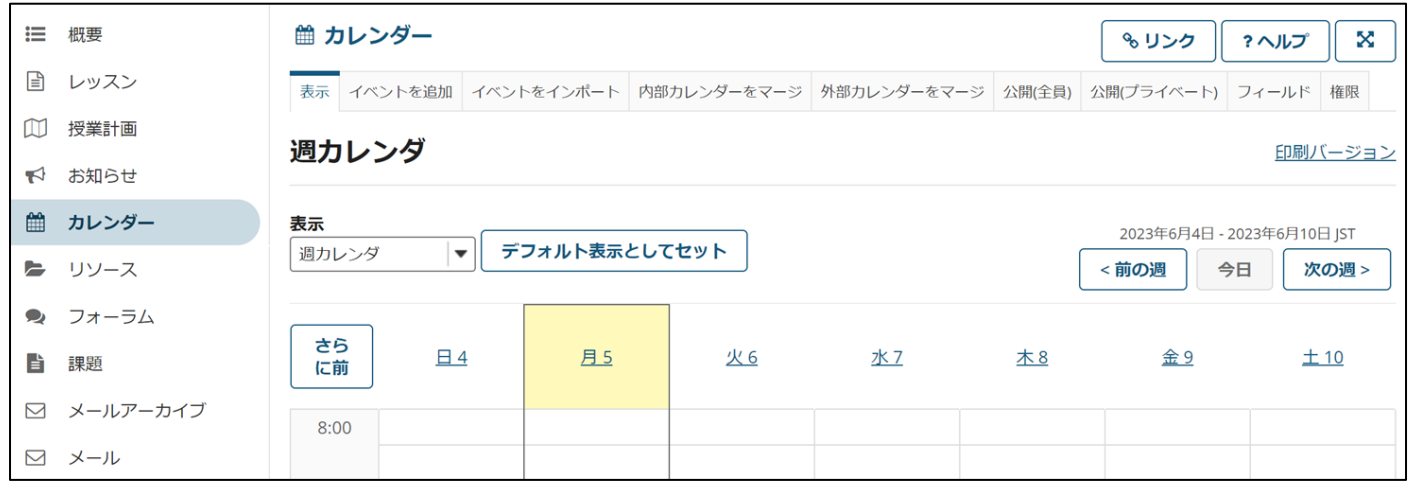

2. カレンダーにイベントを追加するには、「イベントを追加」タブをクリックします。

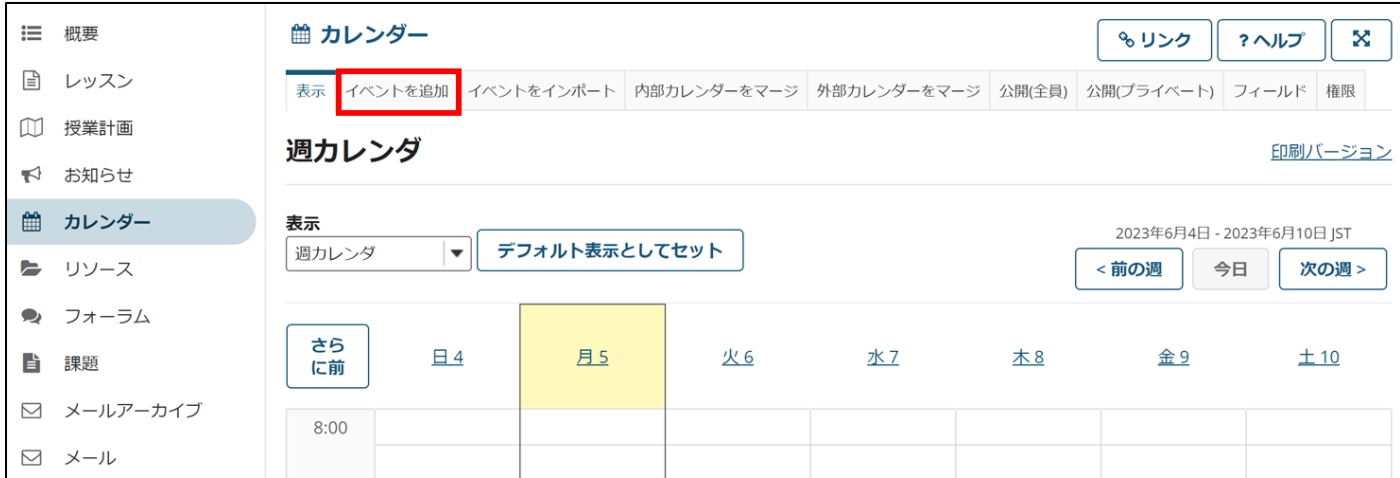

3.イベントタイトル、実行日時、開催期間、メッセージ、表示先の選択、イベント種別の選択、イベント場所の設定、 ファイルの添付など、イベント情報を入力し、「イベントを保存」をクリックします。

リマインダーの設定を行う場合は、「リマインダー」チェックボックスにチェックを入れ、表示されるドロップダウン で何時間前にリマインダーを登録するか選択してください。

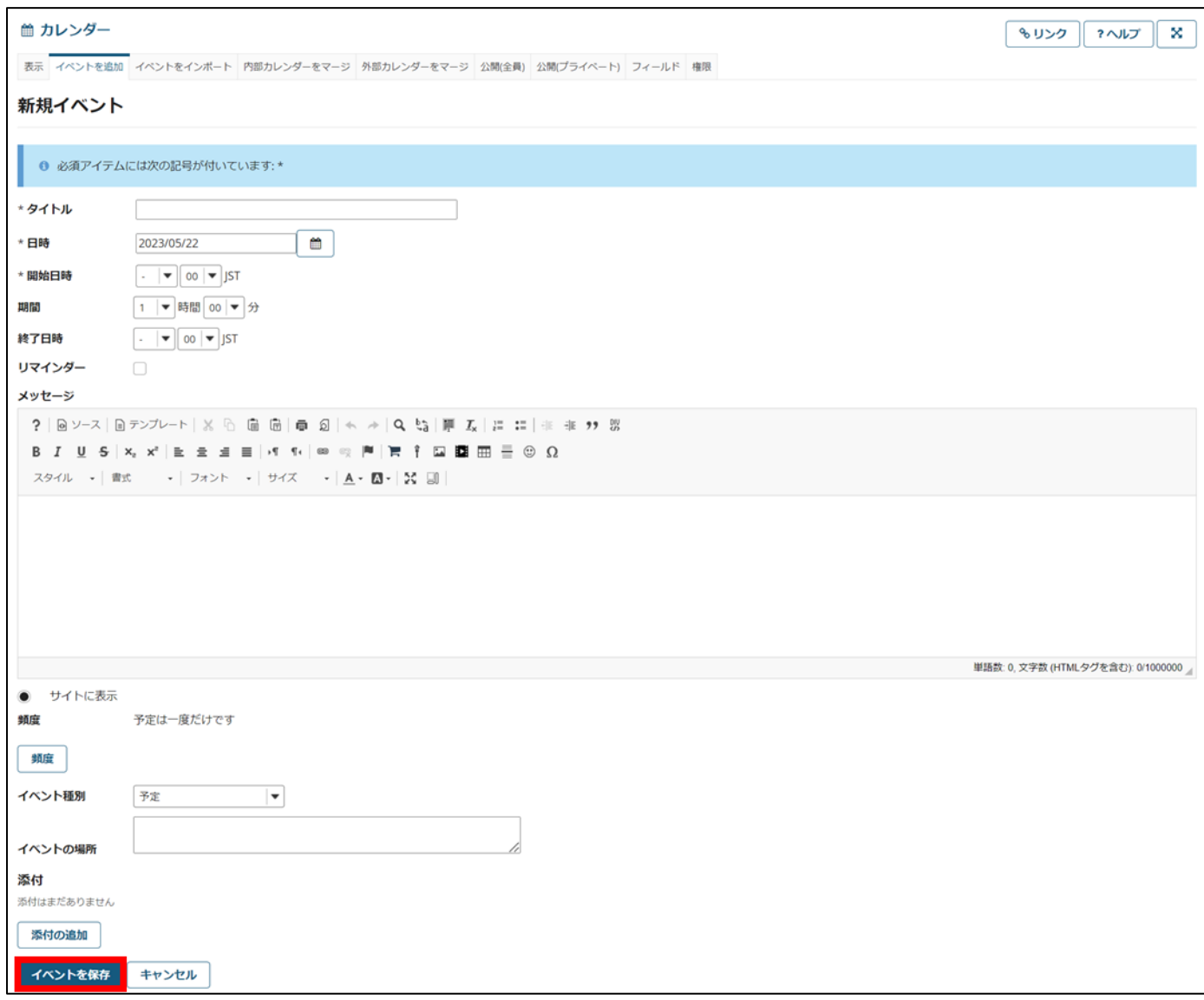

4. スケジュールにイベントが登録されます。登録済みのイベント名をクリックすることで、先ほどと同じ画面で編集 ができます。

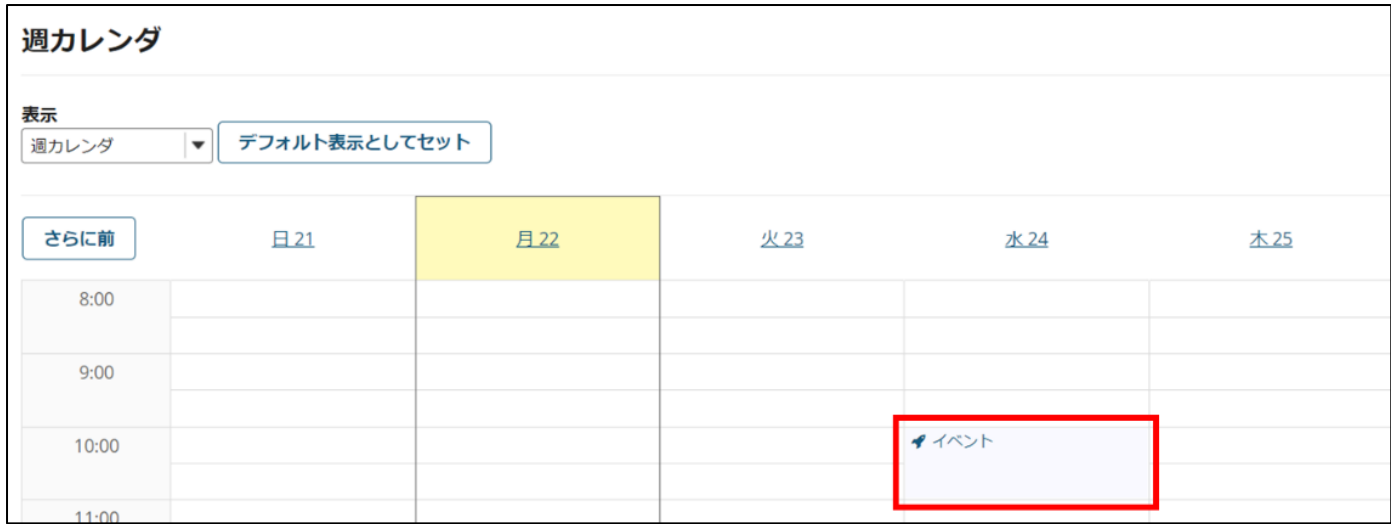

〈マージ〉

一つの担当授業で登録したイベントを、ほかの授業でも共有したいときに使います。

1. 既にイベントを登録してあるサイトで、「内部カレンダーをマージ」タブをクリックします。

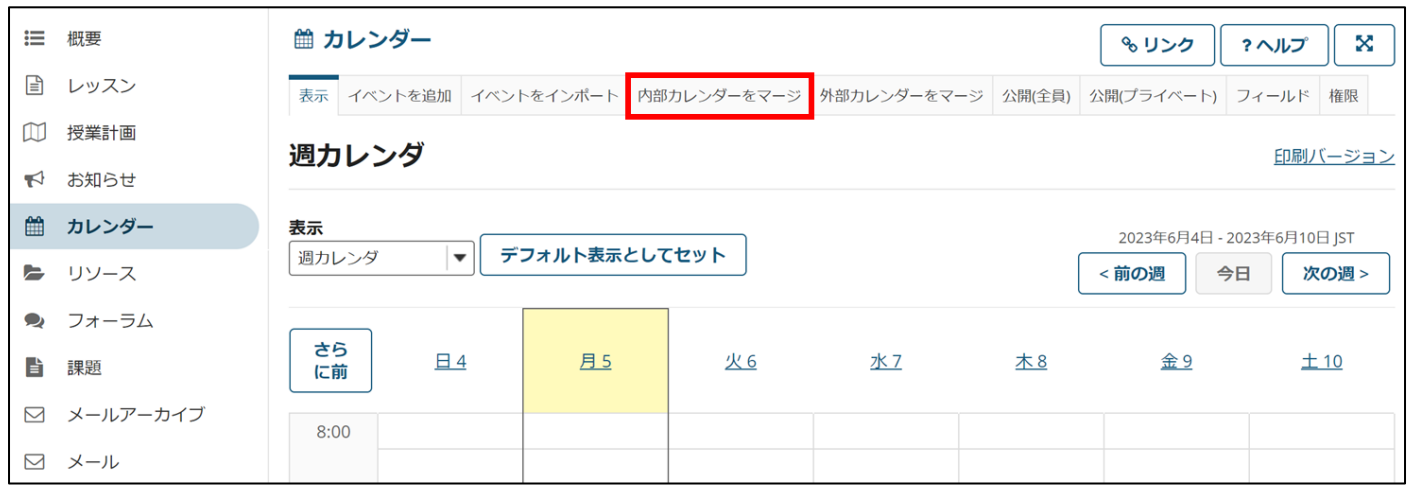

2. 既に登録してあるイベントを共有したいサイトの、「カレンダを公開」にチェックをつけ、「保存」をクリックしま す。元の画面に戻り、マージが完了します。

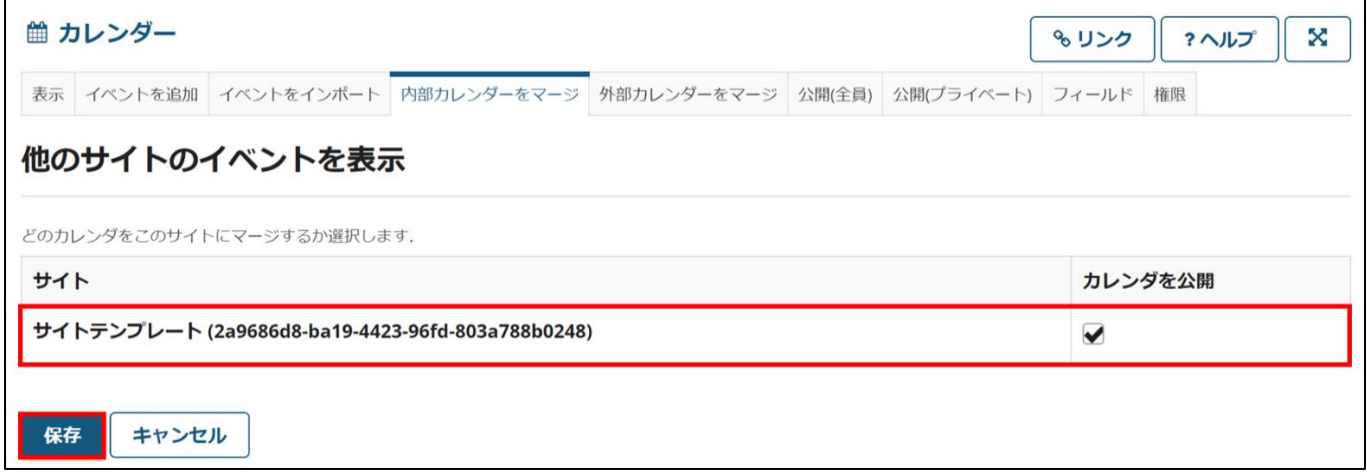

〈フィールド〉

イベントを登録する際、開催期間やイベントの種類などデフォルトで存在している情報項目以外にも特記事項を記入

したいときに、項目を追加するために使います。

## フィールドを追加する

1. 「フィールド」タブをクリックします。

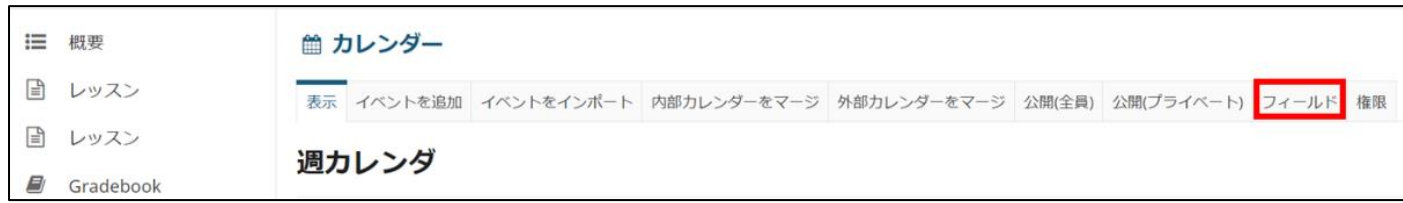

2. フィールド名を入力し、「フィールドを作成」をクリックします。これによりフィールドが追加されます。

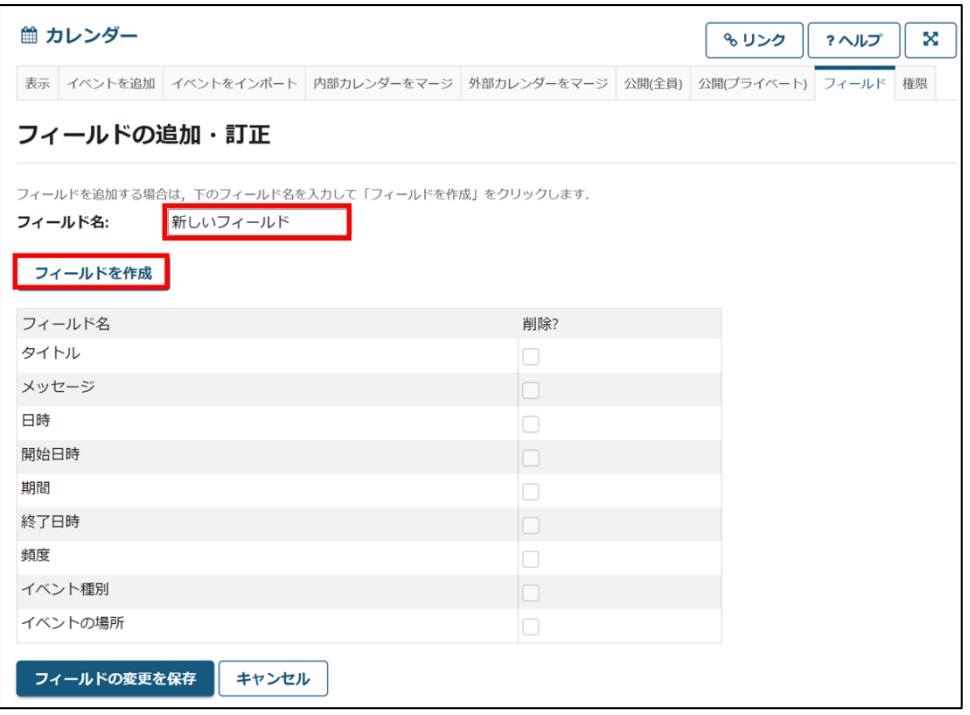

## フィールドを削除する

1. 「フィールド」タブをクリックします。

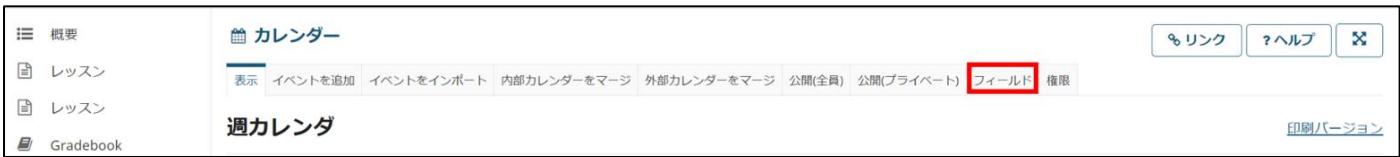

2. フィールド一覧の「削除?」の欄にチェックを入れ、削除したいフィールドを選択します (デフォルトのフィール ドは削除できません) 。

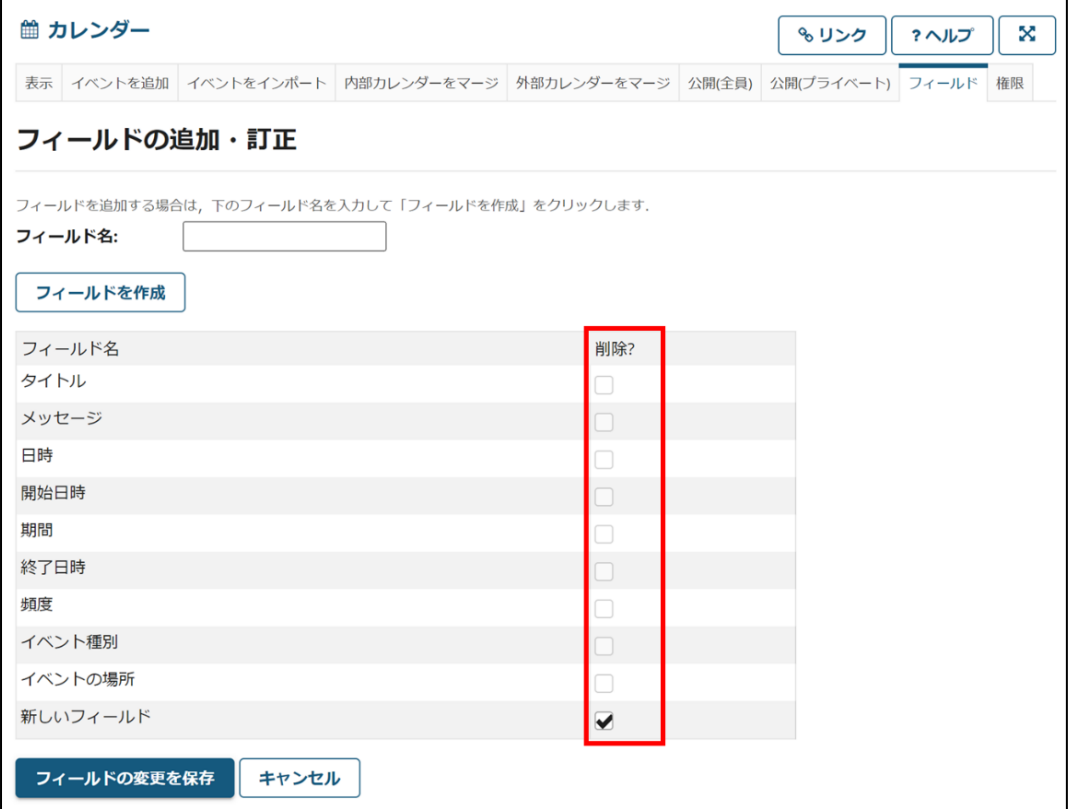

3. 「Remove selected fields」をクリックします。

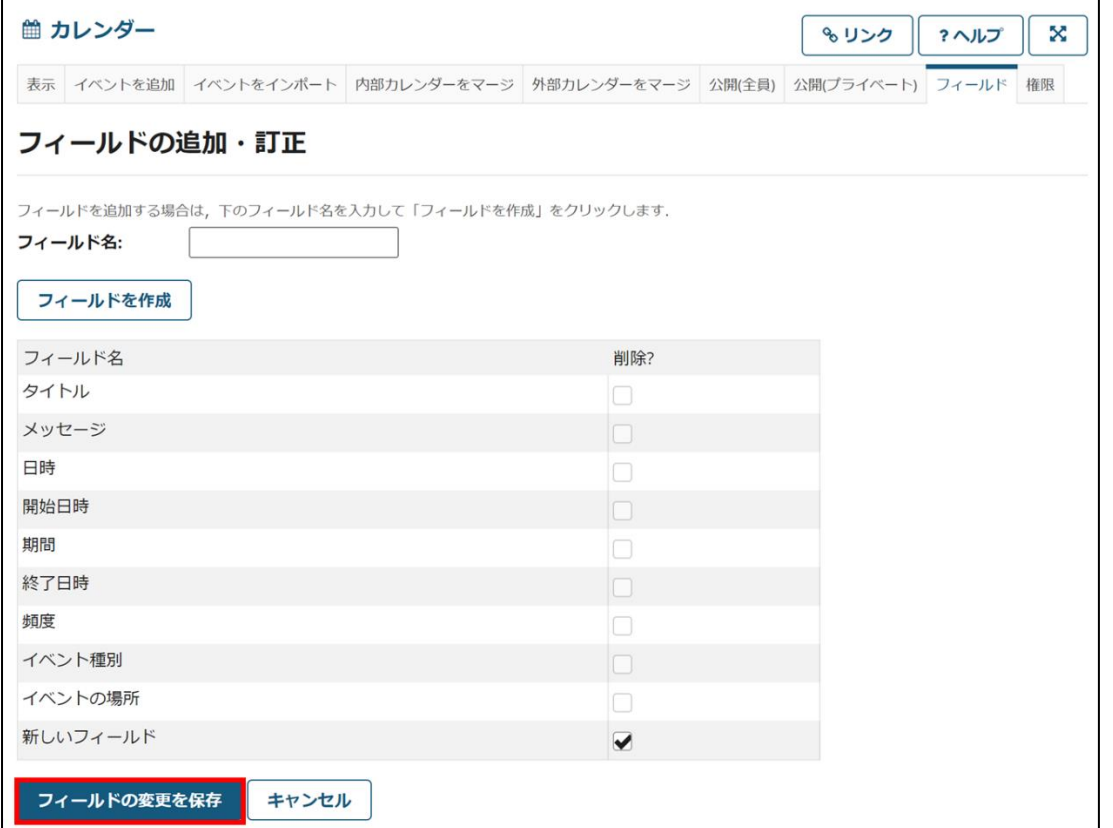

4. 「Yes, Remove」をクリックします。

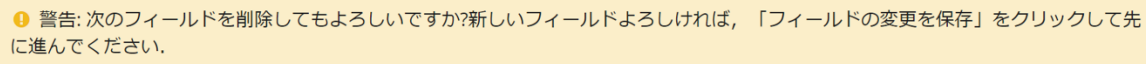

〈権限〉

イベントの追加を受講者側でも行えるようにするなど、参加者のアクセス権限を操作することができます。※

1. 「権限」タブをクリックします。

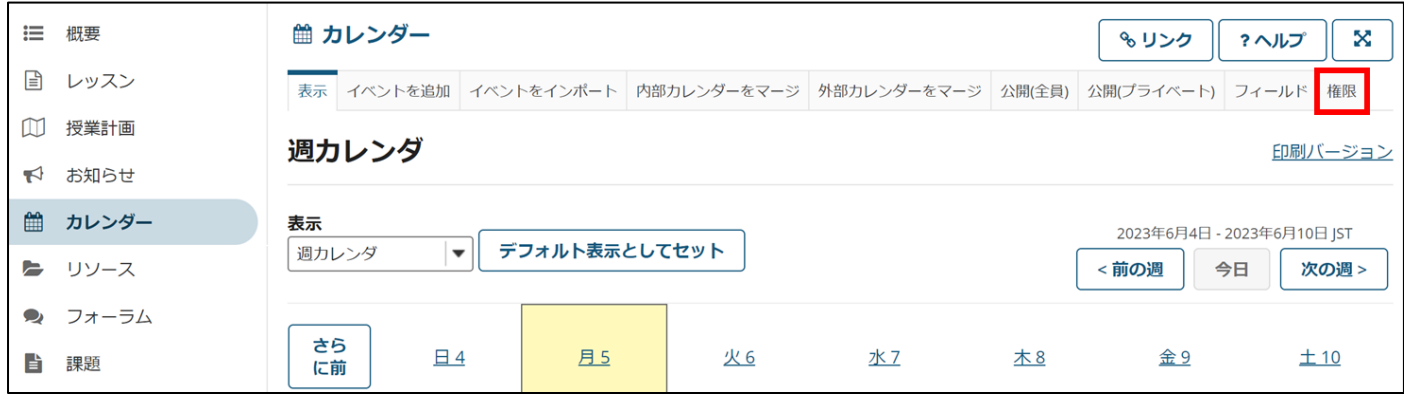

2. 「次の権限をセット: Site」となっていることを確認します。「受講者」のチェックボックスにチェックをつけるこ とで、それぞれの権限を受講者にも付与することができます。担当者自身の権限も、チェックをつけ外しするこ

とで変更が可能です。最後に「保存」をクリックして完了です。

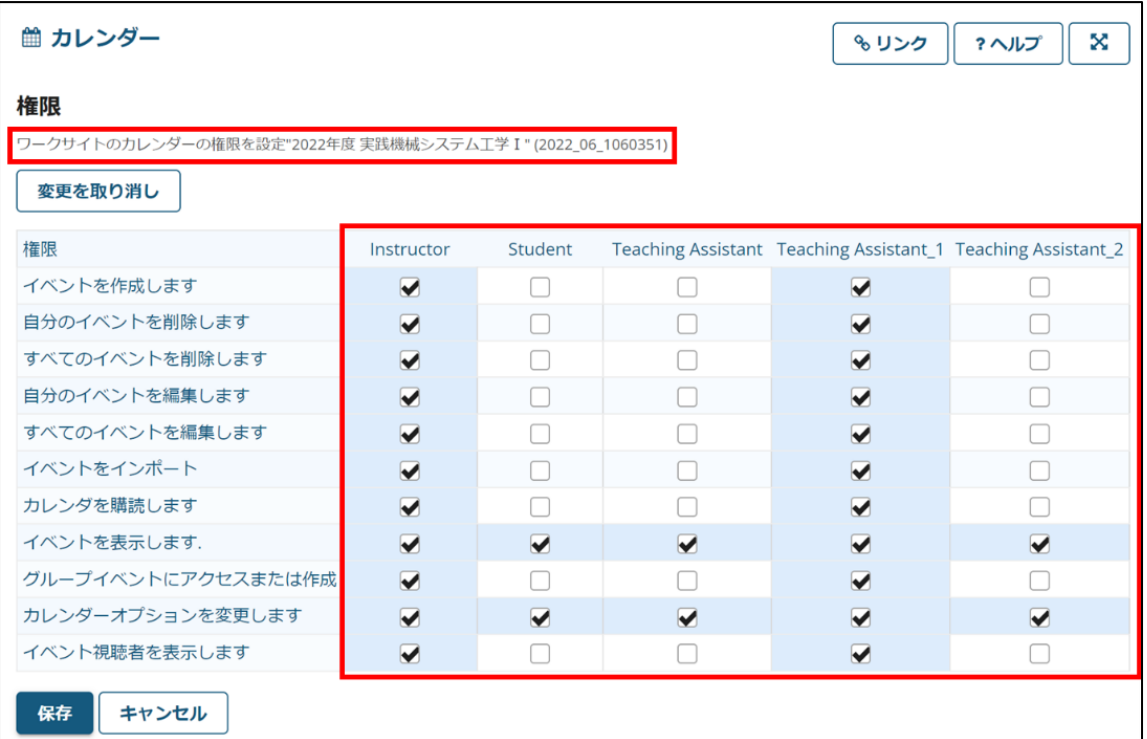

<span id="page-17-0"></span>お知らせツール

授業に関した連絡をするツールです。

受講者それぞれが、SIRIUS-LMS 上で連絡事項を確認できるようにすることができます。

〈お知らせを投稿する〉

1. 各授業サイトのナビゲーションメニューの「お知らせ」ツールを選択して、「追加」タブをクリックします。

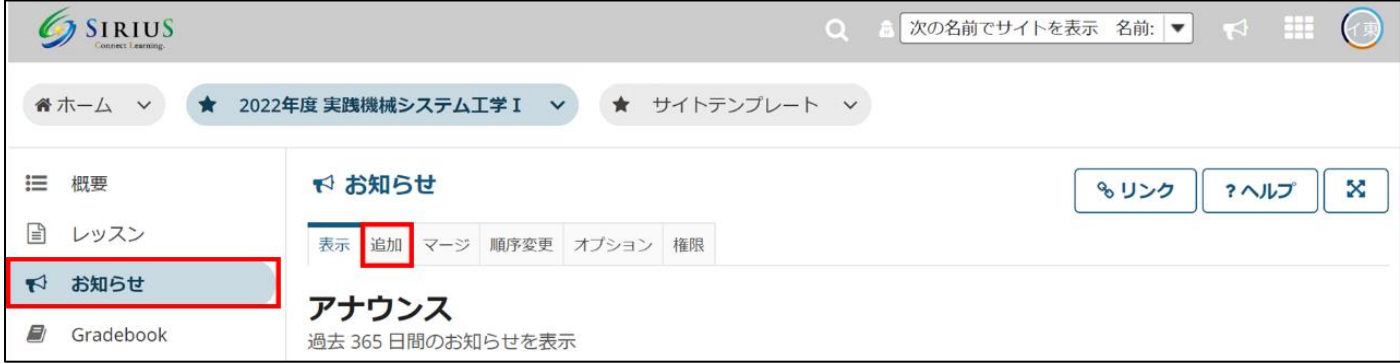

2. お知らせタイトルと本文を入力し、「お知らせを追加」をクリックして投稿完了です。

「プレビュー」をクリックすることで、どのように表示されるかを確認することもできます。

アクセス: 投稿したお知らせを閲覧できる範囲を設定できます。

利用可否:「表示」、「非表示」、「日時指定」のいずれかを選択することができます。

添付: ファイルを添付することができます。 (後述)

メールによる通知: プルダウンメニューで、お知らせが投稿されたことを生徒に周知するメールを送信するかどうか を選択することができます。

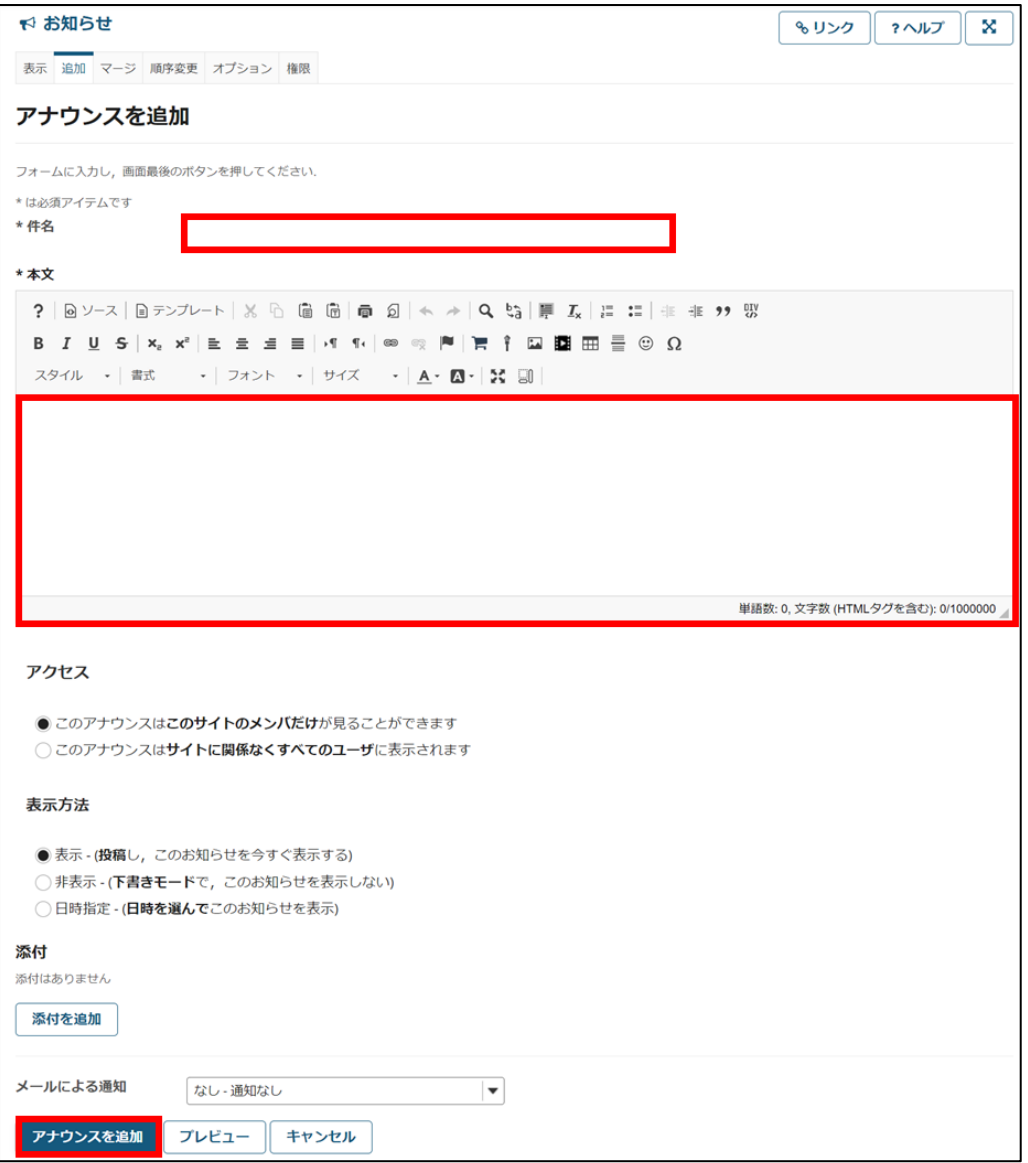

3. 完了すると画面が以下のようになります。

「修正」をクリックすることで編集しなおすことができます。

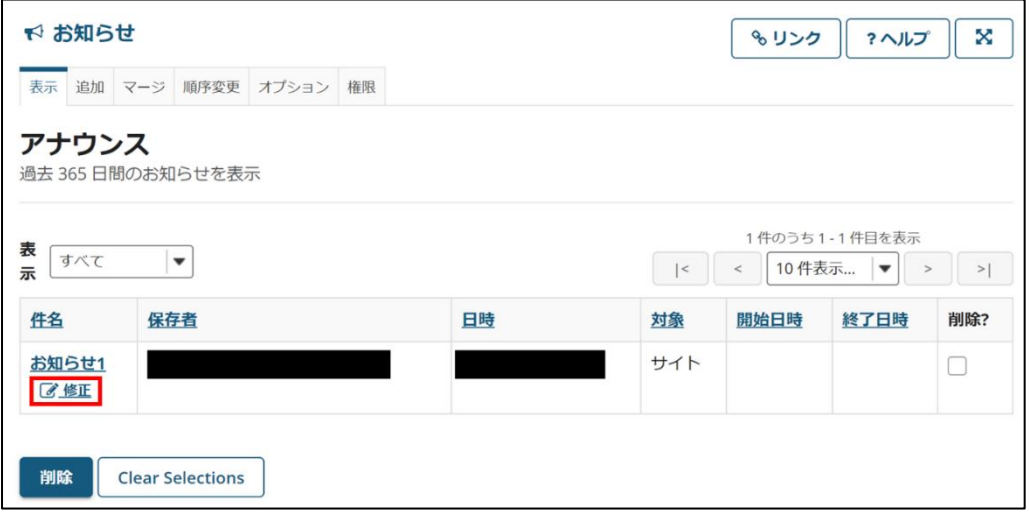

〈お知らせに資料を添付する〉

1. お知らせタイトルと本文を入力後、「添付を追加」をクリックします。

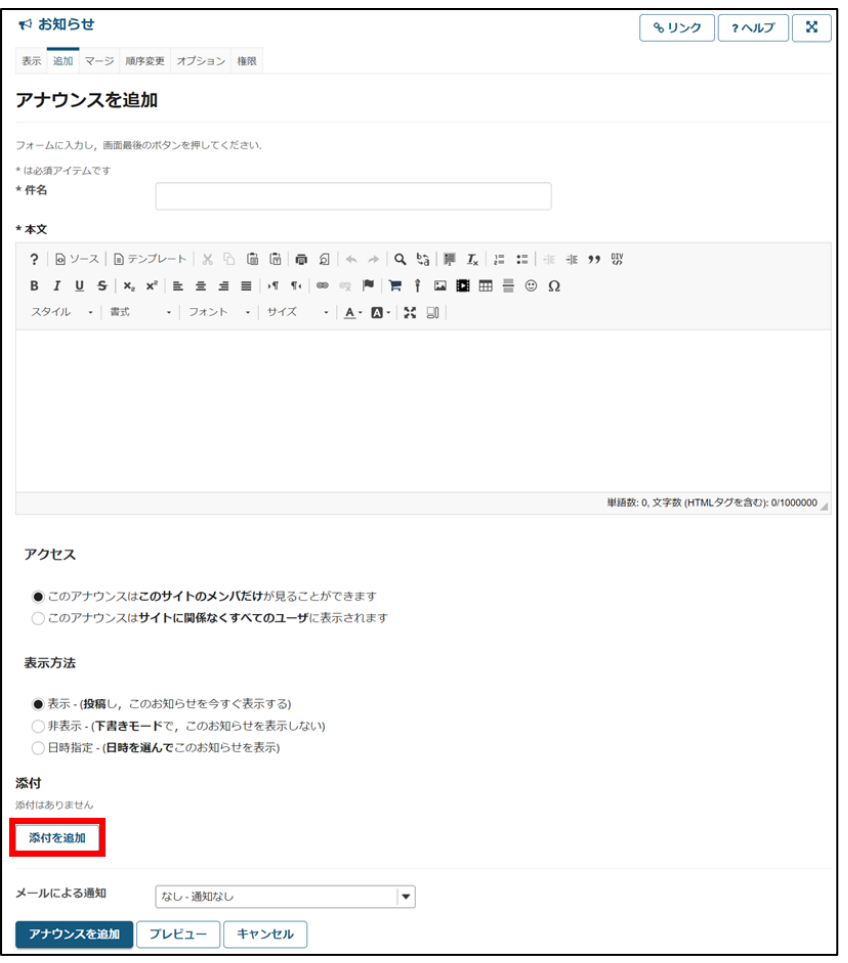

2. 「ファイルを選択」をクリックして添付したいファイルを選択します。

続けて選択する場合は先程と同様にファイルを選びます。

ファイル添付の他に、ウェブサイトへのリンクを載せることもできます。

「リソースから選択」には既に授業資料 (リソース) ツールにアップロードされているファイルが表示されているの で、そこから添付したいファイルを選択することも可能です。添付したいファイルを選び終わったら、「続ける」をク リックします。

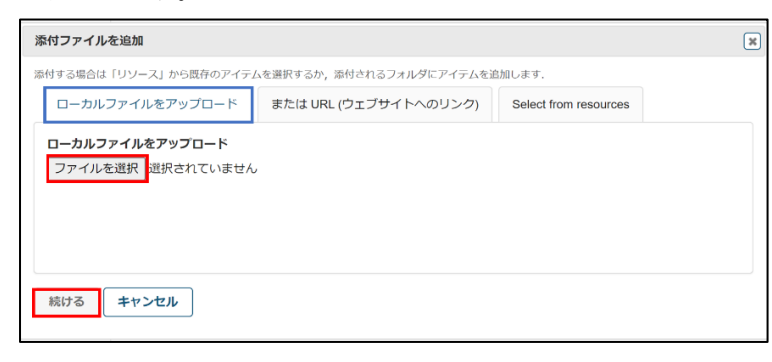

3. 投稿フォームに、選択した添付ファイルが表示されます。

「アナウンスを追加」を選択すると、ファイル添付されたお知らせが投稿されます。

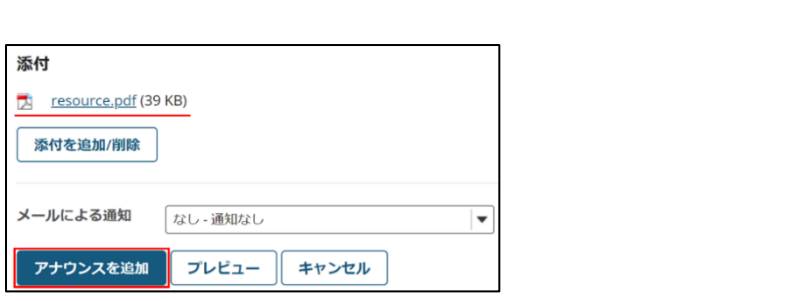

<span id="page-21-0"></span>メールツール

授業に関した連絡メールを送るツールです。

一斉配信ができ、ロールごと・セクションごと・グループごとに送信することもできます。

〈一斉メールを配信する〉

1. 各授業サイトのナビゲーションメニューの「メール」ツールを選択します。

2. 受信者のチェックボックスをチェック後、件名およびメッセージを作成し、「メールを送信」をクリックすれば送信 できます。

送信時に「メールアーカイブに追加してすべてのサイト参加者に見えるようにする」にチェックを入れると、送信内 容がメールアーカイブツールから参照できるようになります。

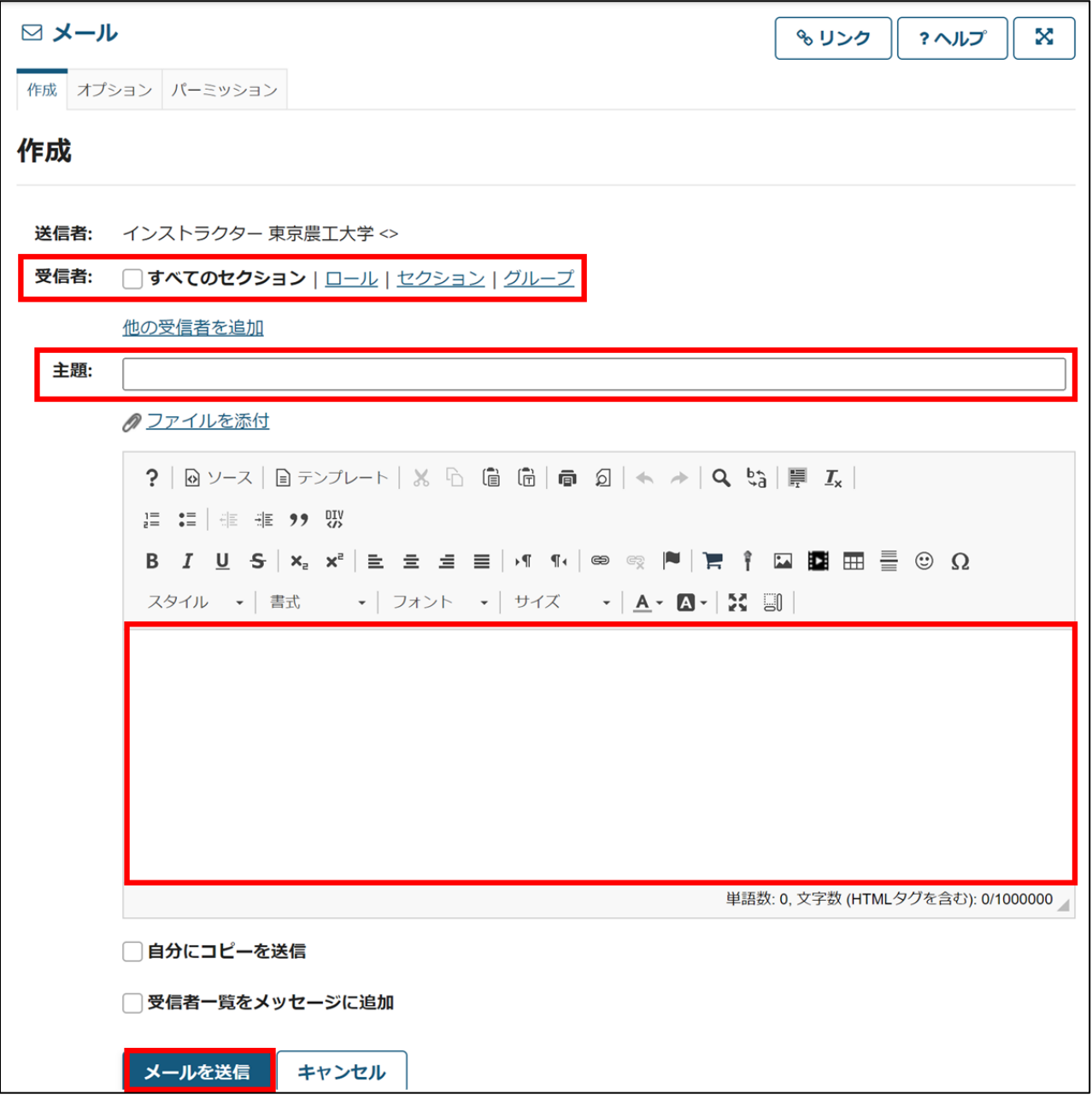

〈個人宛てのメールを配信する〉

1. 受信者の欄から、「ロール」をクリックします。

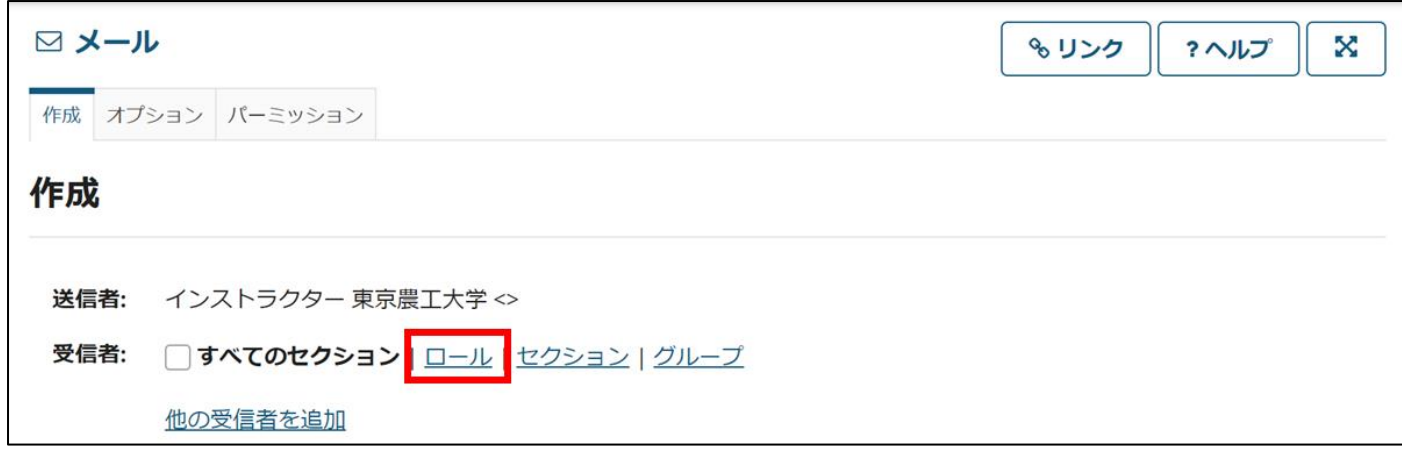

2. 「Instructor」「Student」「Teaching Assistant」のいずれかをクリックします。

(チェックボックスにチェックを入れないでください。)

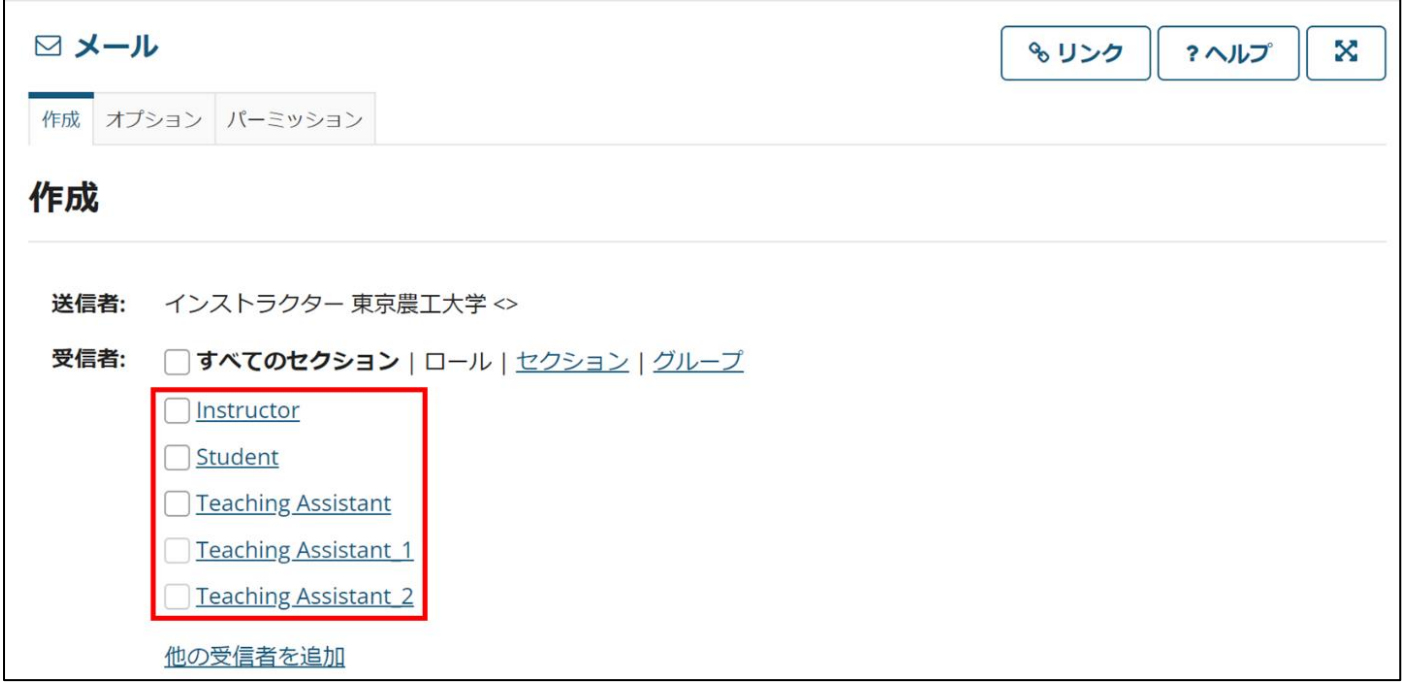

3. 送りたい相手をクリックして、チェックボックスにチェックを入れてください。

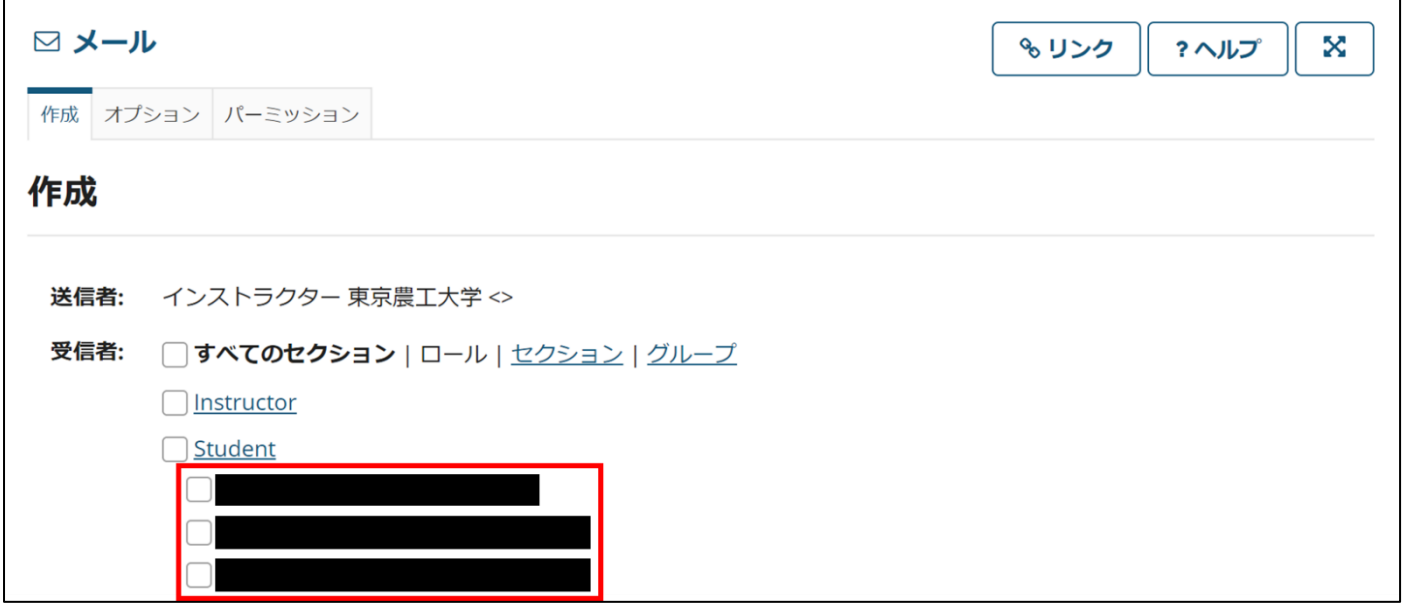

<span id="page-23-0"></span>4. 一斉配信と同様に件名、本文を入力し、「メールを送信」をクリックして送信できます。

## <span id="page-24-0"></span>リソース

講義で使った資料、補足資料をアップロードするツールです。 ※資料を配布する際、ダウンロード不可設定はできません。

〈資料をアップロードする〉

1. 各授業サイトのナビゲーションメニューの「リソース」ツールを選択します。 アップロードファイルを追加したいフォルダの右側にある「アクション」をクリックします。

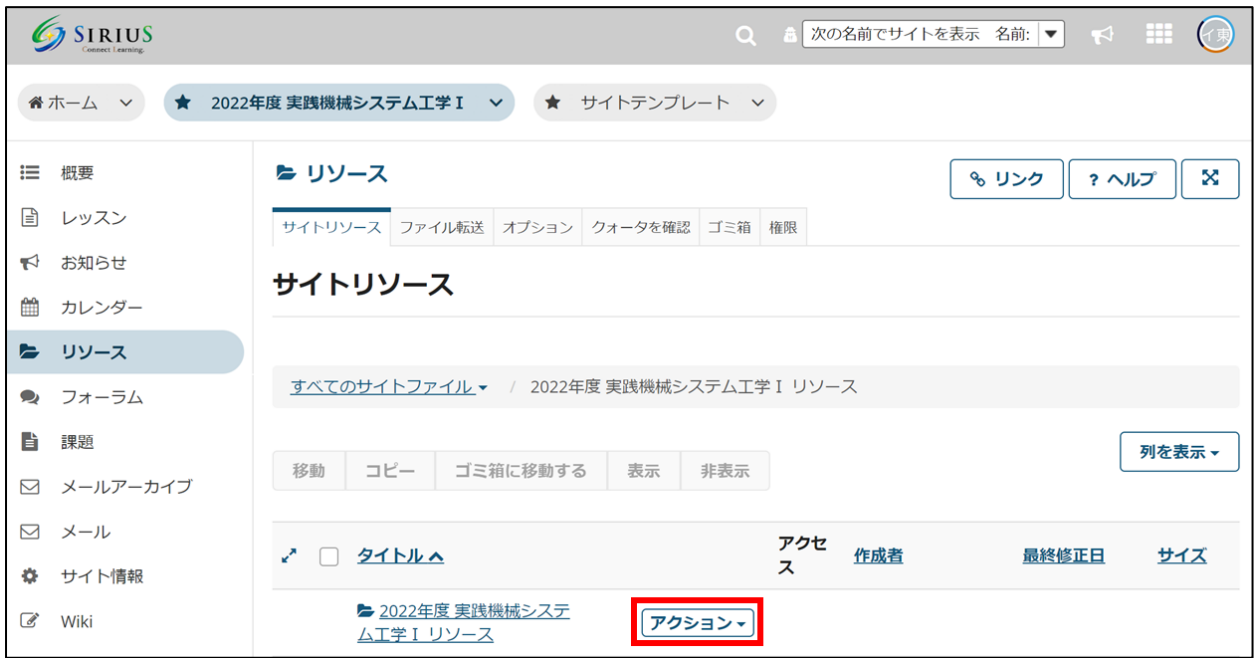

2. プルダウンメニューの「追加」から「ファイルをアップロード」を選択します。

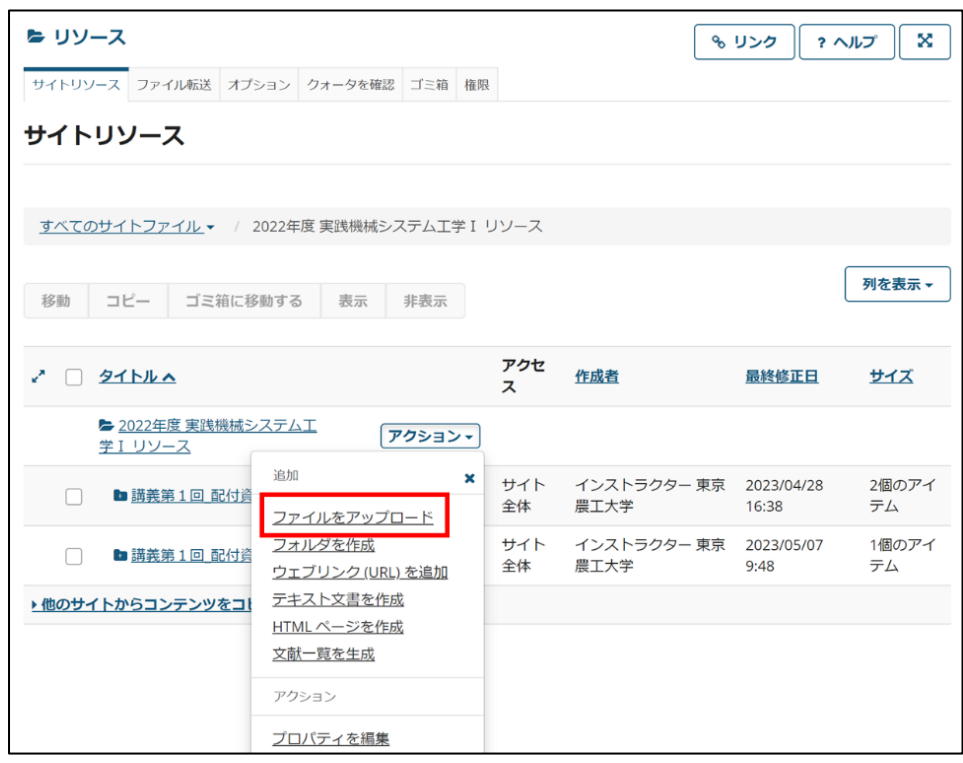

3. アップロードしたいファイルを「アップロードするファイルをドロップするか,参照するためにここをクリックし てください. 」のスペースにドラッグ&ドロップします。 Copyright は適切なものを選択してください。Versioning は新規の ファイルであれば"Create new version"を既存ファイルの更新を行う場合は"Overwrite existing files"を選択してください。利用可能 期間(※画面の翻訳は誤りで、ファイルの表示/非表示を切り替えるための項目です。)についても「表示」「非表示」のどちらかを選 択してください。

「メール通知」のプルダウンメニューから、資料のアップロードを受講者に通知することができます。

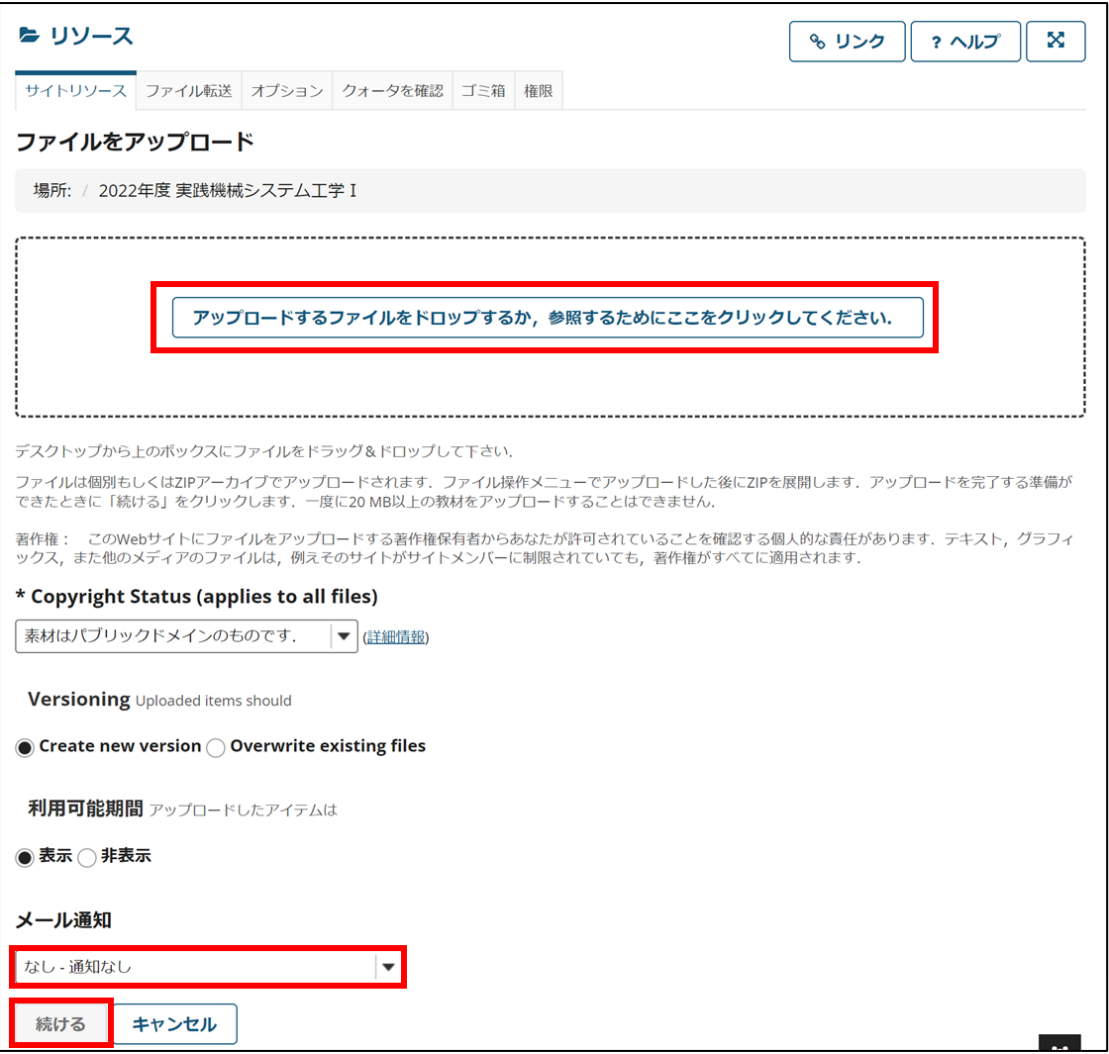

4. 資料が新しくアップロードされます。

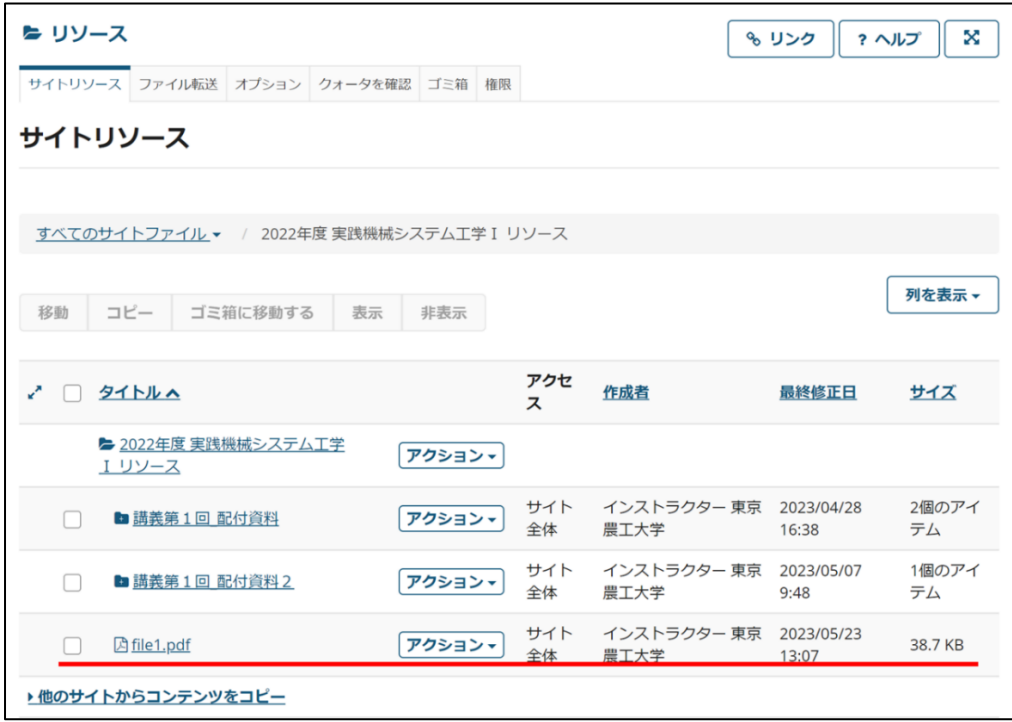

〈アップロードした資料を削除する〉

1. 削除したいファイルの右側にある「アクション」をクリックします。

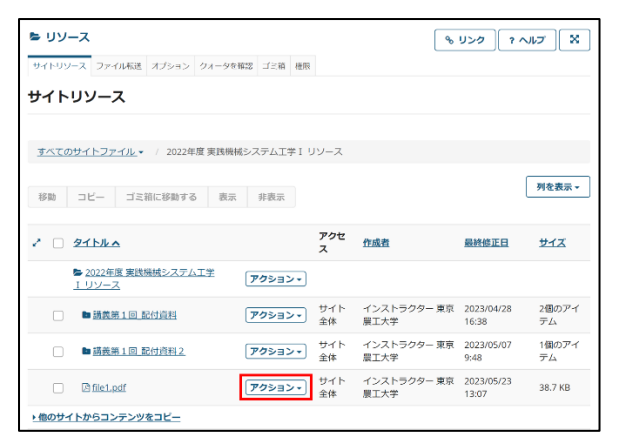

2. プルダウンメニューから「ゴミ箱に移動する」を選択します。

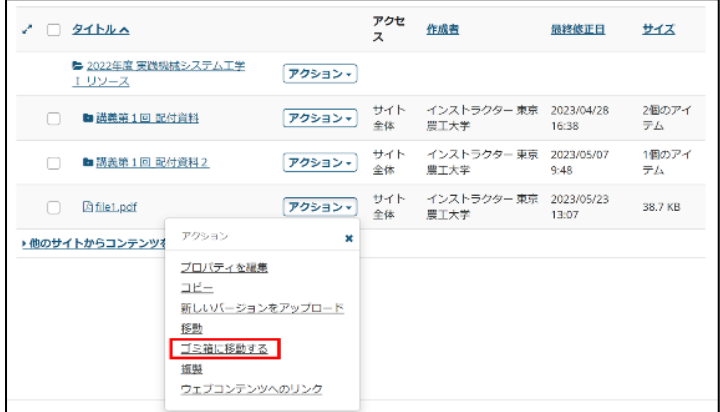

3. 確認画面で「削除」をクリックすると、削除が完了します。

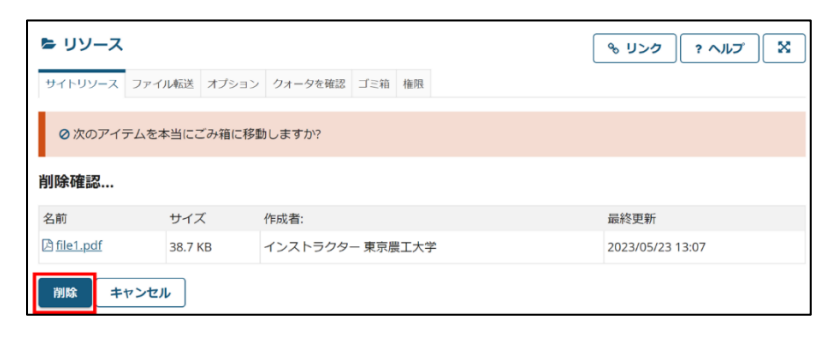

〈過去にアップロードしたファイルを更新し、アップロードファイルの詳細を編集する〉 1. 更新したいファイルの右側にある「アクション」をクリックします。

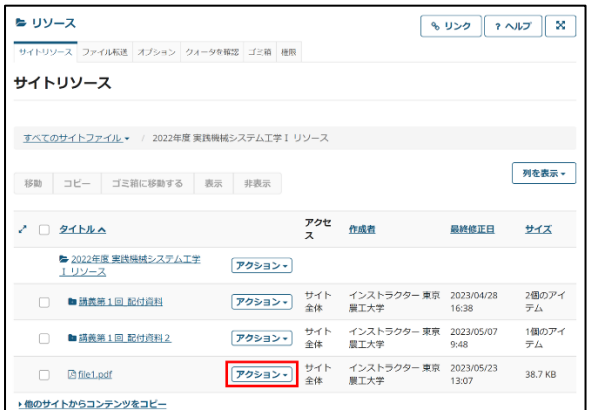

2. プルダウンメニューから「新しいバージョンをアップロード」を選択します。

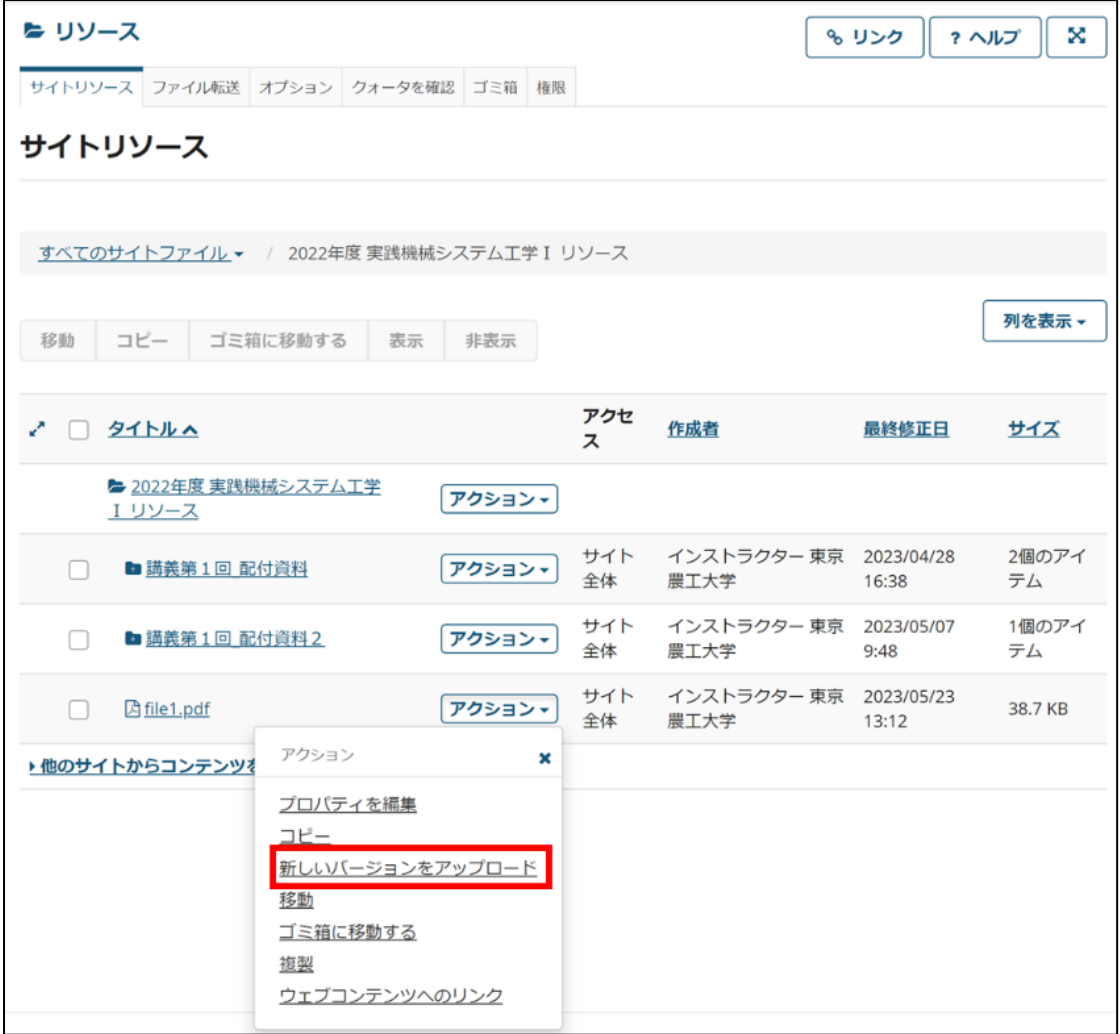

3. 「ファイルを選択」をクリックし、アップロードしたいファイルを選択します。

「メール通知」のプルダウンメニューから、ファイルの更新があったことを受講者に通知することができます。デフ ォルトでは「通知しない」になっています。

「新しいバージョンを今すぐアップロード」をクリックすることで、アップロードができます。

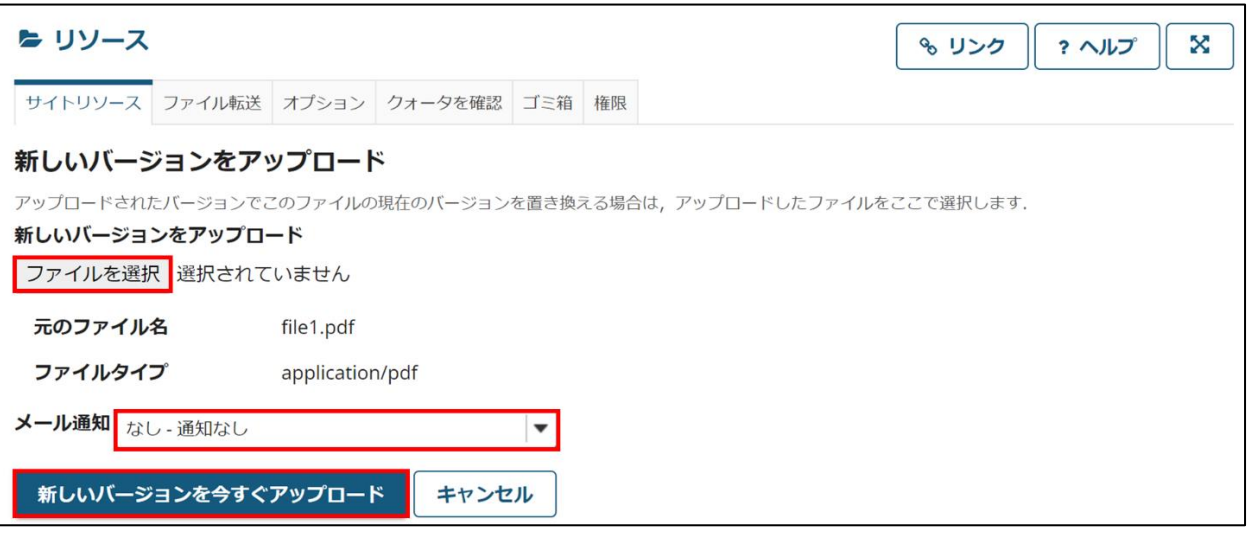

4. ファイルの更新が完了しましたが、ファイル名は「旧ファイル」のままなので、更新日等を記入した新しいファイ ル名をつけましょう。「アクション」をクリックし、プルダウンメニューから「プロパティを編集」を選択しま

す。

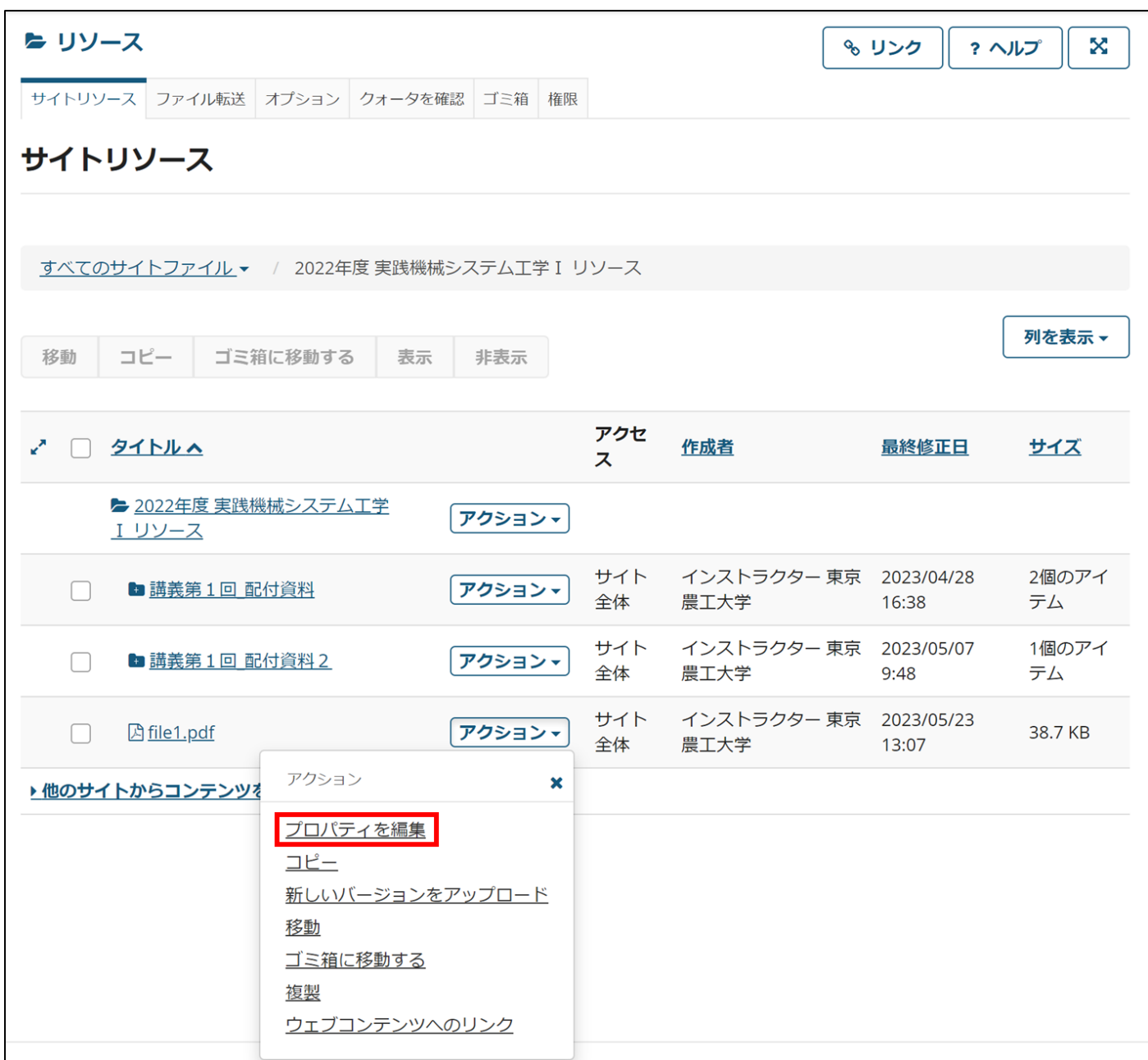

5. 詳細情報を編集することができます。

左下の「更新」をクリックすることで編集が完了します。

表示名: リソース一覧に表示される名前の変更ができます。

説明: ファイルの説明の記述ができます。

著作権状態: 著作権状況の説明が選択できます。

著作権警告: アクセス時の、著作権警告の表示の有無が選択できます。

利用期限およびアクセス制限: 閲覧可能な範囲と、ファイルの表示期間 (非表示化) を設定できます。

ファイル詳細: ファイルの種類を変更することができます。

オプションのプロパティ: その他、授業資料に関する情報を追加できます。

ラーニング オブジェクト メタデータ: 授業資料を用いた学習に関する情報を追加できます。

メール通知: ファイルの詳細編集があったことを履修者に通知するかどうかを選択できます。デフォルトは「通知し ない」になっています。

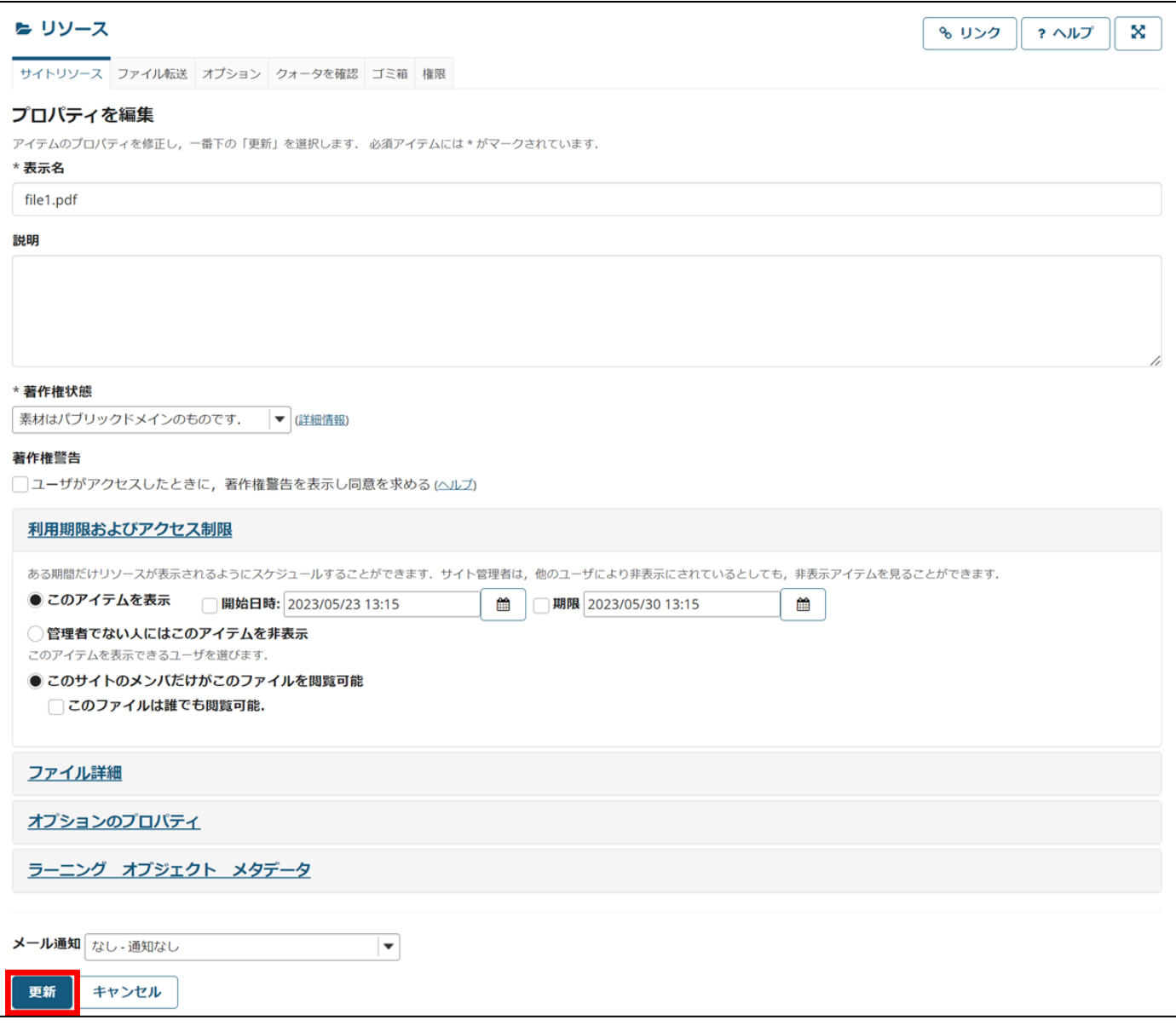

## <span id="page-30-0"></span>課題ツール

課題を Web 上で告知して、提出させるツールです。

課題の出題をはじめとし、受講者による提出から採点までの一連の流れを、SIRIUS 上で行うことができます。

1. 各授業サイトのナビゲーションメニューの「課題」ツールを選択すると、作成済みの課題が一覧表示されます。こ の画面は、「課題一覧」タブをクリックしたときに表示されるものと同じです。

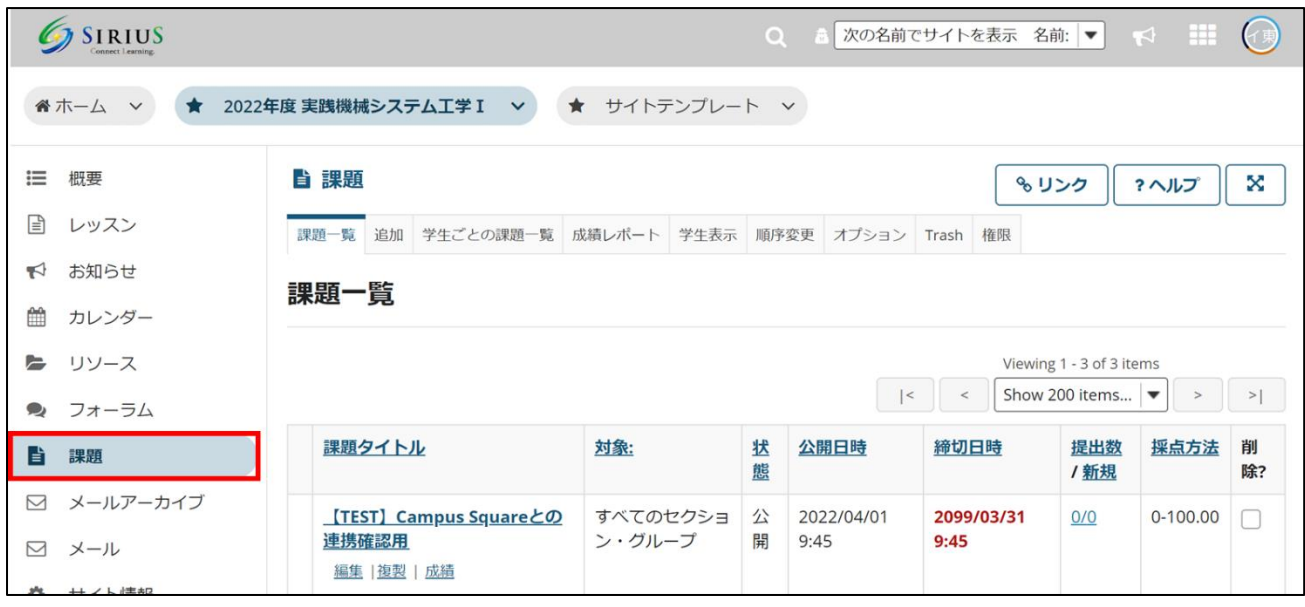

2. 各タブでできることについて説明します。

「追加」タブに関しては、課題を作成する過程として後述します。

〈受講者ごとの課題〉

受講者ごとに課題の成績を確認できます。受講者名をクリックすると折り畳みを切り替えることができます。

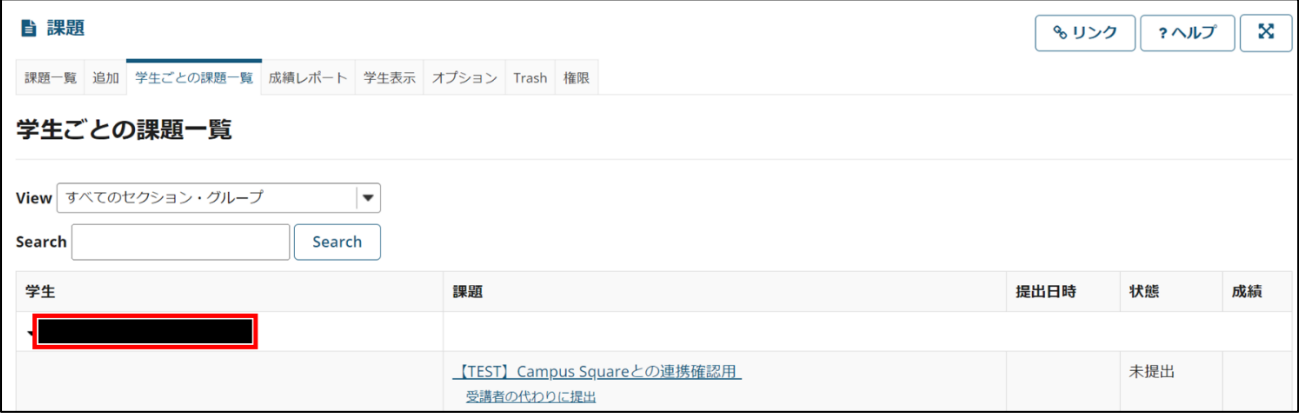

〈成績レポート〉

それぞれの課題について、受講者ごとの成績を確認することができます。

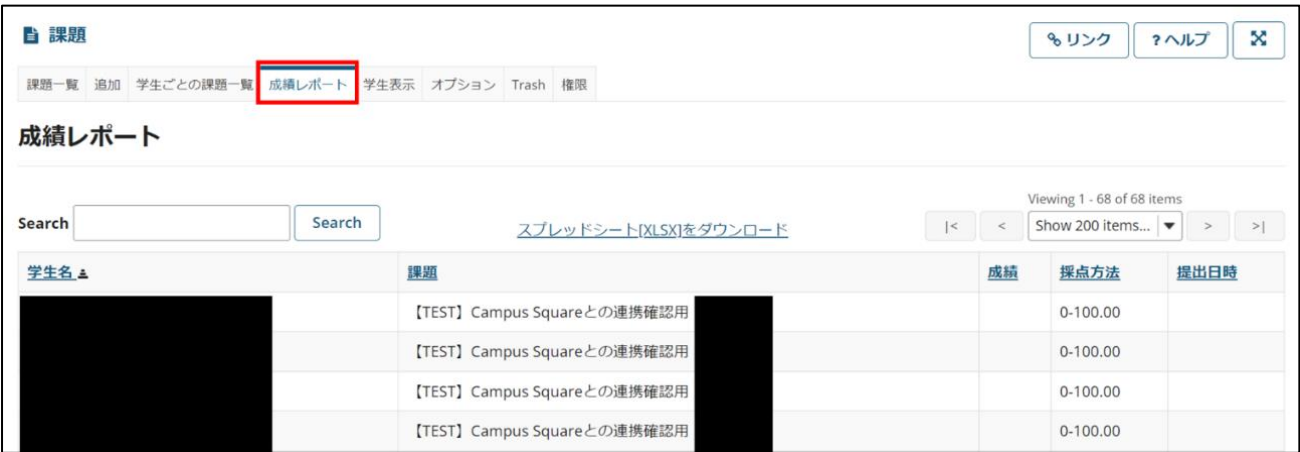

〈受講者表示〉

受講者が見ているのと同じように表示されます。「受講者として提出」をクリックすることで、課題を作成した担当者 自身も解答を提出することができます。これによって解答例を受講者に示すといった使い方ができます。

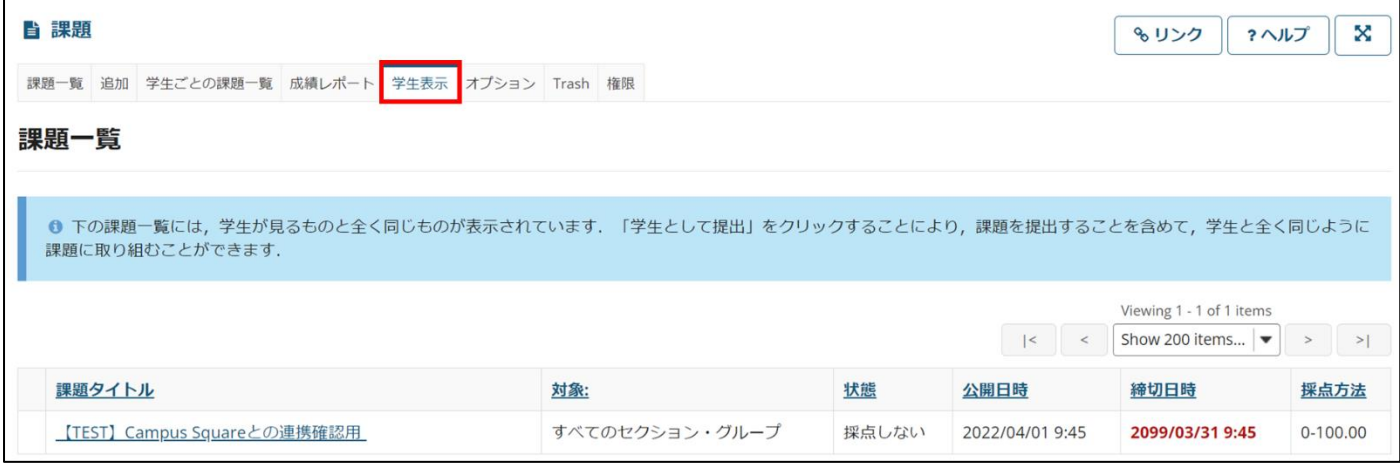

〈順序変更〉

これまでに作成された課題を表示する順序を変更できます。各ソート方法をクリックするほか、それぞれの課題をド ラッグ&ドロップすることで個別に順序を変更することも可能です。「保存」をクリックして編集完了です。

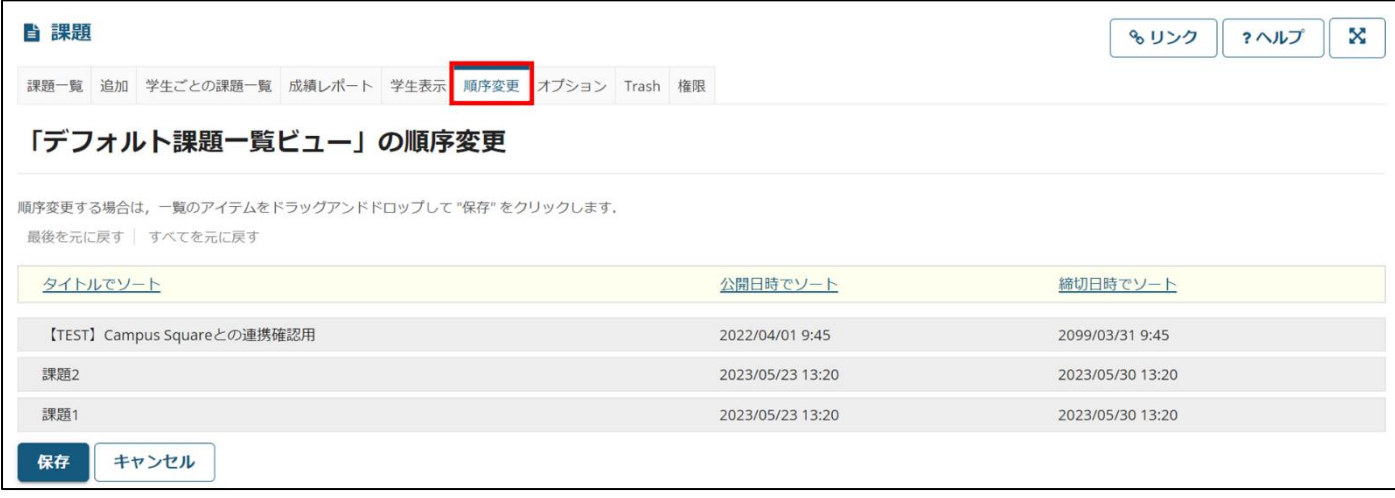

〈権限〉

課題の作成や提出に関する権限を、サイト管理者 (担当者 とユーザー (受講者) 、 TA の間で付与することができま す。「次の権限をセット: Site」となっていることを確認し、チェックを付け外しすることで変更が可能です。最後に「保 存」をクリックすることで、編集完了です。

TA が提出物を採点できるように権限を設定する方法については、TA に課題を採点させるための権限の設定をご覧く ださい。

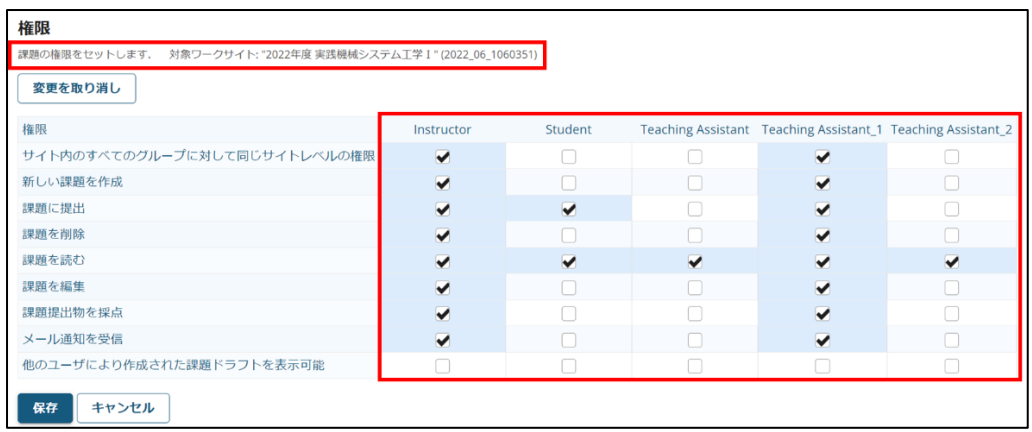

〈オプション〉

課題の採点の際に、すべての受講者の提出物を表示するか、フィルタをかけて表示するかを選択できます。 チェックを付け、「更新」をクリックすることで編集完了です。

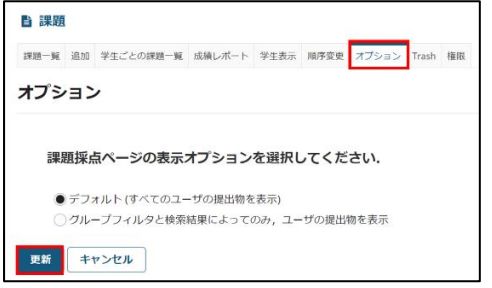

〈課題を作成する〉

1. 「追加」タブをクリックし、各項目を埋めていくことで、課題の作成ができます。

「投稿」をクリックして作成完了です。

「プレビュー」をクリックして表示のされ方を確認したり、「ドラフトを保存」をクリックすることで別の日に公開す ることも可能です。

タイトル: 課題のタイトルを入力します。

課題説明: 課題文を記入します。

添付: 「添付を追加」をクリックすることで、課題にファイルを添付することができます。参照してファイルを添付す ることも、授業資料 (リソース) ツールの中にある既存のファイルを選択して添付することも可能です。

利用可否: 課題の公開日時、締切日時、最終受理日時をプルダウンメニューから選択します。また、各チェックボック スにより課題の公開・締切に関する通知方法を設定できます。

学生の提出物: 受講者の提出方法を、プルダウンメニューから選択します。

インラインだけ: インラインによる提出のみ認めます。

添付だけ: 添付ファイルによる提出のみ認めます。添付ファイルの数に制限はありません。

インラインと添付: インラインまたは添付ファイルでの提出を認めます。

非電子的: オンライン提出を認めません。提出方法を別途通知してください。

アップロードされた一つのファイルだけ:

添付ファイルによる提出のみ認めます。添付できるファイルは一つまでです。

課題を課す対象: 課題を公開する対象を選択できます。このコースサイトの受講者全員に公開する場合は「サイトの

各メンバ」を選択してください。
「再提出を許可」チェックボックスで、再提出を認めるかどうかを選択できます。課題提出の誤操作や学生対応とし て必要になることがありますので、あらかじめ「再提出を許可」を選択しておくと課題自体の再設定が少なくなりま す。

メールによる提出物の通知: 受講者から提出物があった場合、通知を送るかどうか選択できます。 成績付け: 課題を採点するかどうかを選択できます。

「この課題を採点」にチェックを入れると採点方法のプルダウンリストが表示され、点数、文字成績 (A-F) 、 合格/ 不合格、チェックマーク方式から選択できるようになります。「採点方法」を点数評価に設定した場合のみ成績簿ツー ルへ採点結果を反映するかどうかを選択できます (他の採点方式では反映することはできません) 。また、成績簿ツー ルに結果が反映される際、成績は学生に開示されます。点数での評価ですので、成績との関連を学生には伝えておく ことが望まれます。なお、課題ツールで設定したアイテムは成績簿ツール側では操作できませんので成績簿からの削 除は課題ツールで行ってください。

成績開示通知メールオプション: 採点を行い開示した際に通知メールを送信するかどうかを選択できます。 追加情報: 添付ファイルとは別の情報を補足することができます。それぞれの「追加」をクリックすることで、入力 フォームが表示されるので、「保存」をクリックします。

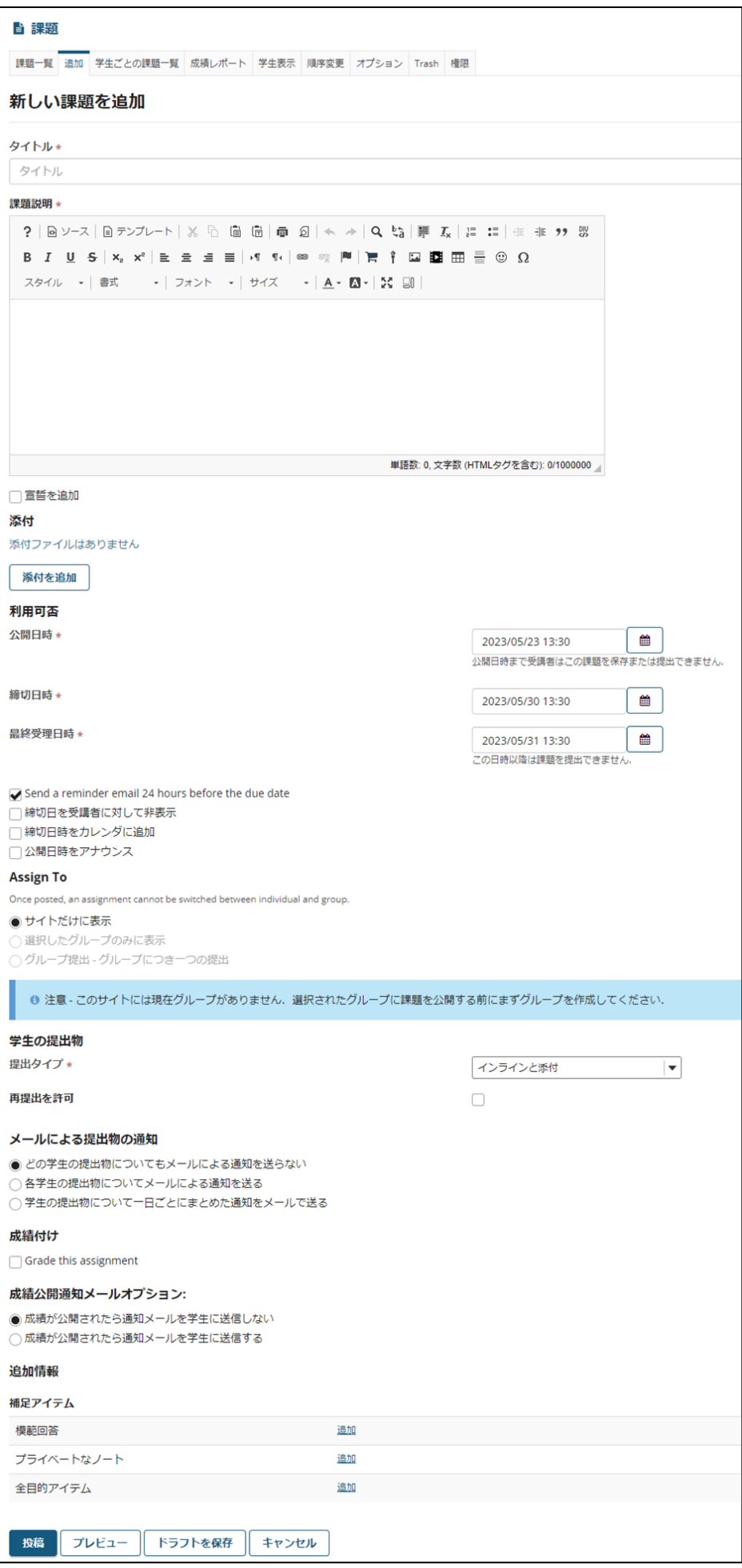

2. 新しい課題が作成されました。

編集: クリックすることで、再び編集画面を開くことができます。

複製: クリックすることで、課題の複製を行うことができます。

採点: クリックすることで、課題に対する受講者の提出物を採点することができます。

提出物を表示: 採点しない提出物に関しては、クリックすることでフィードバックを行うことができます。

右端のチェックボックスにチェックをつけた状態で「選択を削除」をクリックし、確認画面で「削除」をクリックする ことで、課題の削除ができます。

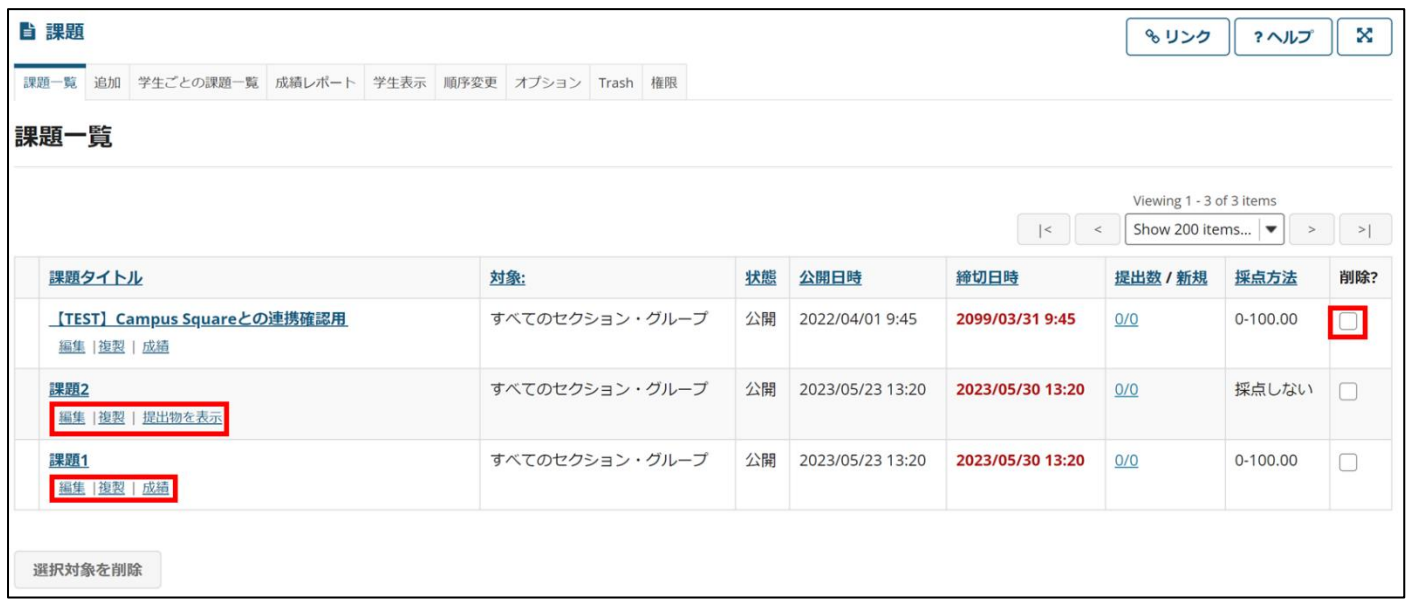

〈提出物を採点する〉

1. 採点したい課題の下にある「成績」をクリックすると、受講者による提出状況が表示されます。

※採点内容を自動的に成績簿ツールに反映する場合は対象の課題名の「編集」 → 成績付けの「課題を成績簿に追加」 にチェックが入っているかご確認ください。

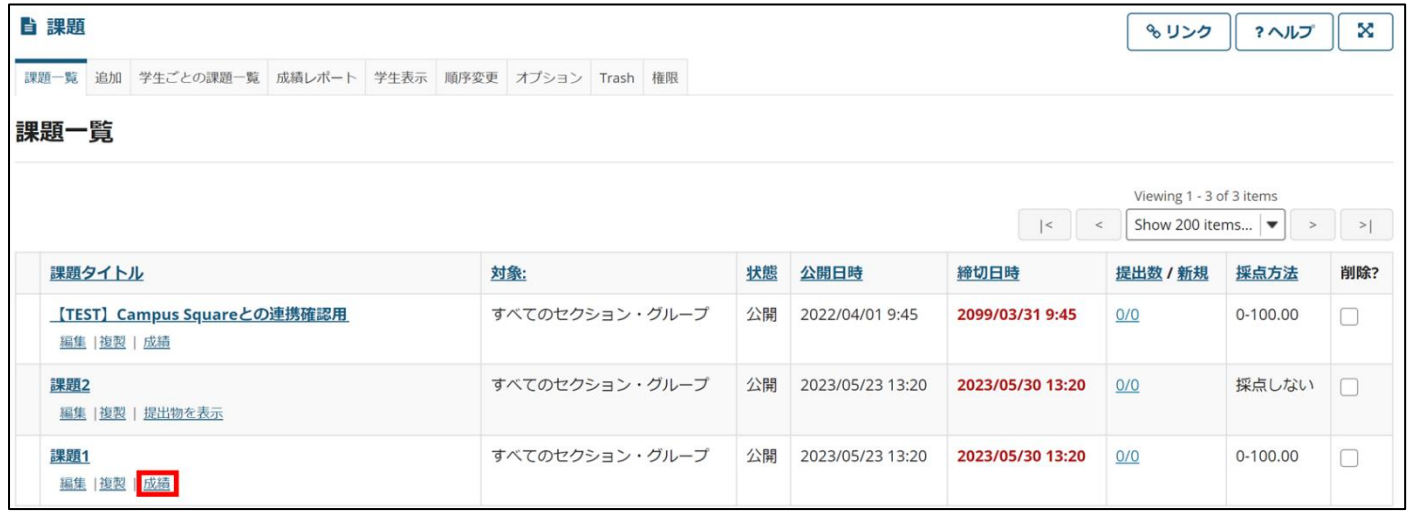

2. 採点したい受講者名をクリックします。この時、「提出物の採点に Sakai Grader を使用」にチェックが入っている 場合、チェックを外して採点してください。

(受講者リストの上部にある「成績を入力していない参加者にこの成績を割り当てます」とある入力フォームに成績 を入力し、「適用」をクリックすることで、採点せずにすべての受講者に同じ成績を割り当てることもできます。「a Grade」チェックボックスが有効になっている時、提出済みで未採点の課題に対して成績が適用されま

す。「Not Submit」チェックボックスが有効になっている時、未提出の課題に対して成績が適用されます。)

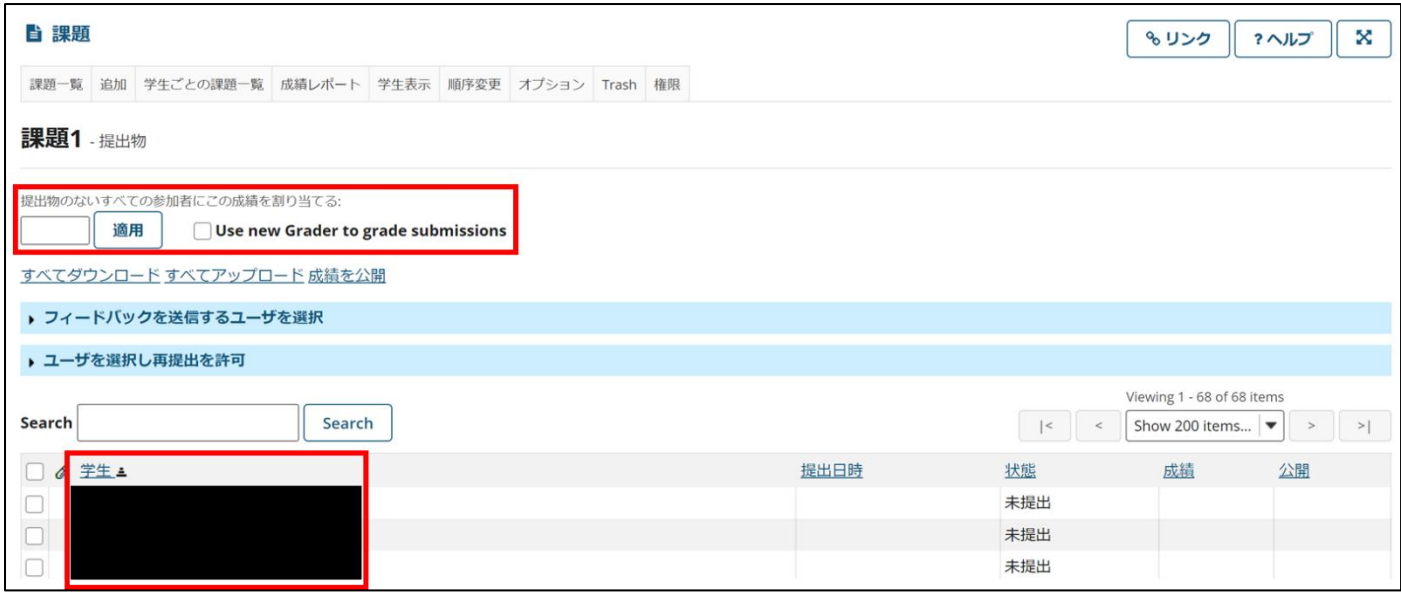

3. 受講者の回答が表示されます。そこにコメントを書き加えることができます。

採点が終わったら、「保存」、「保存して受講者に開示」、「プレビュー」のいずれかをクリックします。

課題提出: 受講者の提出テキストが表示されます。このテキストに、直接コメントを書き加えることができます。 提出された添付: 受講者が提出した添付ファイルが表示されます。

成績: 成績を入力します。

担当者の総括コメント: 提出物についてさらにコメントを入力することができます。

成績とともに返却する添付: 資料を添付して返却することができます。

私的な注釈: 受講者には見えないコメントを入力することができます。

再提出を許可: チェックを入れることで、個別に再提出を認めることができます。

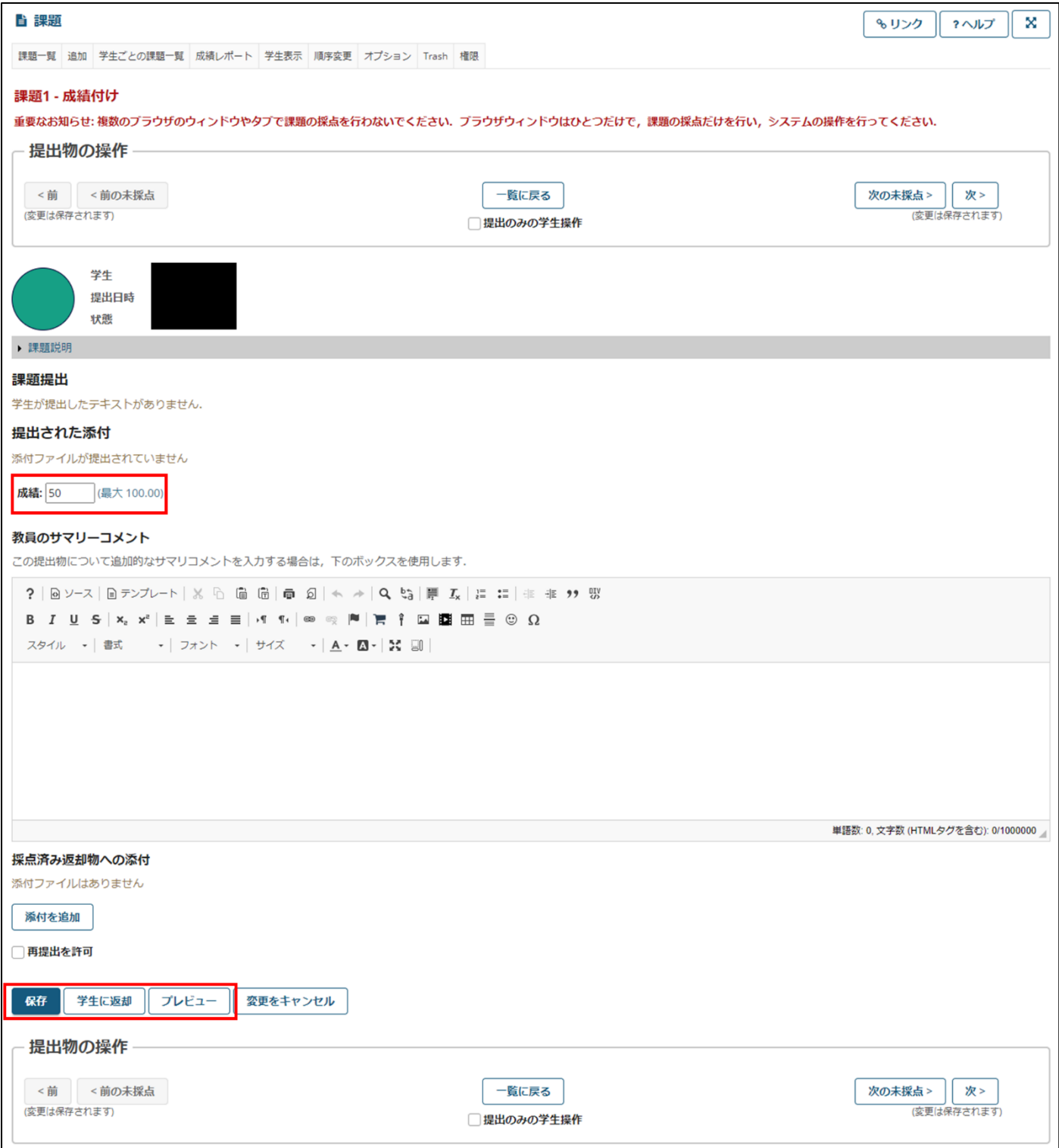

4. 「保存」をクリックすると、状態が「採点済み」になり、成績が表示されますが、「開示」の欄が空白になってい ます。この状態だと、受講者には成績が開示されておらず、成績簿にも掲載されません。

成績公開日に、右上の「成績を公開」をクリックすることで、すべての履修者の「開示」欄にチェックマークがつき、 一斉に成績が開示されます。

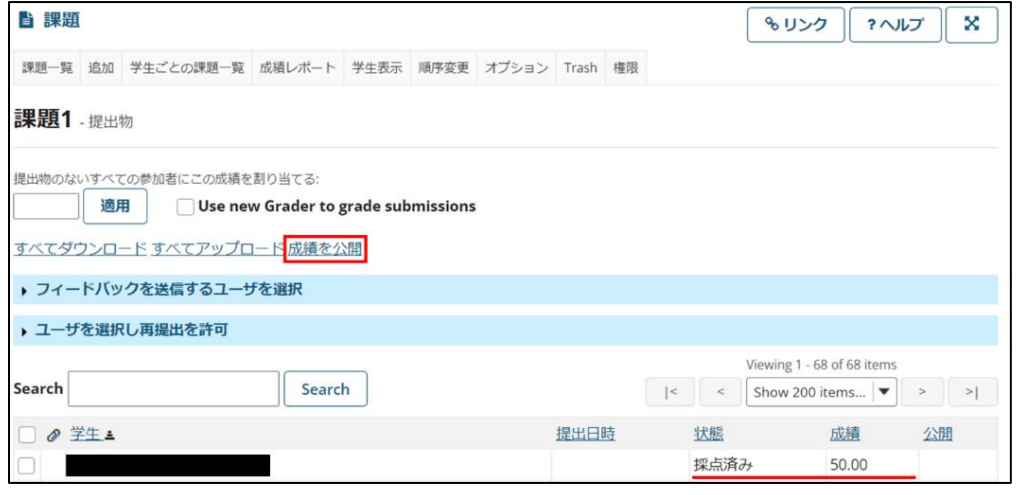

5. 「成績を公開」をクリックすると、状態が「返却済み」になり、成績が表示され、「開示」の欄にチェックがつきま す。この受講者に成績が開示された状態になり、成績簿にも記録されます。提出があった者から個別に成績をつけて 返却していくことができます。

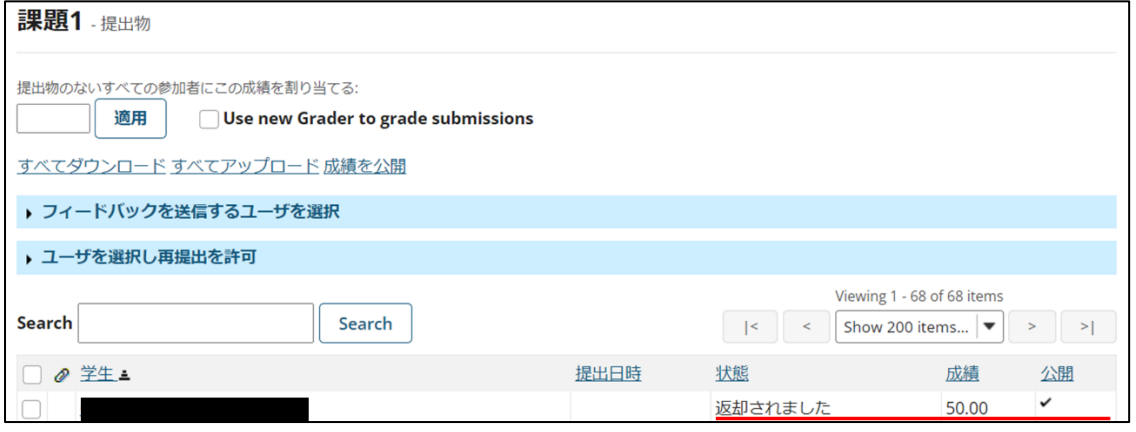

6. 採点中に「プレビュー」をクリックすると、表示のされ方を確認することができます。

採点方法が「点数」の課題のうち、「成績簿に成績を送信」にチェックをつけたものについては、「成績簿」ツールに以 下のように表示されます。受講者ごとの点数が記載されています。

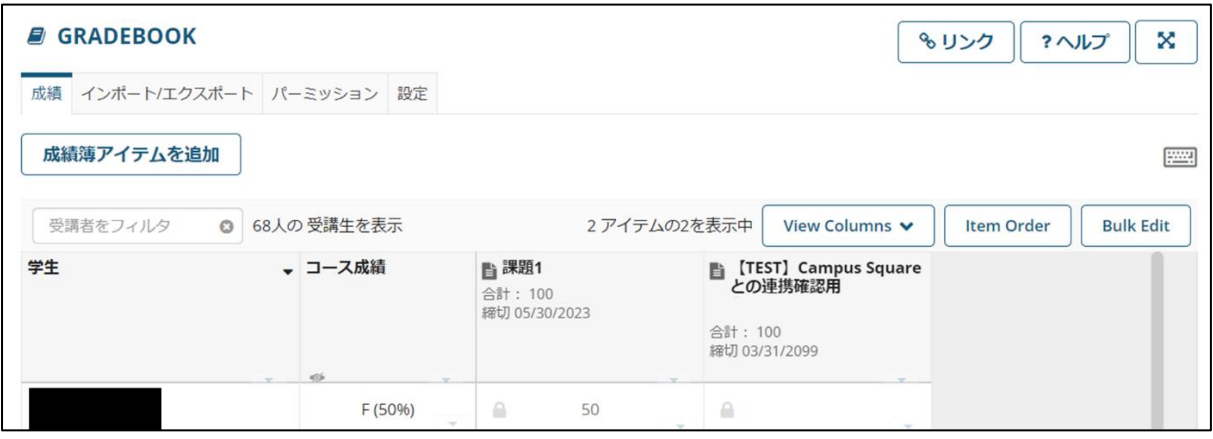

TA に課題を採点させるための権限の設定

TA にも課題を採点させたい場合は、以下のように権限を設定してください。

「権限」タブを選び、対象を「Site」にしてください。次に、ティーチングアシスタントの列に対して、「サイト内のす べてのグループに対して同じサイトレベルの権限」「課題に提出」「課題を読む」「課題提出物を採点」の 4 つにチェッ クを入れ、「保存」をクリックして権限の変更を保存してください。

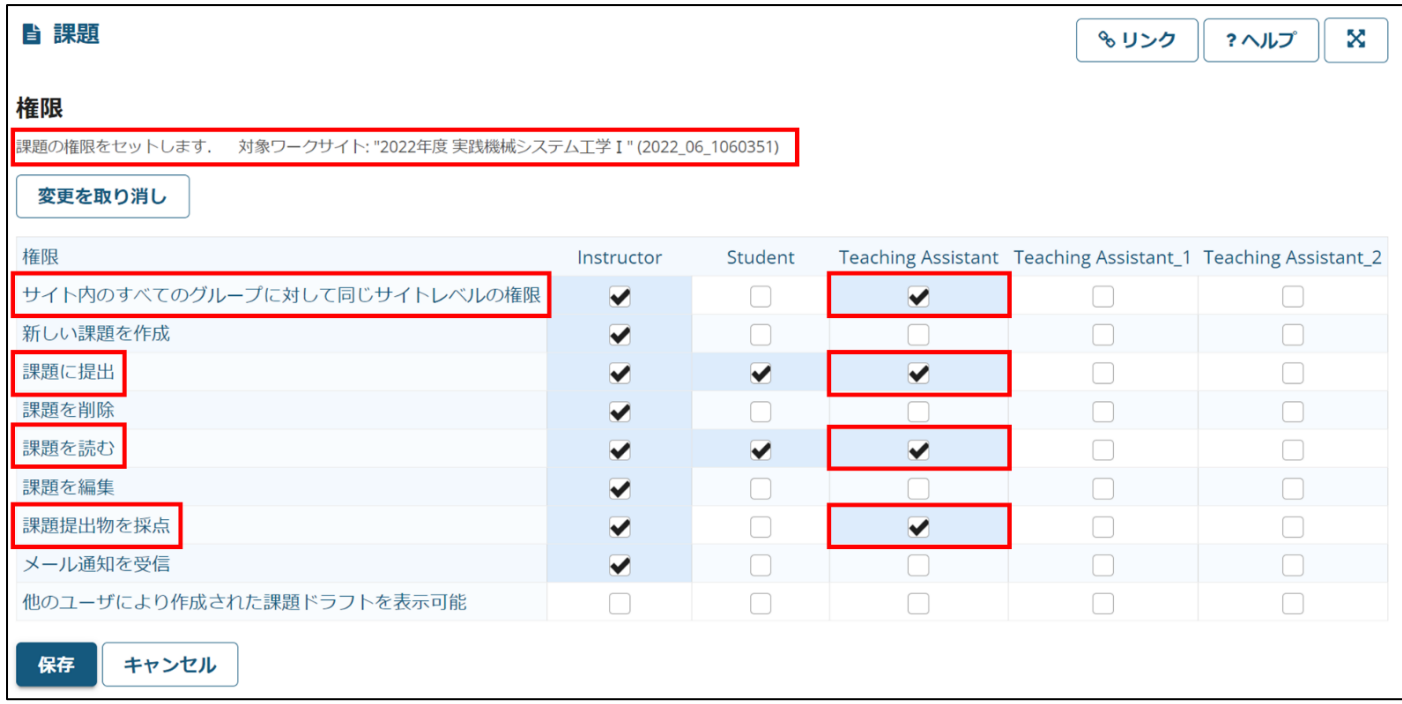

匿名採点

課題の編集画面から採点時の受講者の情報を非表示にすることができます。

各課題の編集画面を開き「提出者のアイデンティティを非表示 (例: 匿名採点のため) 」にチェックを入 れ、課題を投稿します。

画像 (????????????)

採点画面で受講者の情報が匿名化されていることが確認できます。

画像 (????????????)

■テスト・クイズツール

選択形式、正誤問題、回答記述形式などの簡単な小テストを作るツールです。 「配点」で得点を入力して決めておくと、正解に応じた得点が自動的に集計されます。

〈小テストを作成する〉

1. 各授業サイトのナビゲーションメニューの「テスト・クイズ」ツールを選択します。その後、タブの「Add」をク リックします。

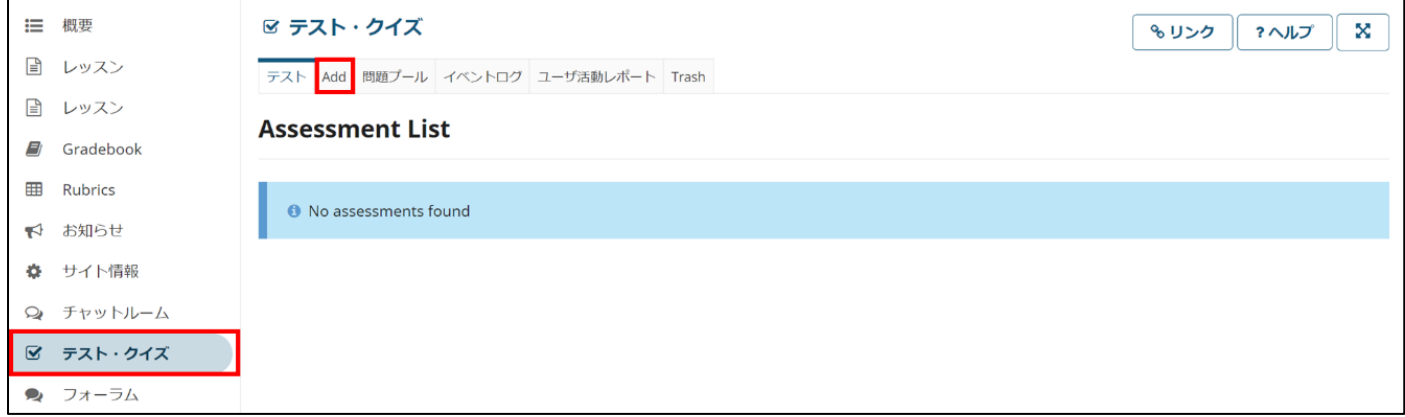

「テストを作成」にテスト名を記入し、「テストビルダを用いて作成」にチェックが入っていることを確認して、「作 成」をクリックします。

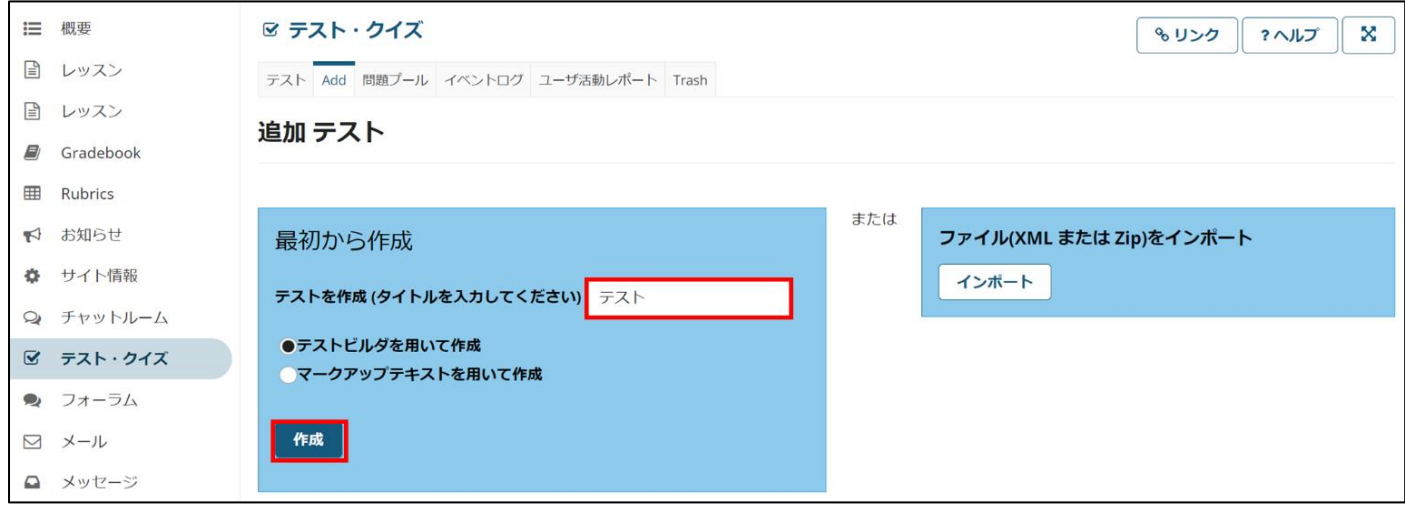

2. 「問題種別を選択」から、問題形式を選び、作成します。

以下では「複数選択」の形式を例に、作成手順を説明します。

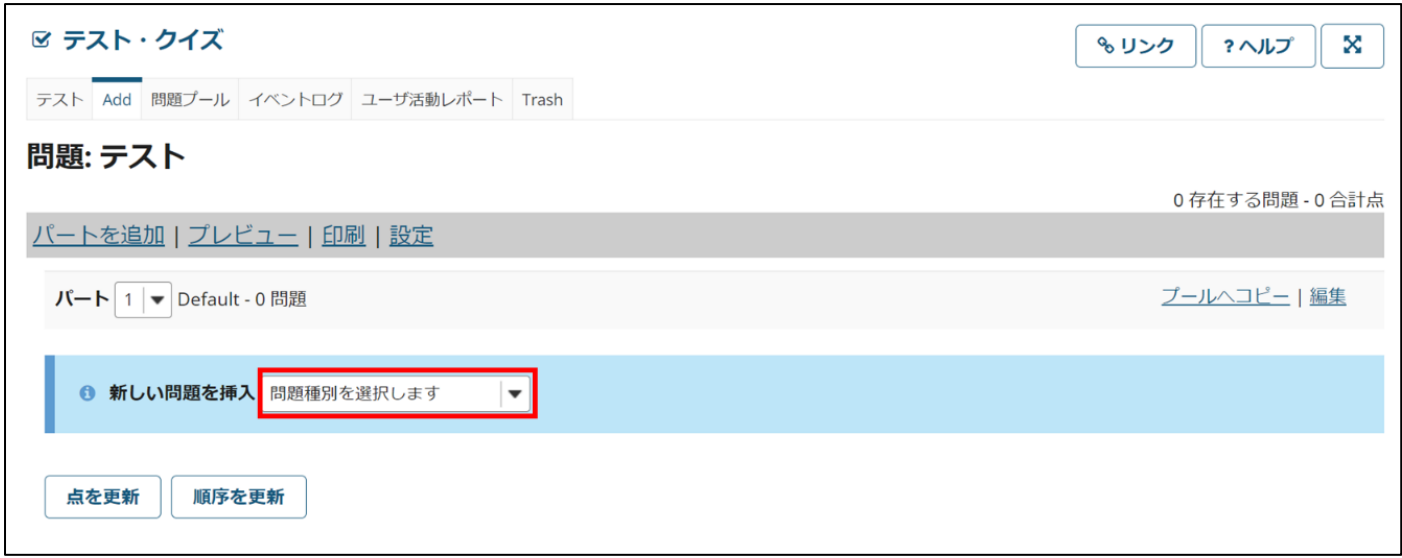

3. 「配点」に、正解した場合の得点を入力します。学生に点数を表示しない場合は、「学生が受験している時の点数を 表示」を「いいえ」に変えてください。

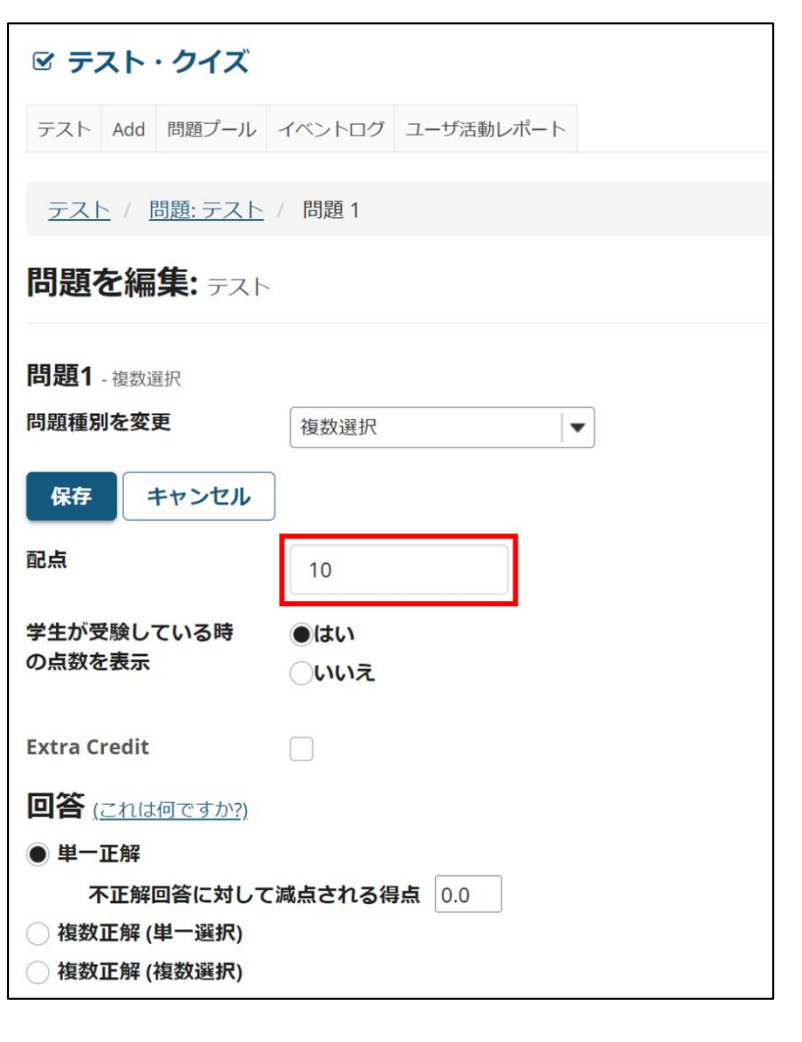

また、回答は単一正解と複数正解の 2 種類が作成できます。適切なものを選んでください。

4. 「問題文」に問題の文章を、「回答」に選択肢を入力します。正解回答のラジオボタンにチェックを入れます。 選択肢を減らしたいときは「削除」、増やしたいときは「回答を追加」をクリックします。 また、正解、不正解の際のフィードバックを付けることもできます。 問題が完成したら、一番下の「保存」をクリックします。

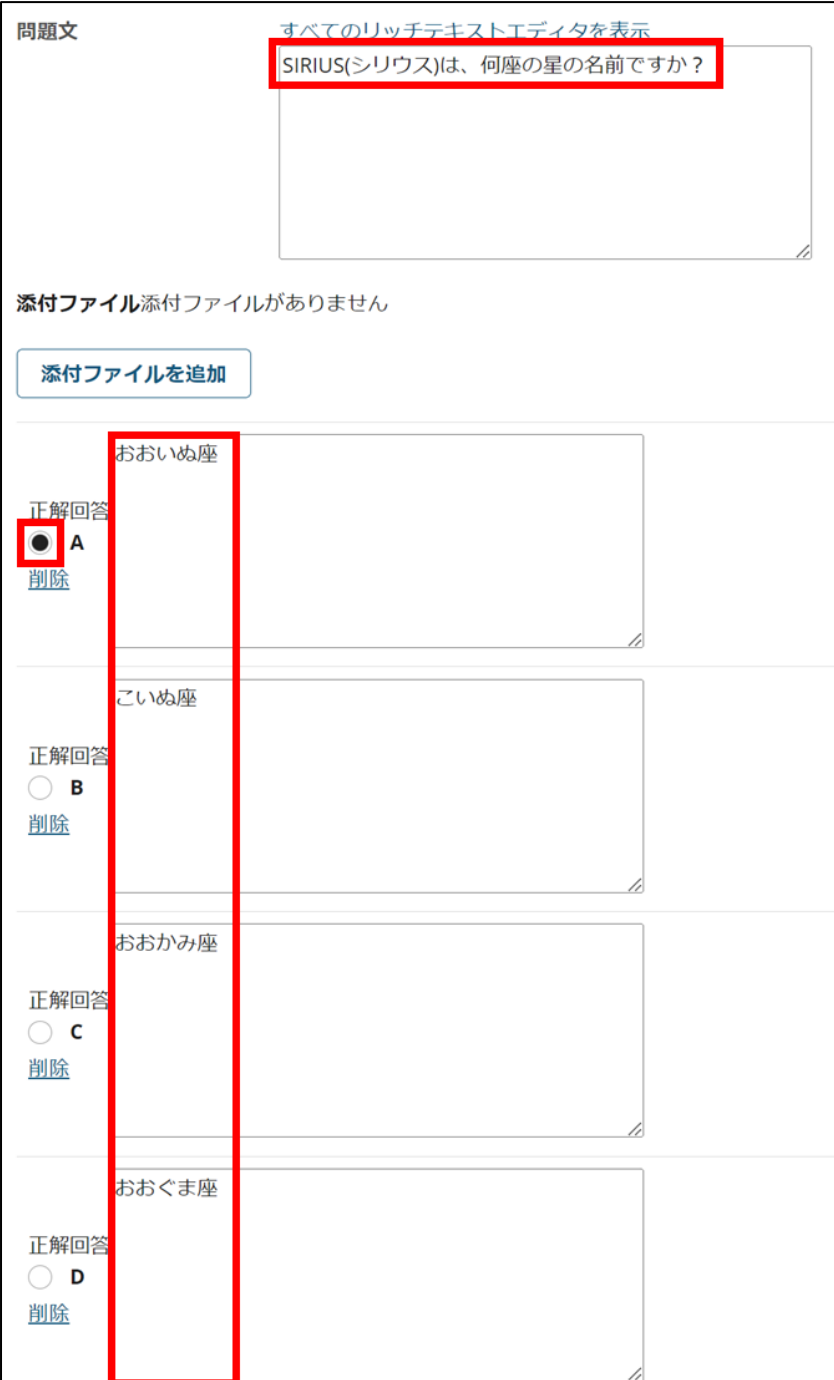

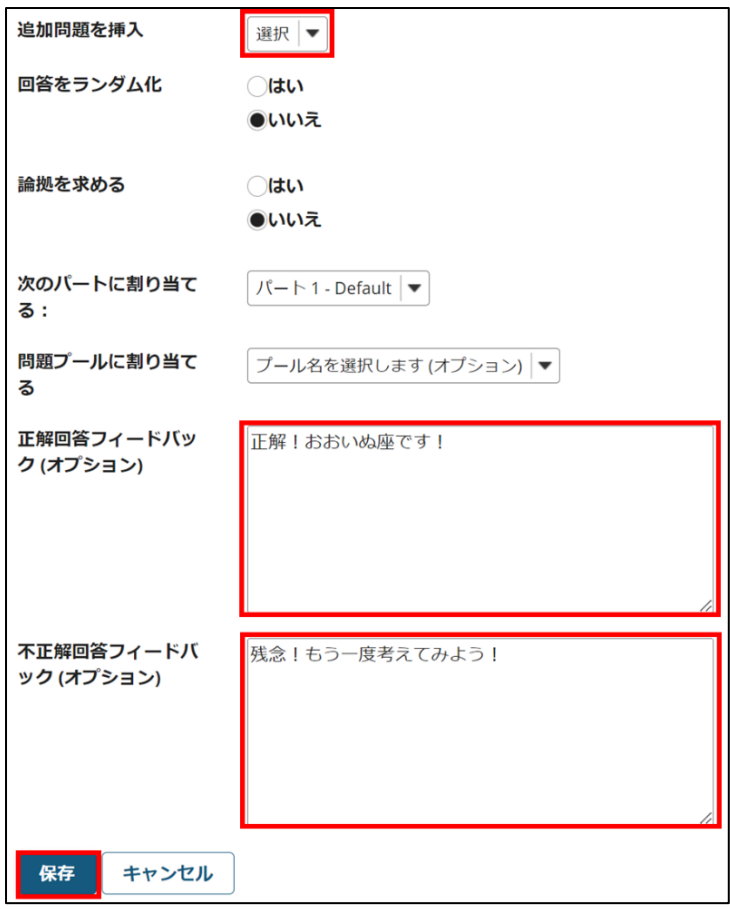

5. 更に問題を追加する場合は、「問題を追加」から問題種別を選択します。作成したテストを受講者に公開するには、 「出版」をクリックします。

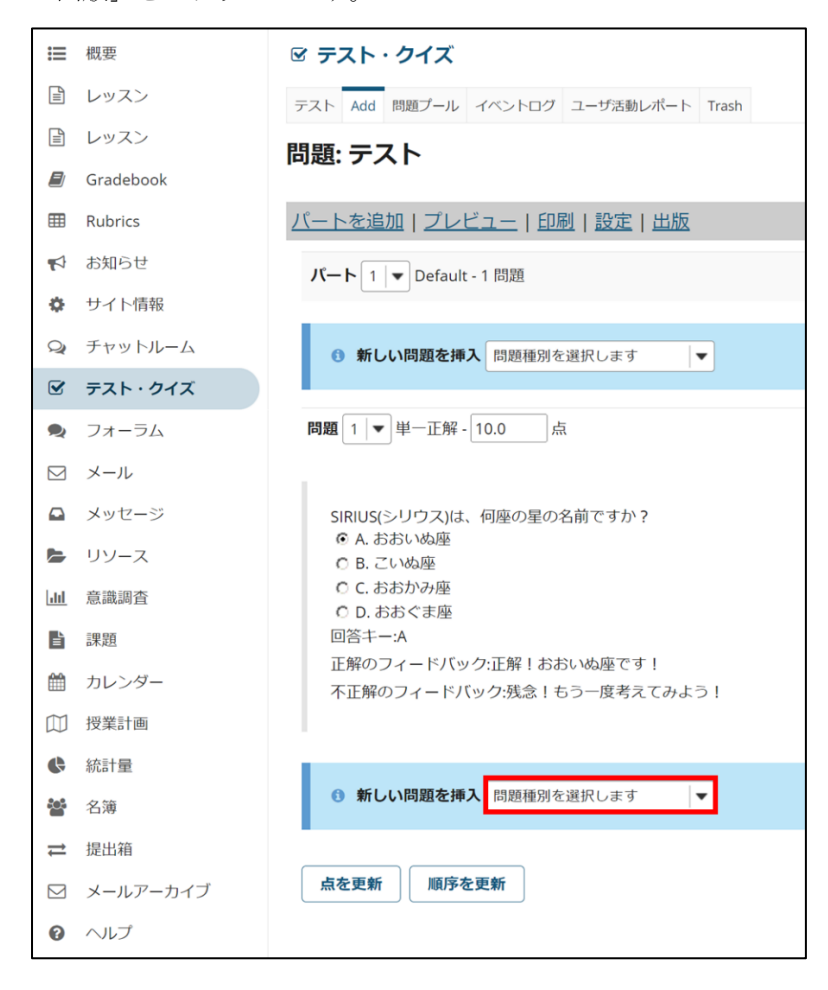

### 6. 「出版」をクリックすると、テストが公開されます。

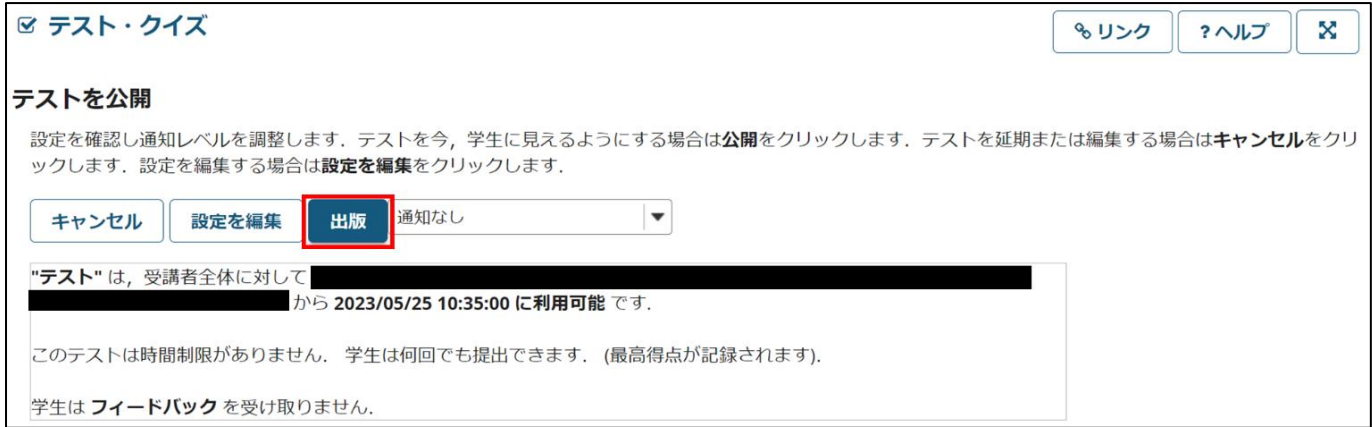

### 〈問題の種類〉

「複数選択」形式を含めて、問題の種類は 13 種類が提供されています。

| 問題種別を選択します     |  |
|----------------|--|
| 問題種別を選択します     |  |
| サーベイ           |  |
| サーベイ - 選択マトリクス |  |
| ファイルアップロード     |  |
| ホットスポット        |  |
| 学生のオーディオによる回答  |  |
| 数値回答           |  |
| 整合問題           |  |
| 正誤             |  |
| 短答または小論文       |  |
| 穴埋め            |  |
| 複数選択           |  |
| 計算問題           |  |
| 問題プールからコピー     |  |

<sup>・</sup>サーベイ、サーベイ-選択マトリックス 主に意識調査に活用できます。

・ファイルアップロード

学生が作成したファイルをアップロードさせることができます

・ホットスポット

与えられた画像の中から特定の場所を選択させる問題が作成できます。

・受講者のオーディオによる回答

Web 上で学生に回答音声を録音させる問題が作成できます。

・整合問題

共通の選択肢を持つ複数の選択問題を作成できます。

・穴埋め、数値回答

穴埋め問題や、数値を入力する問題が作成できます。

・正誤

正誤問題を作成できます。回答に対して、論拠を記入させるオプションも設定できます。

・短文回答または小論文

短文を記入して回答する問題を作成できます。

#### ・計算問題

与えられる数値が毎回変わるような計算問題を作成できます。

7. さらに詳しい使い方については、オンライン試験の実施について取りまとめた「SIRIUS テスト・クイズツールの利 用法」をご覧下さい。

GRADEBOOK 今までの課題・小テストなどの点数の結果を集計するツールです。「課題」ツールなどで採点したもの

が一覧

で成績簿アイテムとして表示されており、各受講者の科目成績などが確認できます。

〈成績簿アイテムの確認〉

1. 各授業サイトのナビゲーションメニューの「 GRADEBOOK 」ツールを選択します。「課題」ツールなどで採点し、受 講者に開示済のものが表になっています。これまでの課題・小テストの採点した成績や、各受講者の得点率・評価を確 認できます。

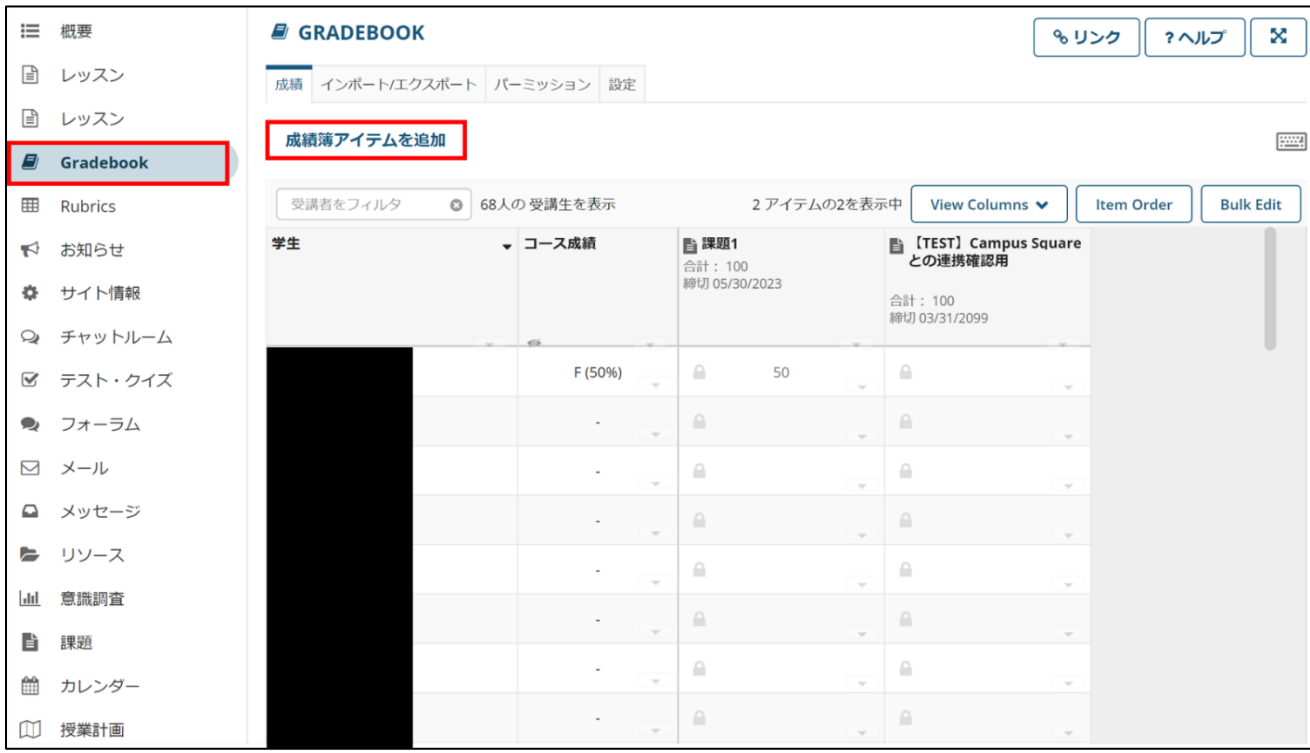

〈新規成績簿アイテムの作成〉

「成績簿アイテムを追加」をクリックします。

タイトル、点、締切日時を入力し、「作成」をクリックします。

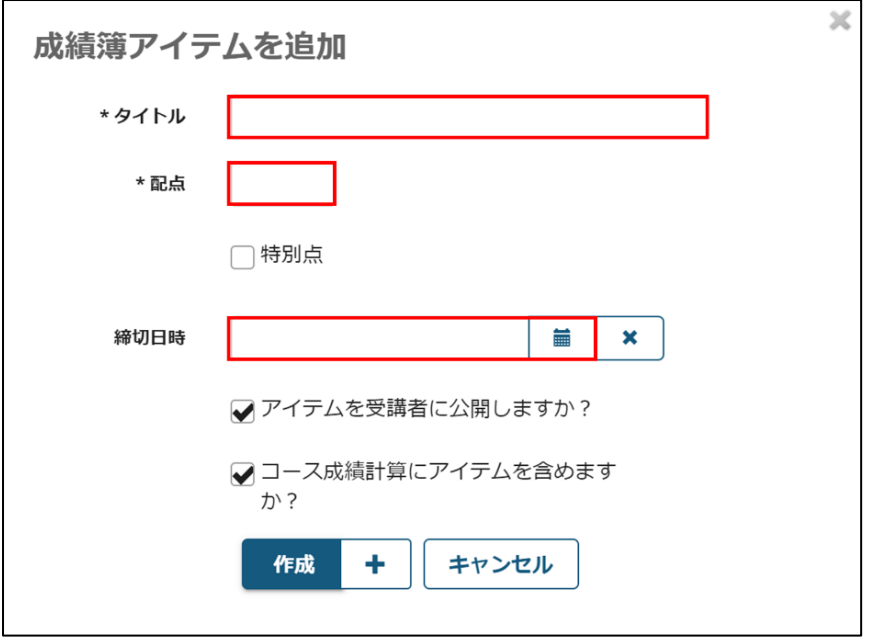

(特定の受講者の成績を除外する場合)

除外したい成績簿名で受講者の成績のセル内右下にある下三角のマークをクリックします。「Excuse/Include Grade」をクリックし、特定の受講者の成績を除外します。

この個人成績は、コースの成績計算から除外されます。

成績ツールの他の機能

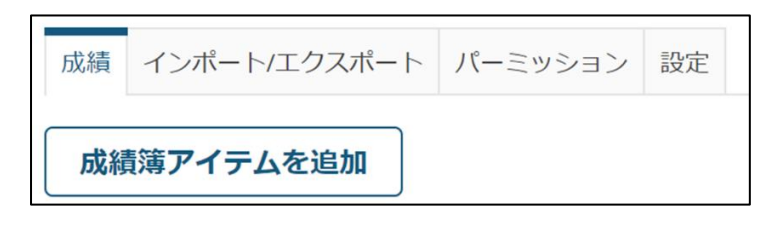

〈インポート/エクスポート〉

コースサイト内の各受講者の成績をインポートしたりエクスポートしたりできます。

エクスポートは、「成績簿エクスポート (CSV) 」をクリックすると、CSV ファイルが保存されます。エクスポートす る内容は「カスタムエクスポート」で選ぶこともできます。

インポートは「ファイルを選択」からファイルを選択し、「続ける」をクリックすると可能です。

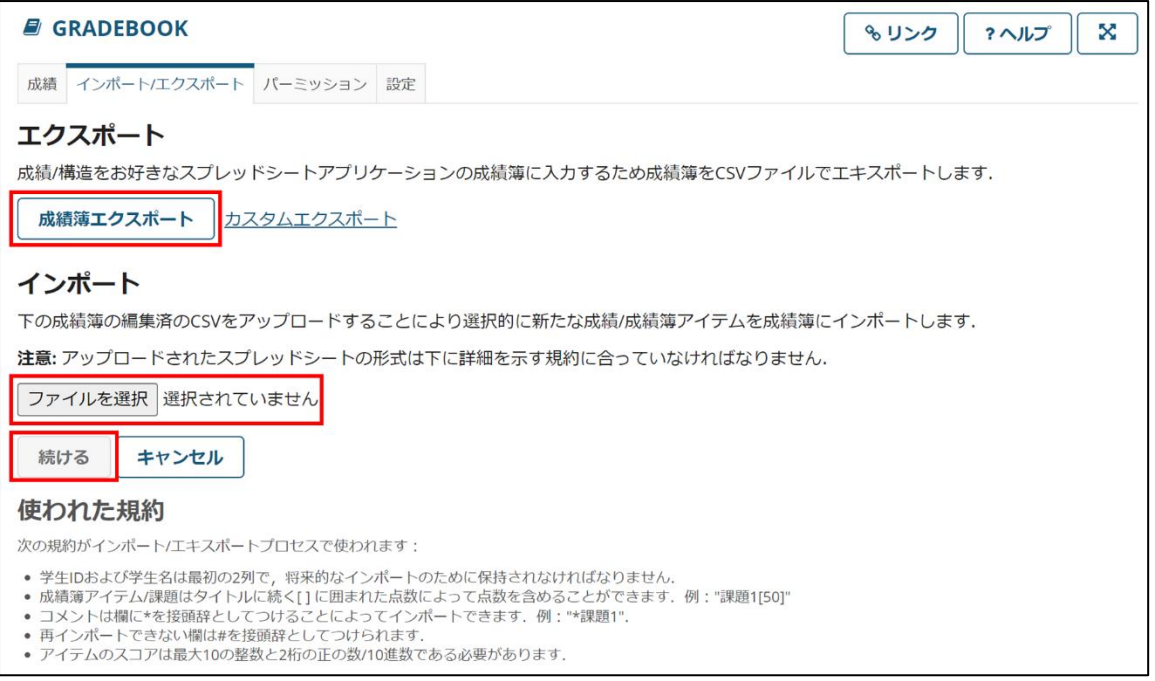

〈権限〉

ティーチングアシスタントに採点する権限を与えることができます。

〈設定〉

成績入力の方法 (点数・パーセンテージ) 、成績の発表ルールなどの設定ができます。また、「採点方法」からコース の成績分布を確認することができます。

 $\overline{\phantom{0}}$ 

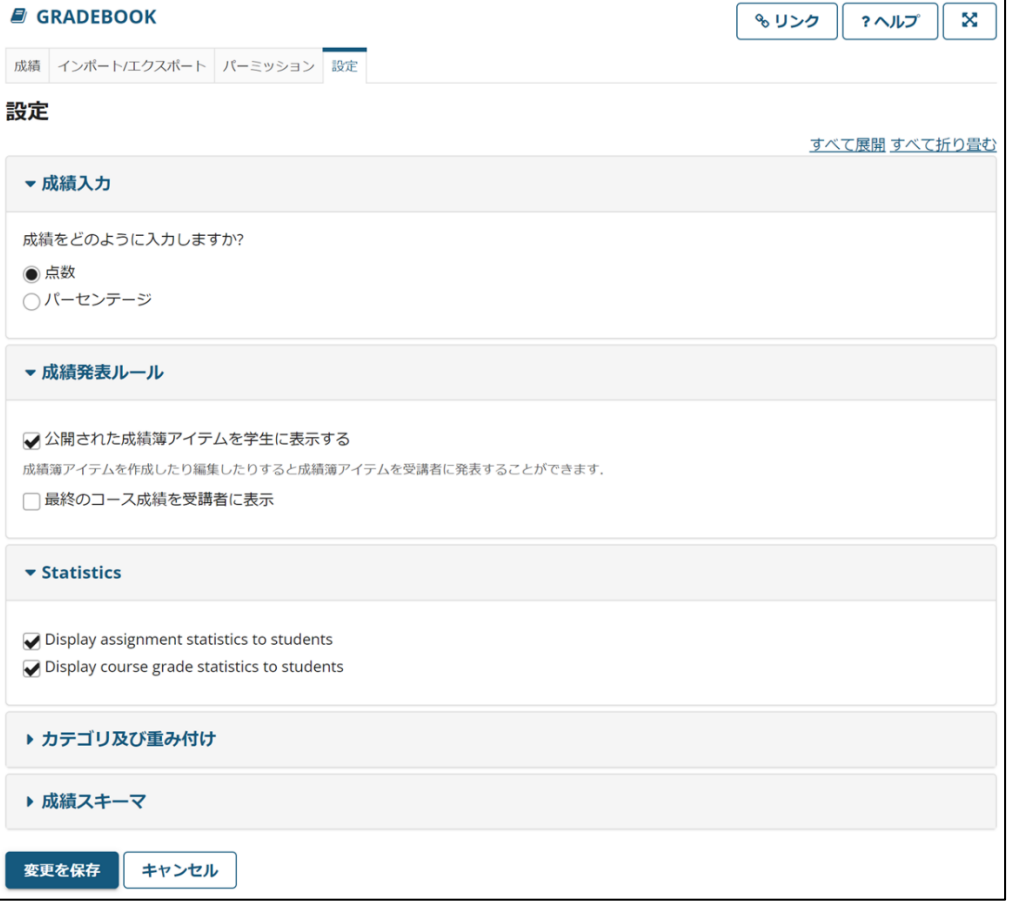

## マフォーラムツール

掲示板によるディスカッションなどを行うツールです。

はじめにフォーラムを作成し、その中にトピック (話題) を作成します。ユーザーはトピック内にて、スレッド (コメ ント) を投稿し討論します。各スレッドに対して返信することもできます。

※ このツールはコースサイト開設時は登録されていません。利用するには各コースサイトの「サイト情報」から「ツ ールを編集」をクリックし、「フォーラム」にチェックをいれて追加してください。

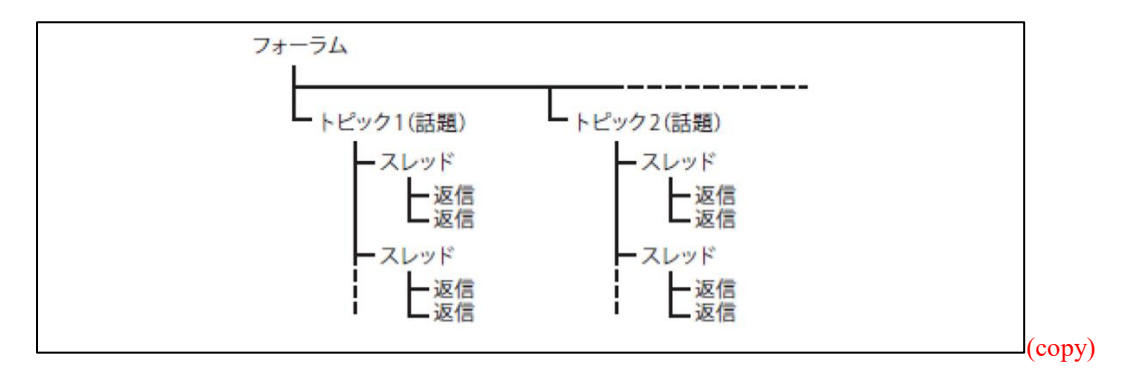

1. 各授業サイトのナビゲーションメニューの「フォーラム」ツールを選択すると、作成済みのフォーラムとトピック の一覧が表示されます。

新しいフォーラムの作成について説明します。「新規フォーラム」タブをクリックします。

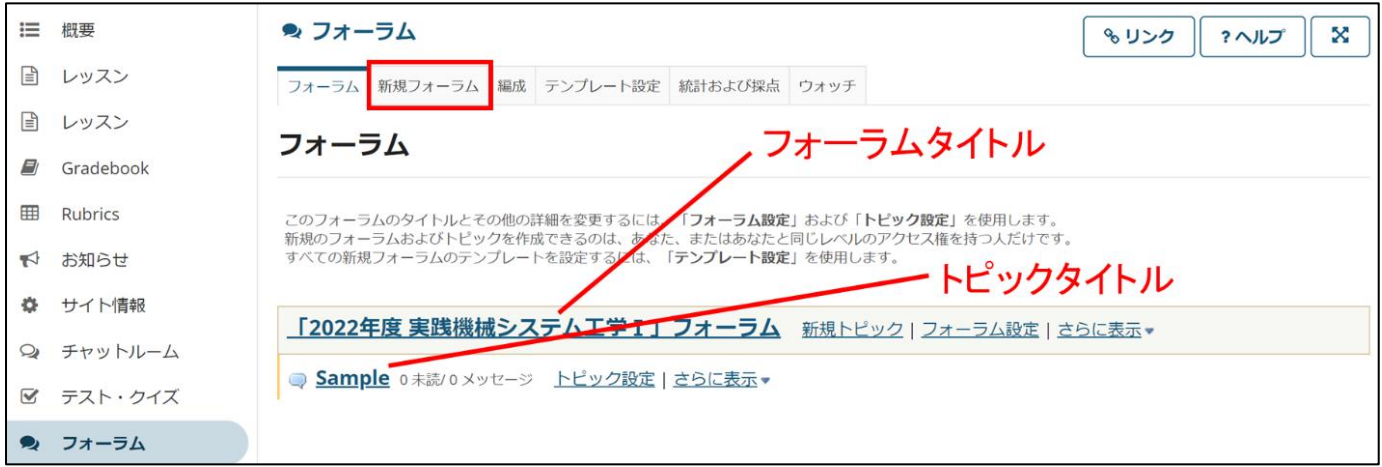

2. フォーラムタイトル (必須) ・短文説明・説明・利用期間など必要な内容を記入します。 スレッド内のコメントを採点する場合は成績簿を選択します。

#### (予め成績簿ツールでフォーラム用の成績簿を作成しておく必要があります。)

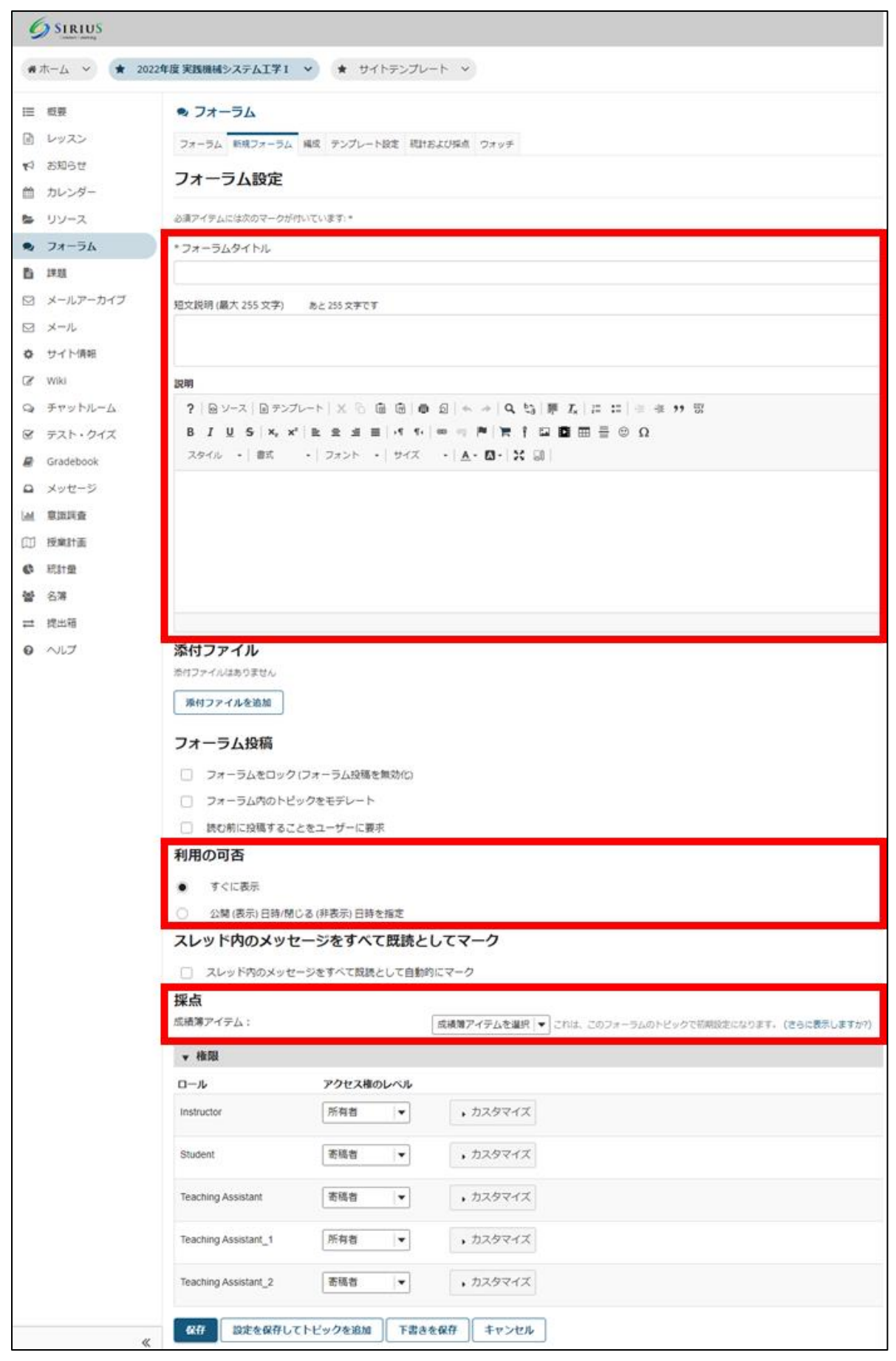

※「権限」内の「アクセス権のレベル」の設定では各ロールにどれだけの機能を使わせるか制限ができます。各アクセ ス権レベルの設定内容は「カスタマイズ」をクリックすることで確認することができます。

※ 学生・TAが誤って投稿した自身の記事を編集・削除できるようにする時は、Student・Teaching Assistant のカスタ マイズ設定の「投稿を編集」、「投稿を削除」を「自分自身」に設定してください。

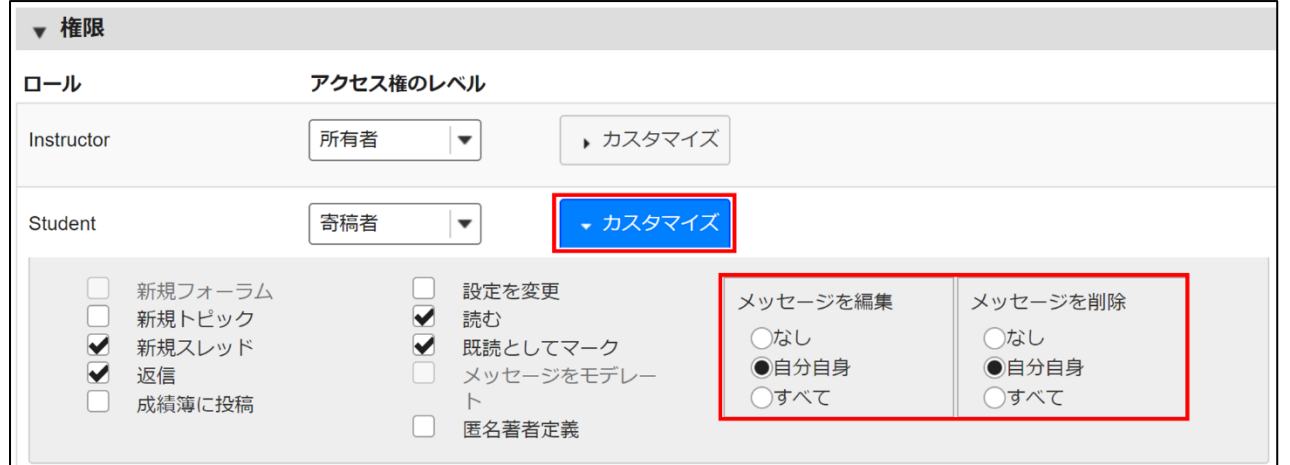

3. コース内の利用者の権限を確認し、「保存」をクリックします。

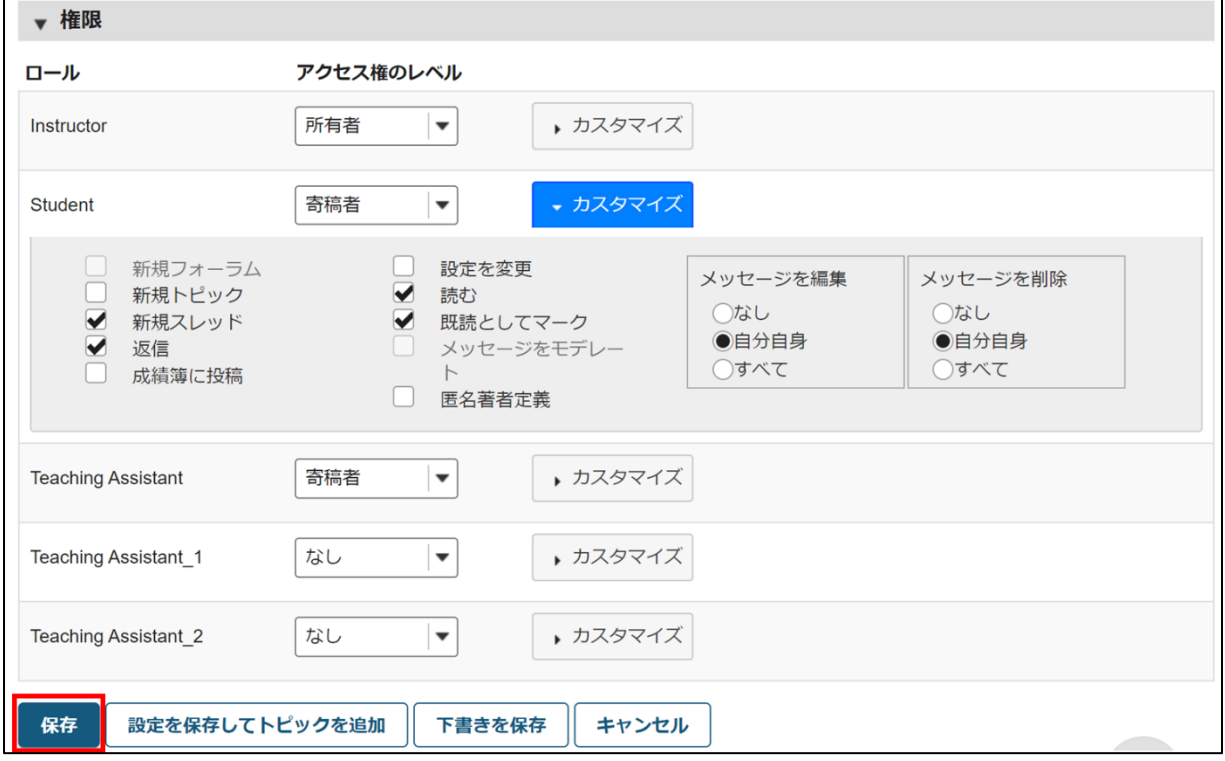

4. フォーラムが作成されます。ディスカッションを行うにはさらにトピックを作成する必要があります。 「新規トピック」をクリックします。

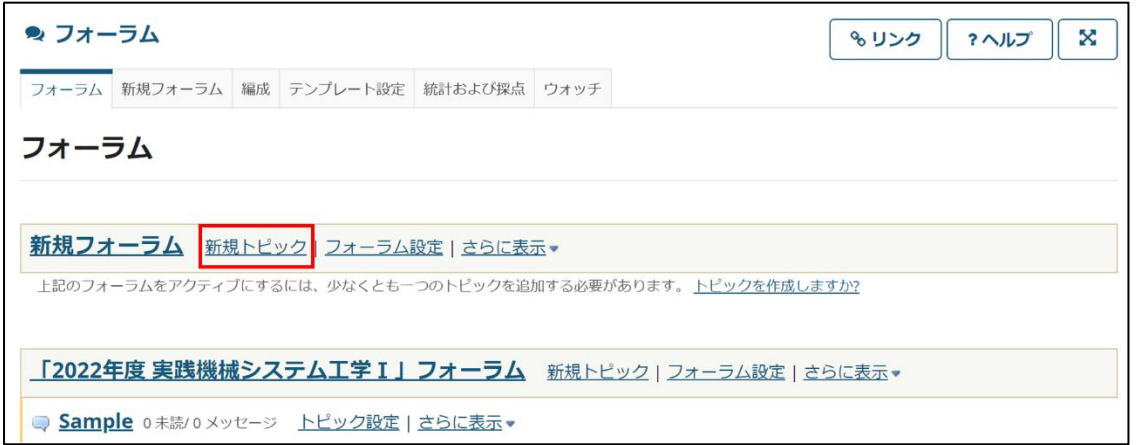

5. フォーラム作成時と同様に必要項目を任意に入力します。

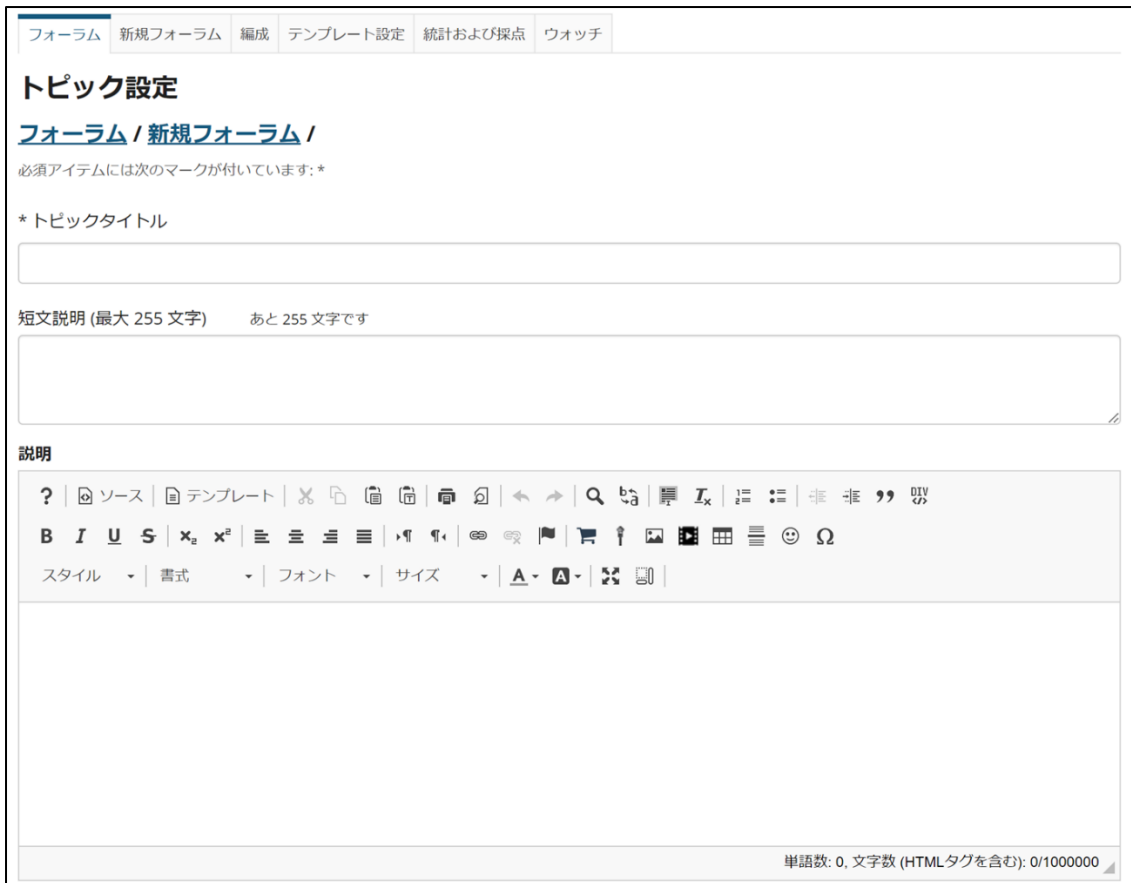

6. 必要項目が入力できたら保存をクリックします。

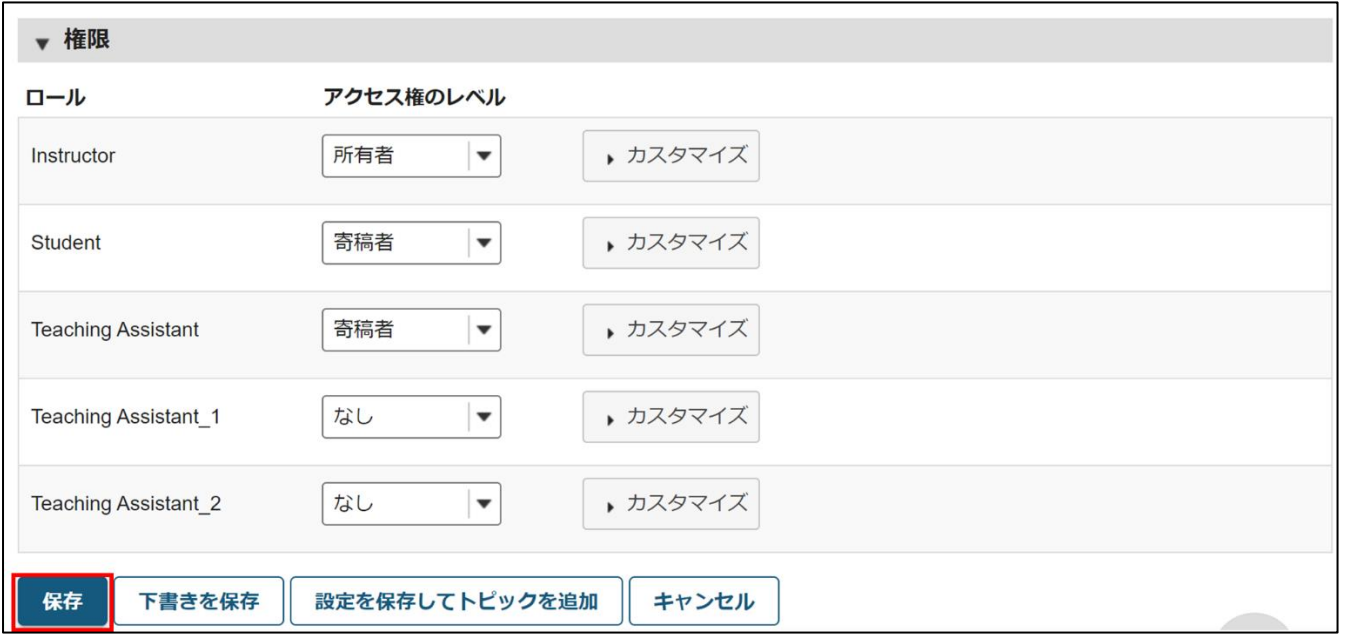

7. フォーラムの下に新しいトピックが作成されます。トピックではコース参加者にスレッドを立ててもらい自由に討 論してもらうことができます。また各トピックの設定についてはトピックタイトル横の「トピック設定」でいつでも 変更できます。

トピックに新規スレッドを投稿する場合はトピック名をクリックします。

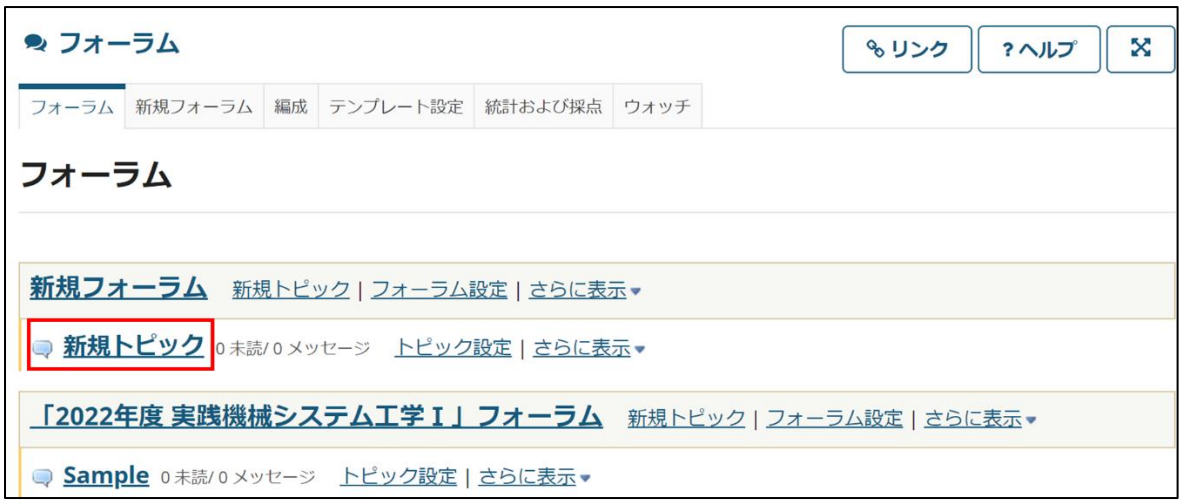

### 8. スレッドの投稿画面が表示されます。

タイトルとメッセージを入力し、「投稿」をクリックします。

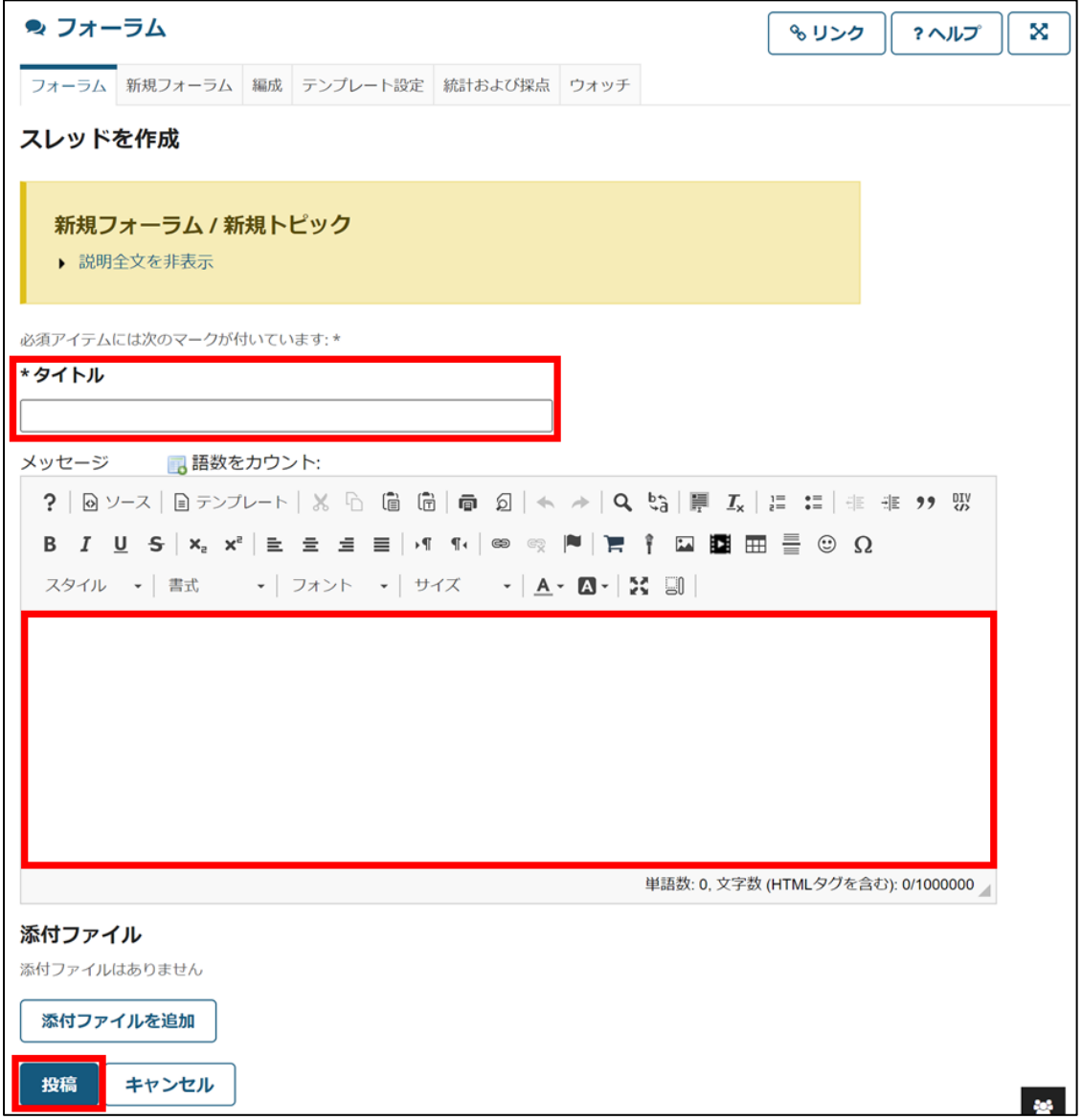

9. スレッドが追加されます。各スレッドに対してレスポンス (返信) を行うことができます。

スレッド名をクリック後、「スレッドに返信」をクリックすることで各コメントに返信します。フォーラムのメニュー 画面に戻る場合は青字の「フォーラム」をクリックします。

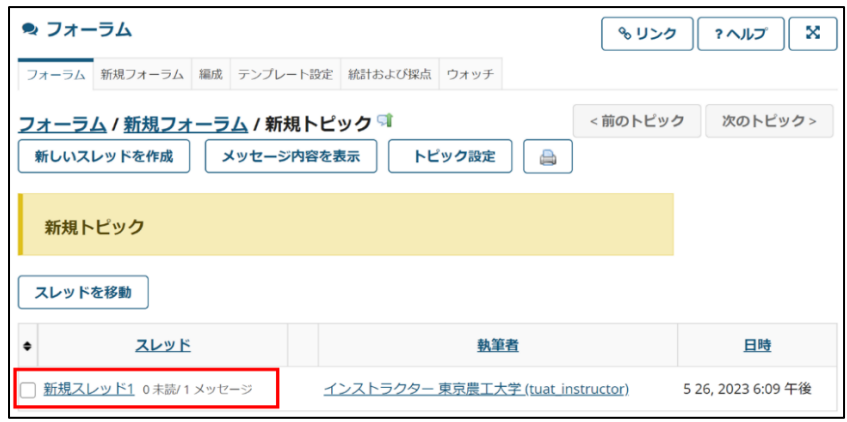

フォーラムツールの他の機能

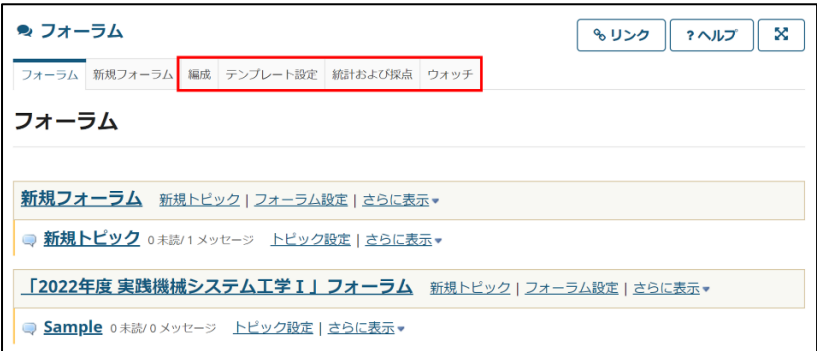

〈編成 (フォーラム/トピックの表示順序) 〉

フォーラムおよびトピックの表示順序を設定します。各フォーラム・トピックタイトルの左の数字のプルダウンメニ ューで順番を入れ替えてください。

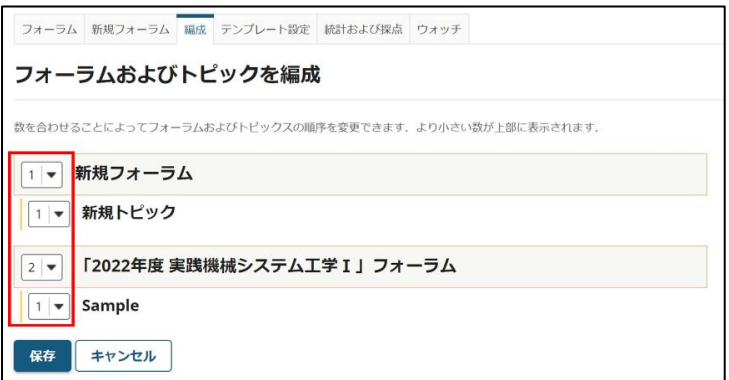

〈テンプレート設定〉

新規にフォーラム・トピックを作成する際の初期設定 (フォーラム投稿・利用可能期間・スレッドの既読マーク・権限) を変更します。

設定を変更するには「テンプレート設定」タブを押して、設定内容を任意に変更し、保存を押してください。 次回より新しいフォーラムタブで新規にフォーラム・トピックを作成する際、設定が反映されます。

〈統計情報・採点〉

各ユーザーの投稿状況・既読状況について表示されます。ユーザごと・トピック

ごとに表示を切り替えることができます。

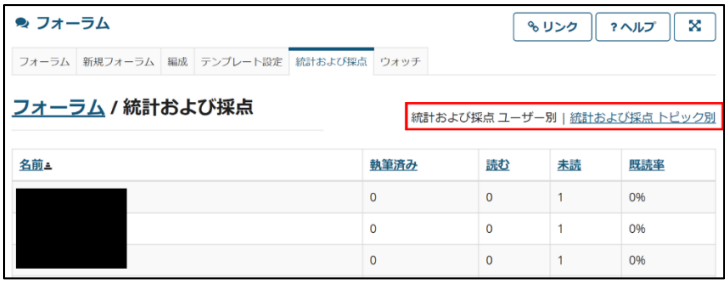

〈ウォッチ (メール通知の設定) 〉

コースで作成されたフォーラムに書き込みがあった際、自動的にご利用のアカウントにメール通知する設定で す。「ウォッチ 」タブをクリックすると、初期では「自分が関係しているスレッドに新しいメッセージが来たら電子メ ール」を送信に設定されています。以下から任意に変更してください。

・新規メッセージが投稿されたらメールを受信

フォーラムツール内に書き込みがある度に通知メールが届きます。

・寄稿したスレッドに新規メッセージが届いたらメールを受信

自分が書き込んだスレッドに書き込みがあった場合、通知メールが届きます。

・通知なし

※ この設定は現在ご利用しているご自身のアカウントにのみ適用される設定です。

「通知なし」にした場合、自分にメールは届きませんが学生・TAが電子メールを受け取る設定にしている場合は書 き込みがあった際にメールが送付されます。

フォーラムツールを利用される場合はご注意ください。

## ■提出箱ツール

各受講者ひとりひとりと共有フォルダを作り、ファイルを共有するドロップボックス機能です。 ※ このツールはコースサイト開設時は登録されていません。利用するには各コースサイトの「サイト情報」から「ツ ールを編集」をクリックし、「提出箱」にチェックをいれて追加してください。

〈提出箱にファイルをアップロードする〉

1. 各授業サイトのナビゲーションメニューの「提出箱」ツールを選択すると、各受講者 (student) の名前が付けられ たフォルダが表示されます。

「複数の提出箱フォルダにファイルをアップロードする」を選択します。

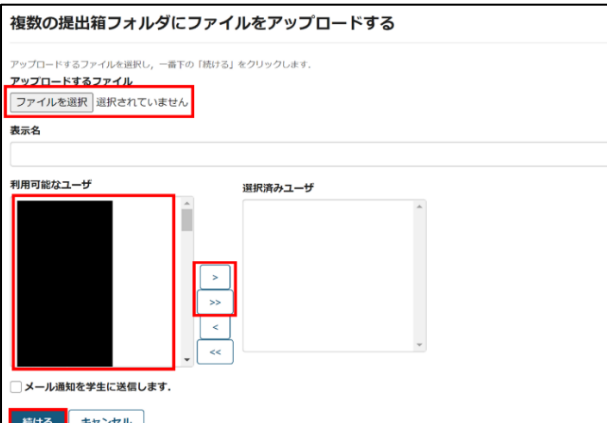

2. 「参照」をクリックするとウィンドウが表示されるので、アップロードするファイルを選択し、OK ボタンを押しま す。

個人やグループにファイルを送る場合は「利用可能なユーザー」のリストからユーザーを選んで「>」ボタンを押しま す。全員に送る場合は「>>」を選択します。「続ける」をクリックすると、アップロードが完了します。

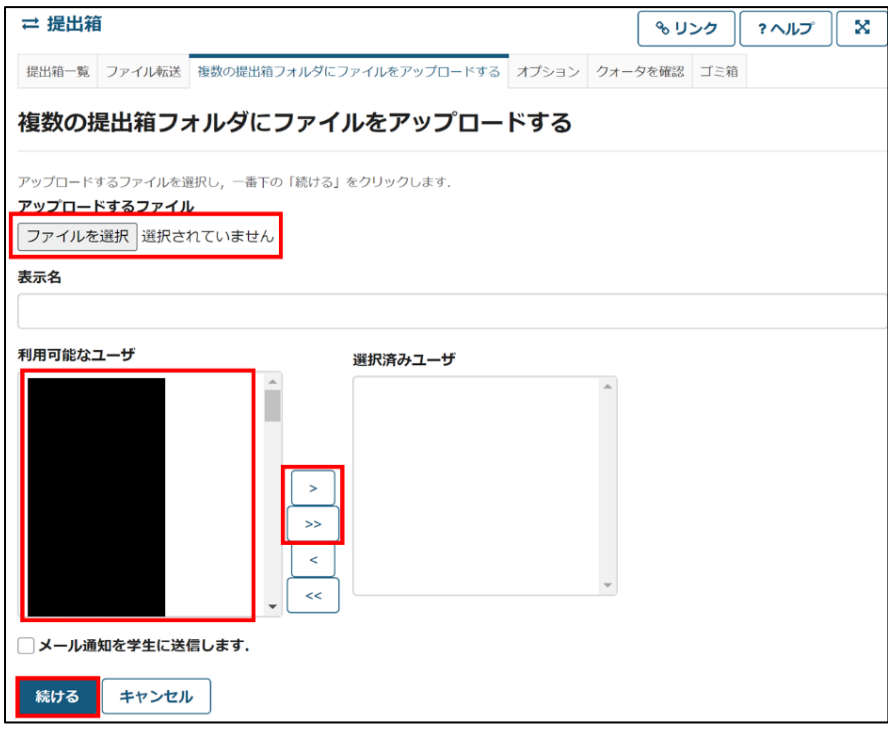

〈学生からのアップロード〉

学生には以下のように表示されます。

1. 学生アカウントからファイルをアップロードする場合は「提出箱」ツール内の「アクション」のプルダウンメニュ ーの「ファイルをアップロード」を選択します。

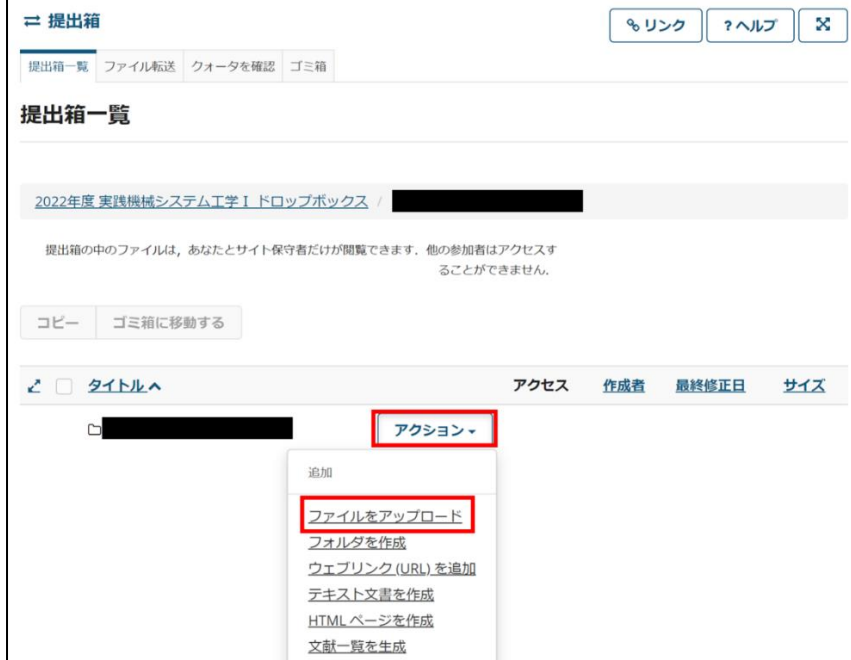

2. 「アップロードするファイルを・・・」の画面にファイルをドラッグ&ドロップするか、その部分をクリックして アップロードするファイルを選択します。

アップロードするファイルを確認後、「続ける」をクリックでアップロード完了です。

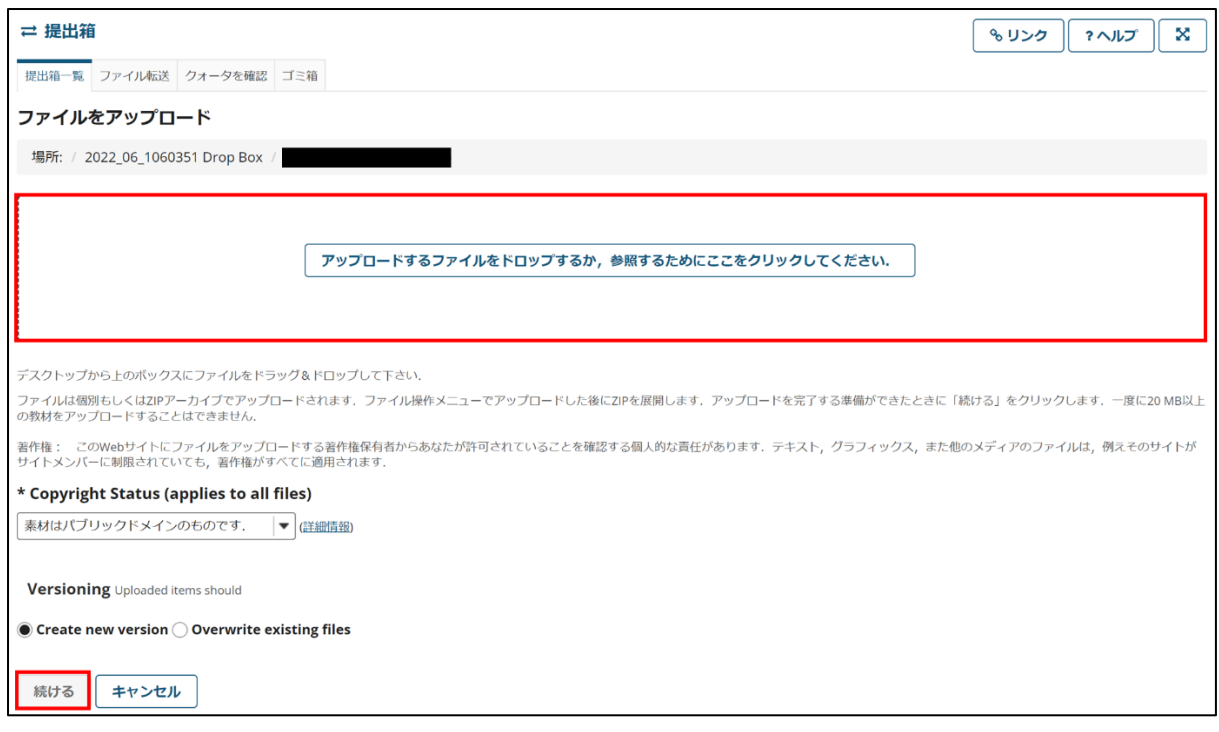

〈提出箱のメール通知オプション〉

提出箱への提出がなされた場合の電子メール通知を選択します。

1. 「オプション」タブクリックします。

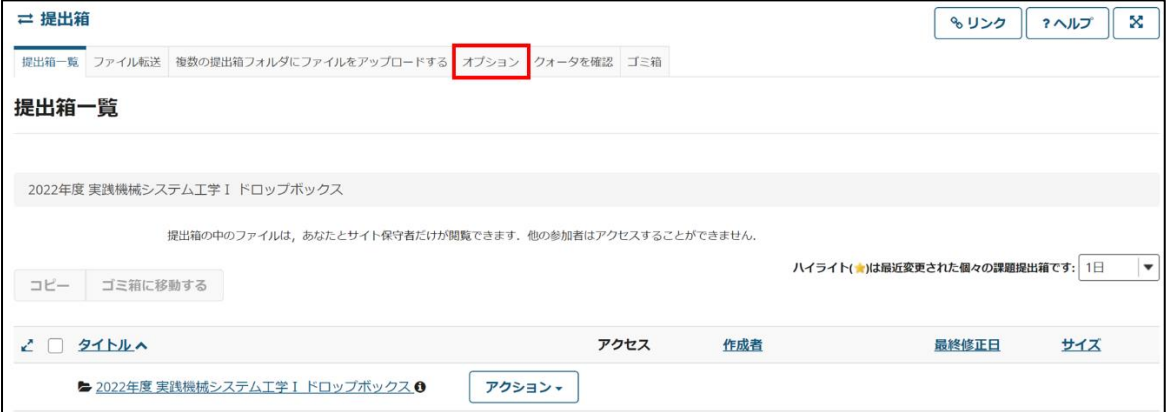

2. 任意の通知方法を選択し、「更新」をクリックで設定完了です。

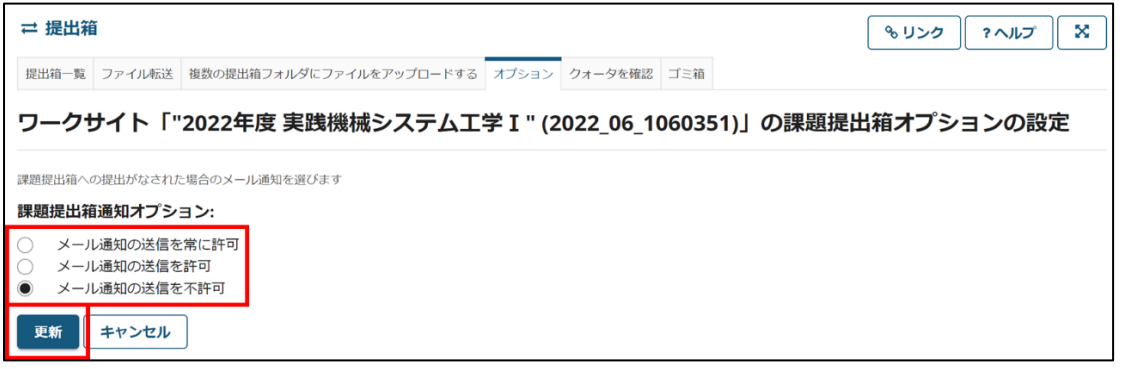

意識調査ツール

受講生が匿名で投票し、意識調査ができるツールです。

教員が自分のサイトに多肢選択式のアンケート問題を投稿するためのツールです。

※ このツールはコースサイト開設時は登録されていません。利用するには各コースサイトの「サイト情報」から「ツ ールを編集」をクリックし、「意識調査」にチェックをいれて追加してください。

〈意識調査の登録〉

1. 各授業サイトのナビゲーションメニューの「意識調査」ツールを選択すると、「意識調査一覧」画面が表示されます。 調査項目を登録するには、「追加」タブをクリックします。

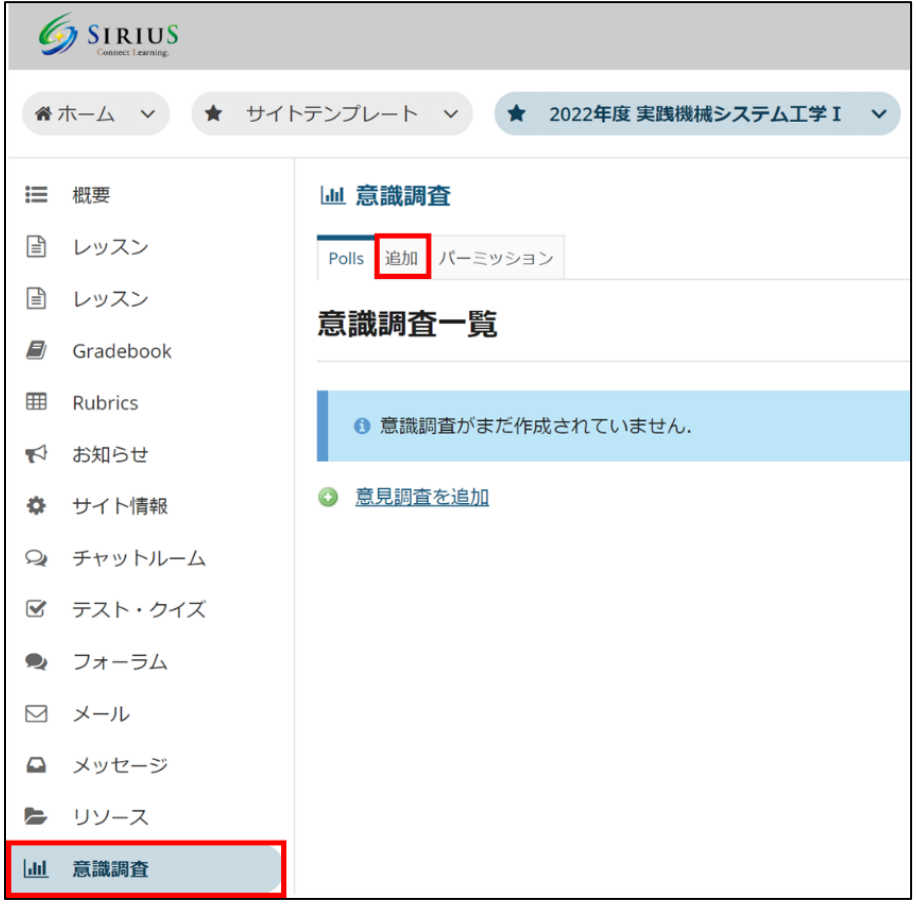

2. 「問題」を入力します。ページ下部の「保存して選択肢を追加」をクリックします。

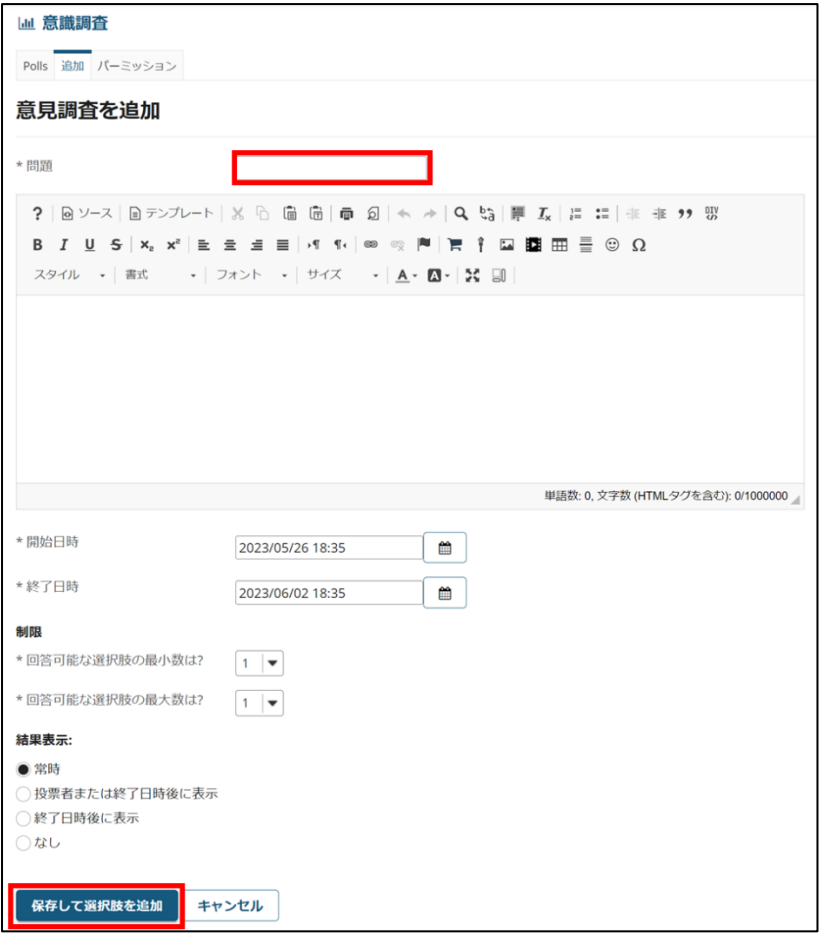

3. 回答の選択肢を入力します。選択肢を入力し「保存して選択肢を追加」をクリックします。必要な選択肢の数に応 じて繰り返します。必要な選択肢の追加が終了したら「保存」をクリックします。

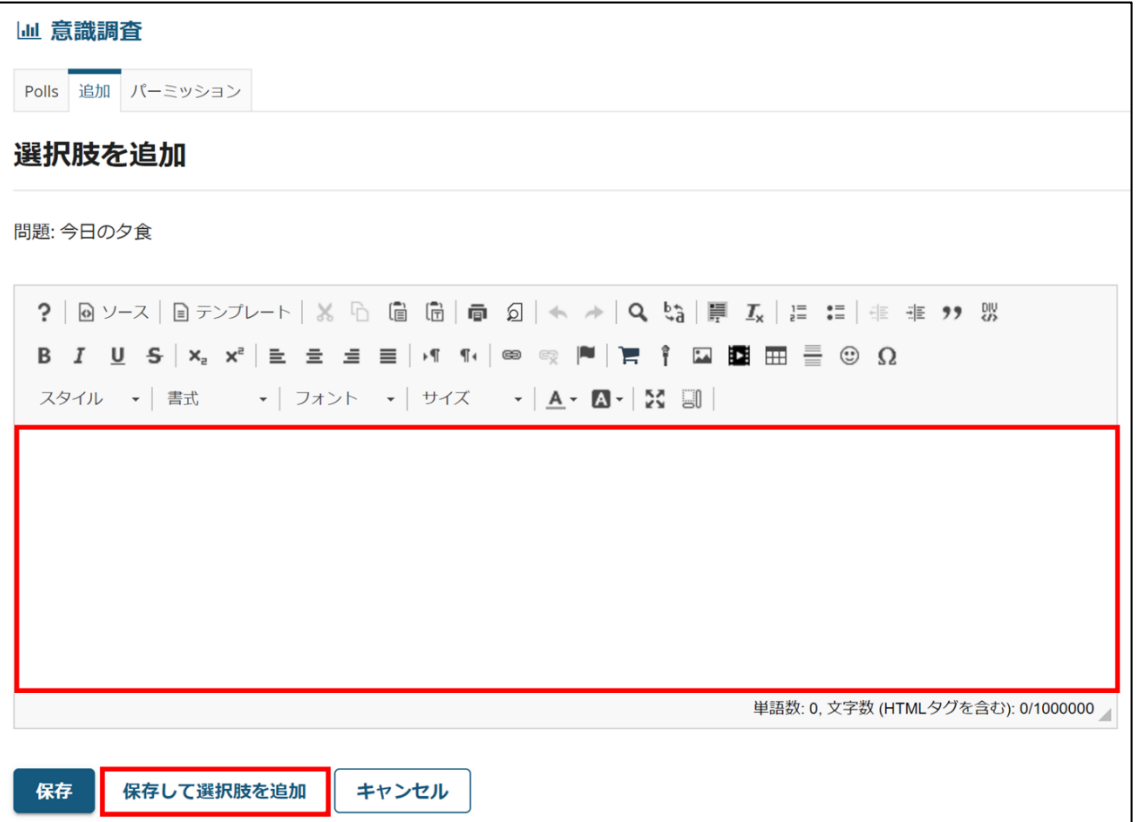

4. 必要な選択肢の追加が終了したら「保存」をクリックします。

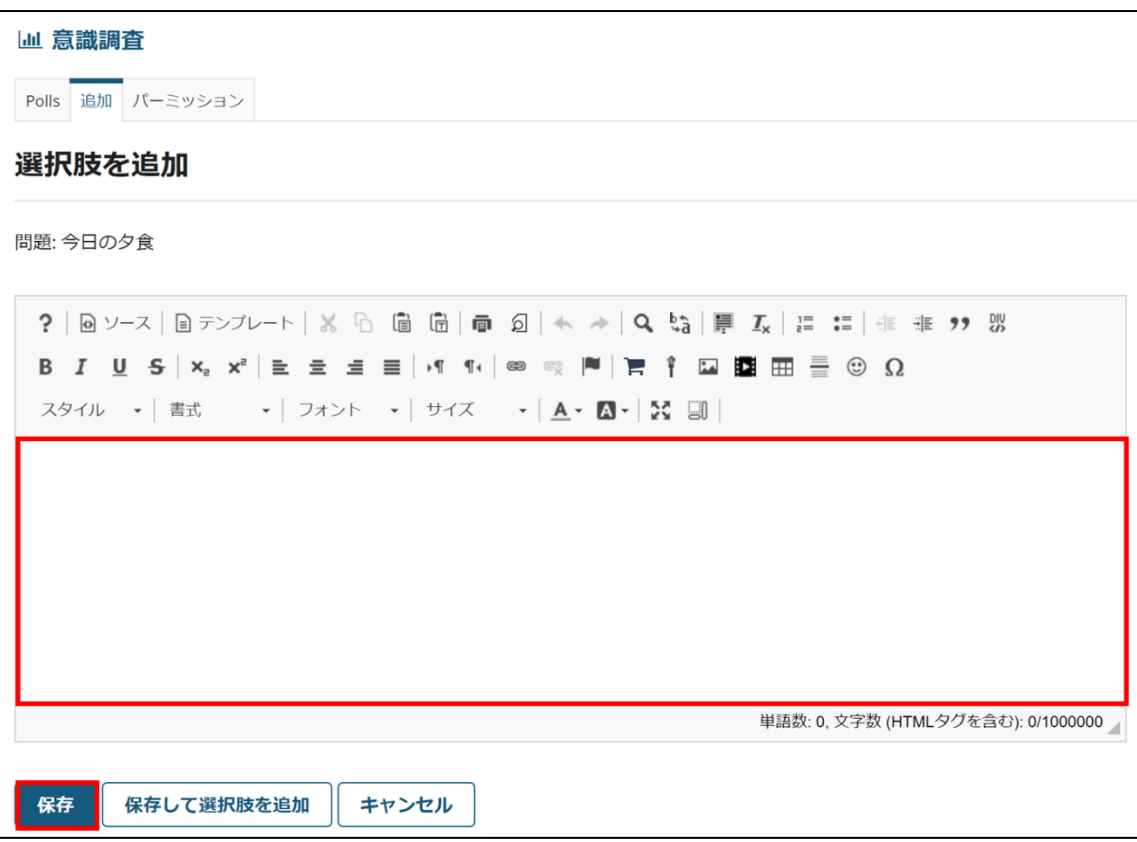

5. 「選択肢」に作成した選択肢が表示されているのを確認します。意識調査の開始日時・終了日時を入力し、希望の 回答制限、結果の表示方法を選択し、「保存」をクリックします。

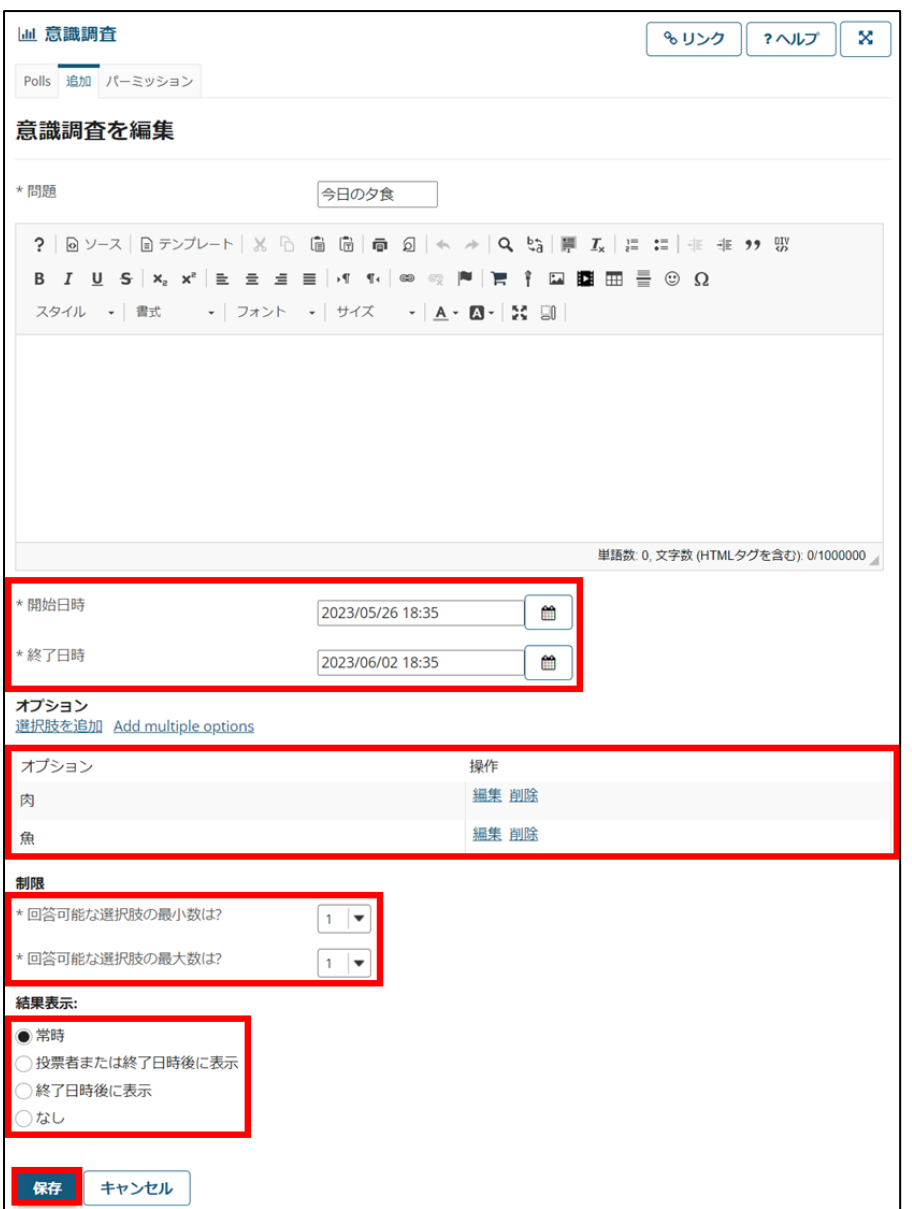

6. 登録が完了すると意識調査一覧に問題が追加されます。「編集」をクリックすることで編集しなおすことができます。 「結果」をクリックすると、選択肢ごとの投票数や割合が表示されます。「結果」の横のチェックボックスで選択し、 「選択したアイテムを削除」をクリックすることで、問題を削除することもできます。

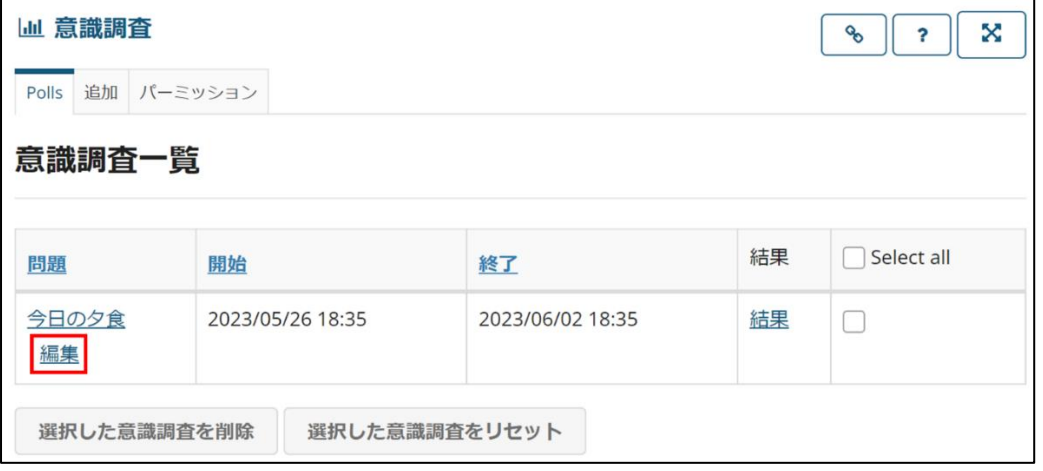

〈権限の設定〉

参加者の意識調査権限を操作することができます。

1. 「権限」タブをクリックします。

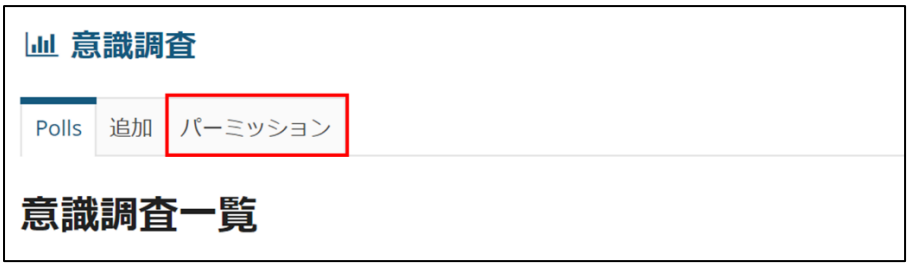

2. 「次の権限をセット: Site」となっていることを確認します。「受講者」のチェックボックスにチェックをつけること で、それぞれの権限を受講者にも付与することができます。担当者自身の権限も、チェックをつけ外しすることで変 更が可能です。最後に「保存」をクリックして完了です。

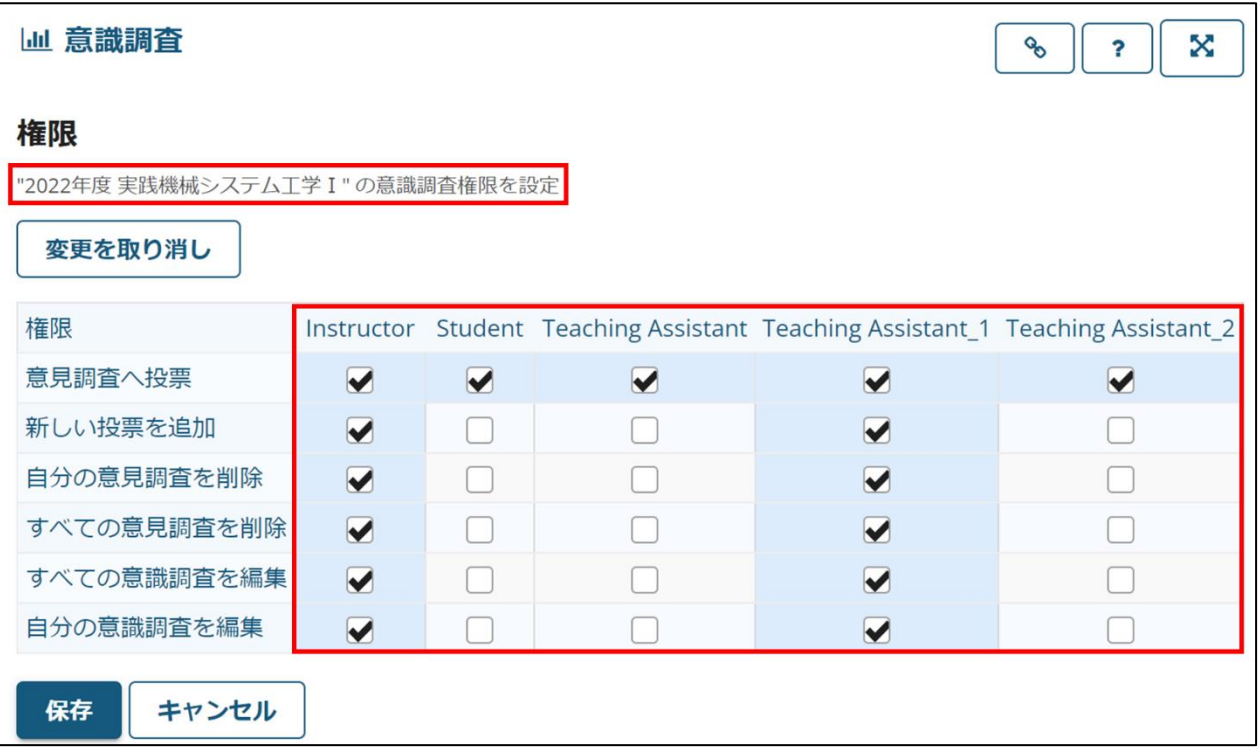

### **ステャットルームツール**

チャットルームでは、先生・学生同士で簡単にやりとりを行うことができます。

ユーザーの追加したメッセージが、投稿日時順で表示されます。複数のチャットルームを作成することで、話題を分 けることもできます。

※このツールはコースサイト開設時は登録されていません。利用するには各コースサイトの「サイト情報」から「ツー ルを編集」をクリックし、「チャットルーム」にチェックをいれて追加してください。

### 基本的な使い方

1. 各授業サイトのナビゲーションメニューの「チャットルーム」ツールを選択すると、メインチャットルームが表示 されます。

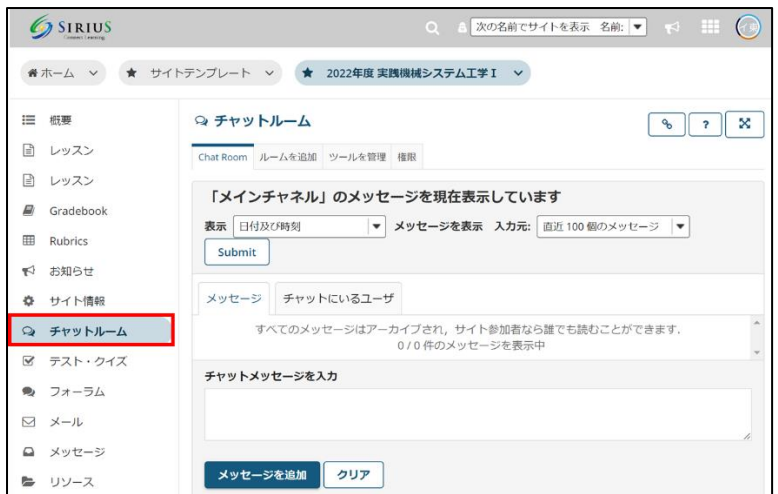

2. 「チャットメッセージを入力」の下のテキストボックスに、メッセージを入力します。「メッセージを追加」をクリ ックすると、ユーザー全員にメッセージが公開されます。

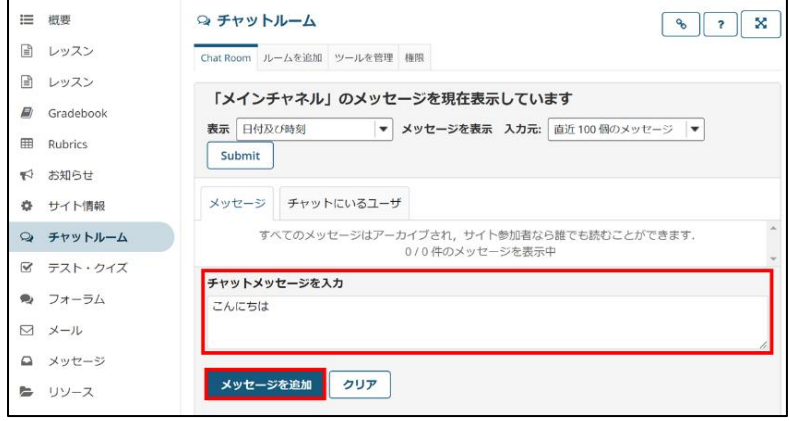

3. メッセージは、投稿日時順に表示されます。一番下のメッセージが最新のものです。「■」をクリックすると、メッ セージを削除することができます (デフォルトでは担当者のみ、権限設定から変更可能) 。

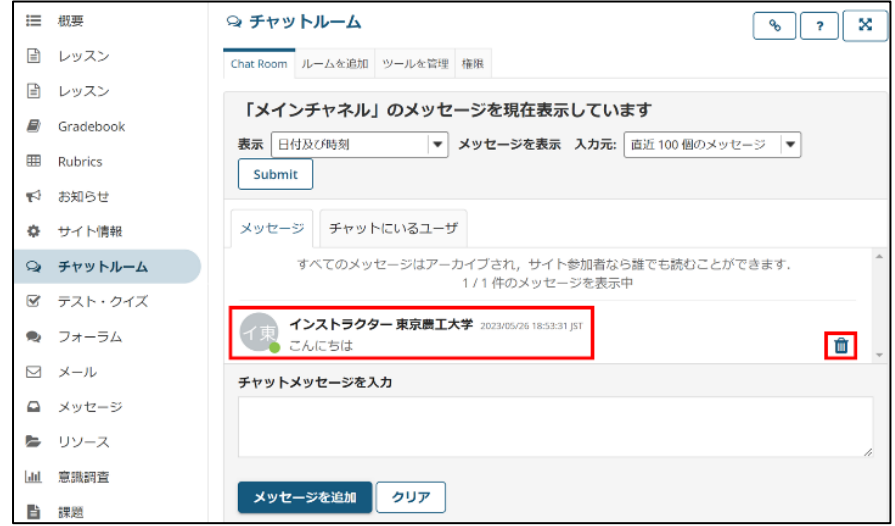

チャットルームには最新 100 件のメッセージが表示されます。それ以前のメッセージは閲覧することができません。

新しいチャットルームを追加する 1. タブメニューの「ルームを追加」をクリックします。

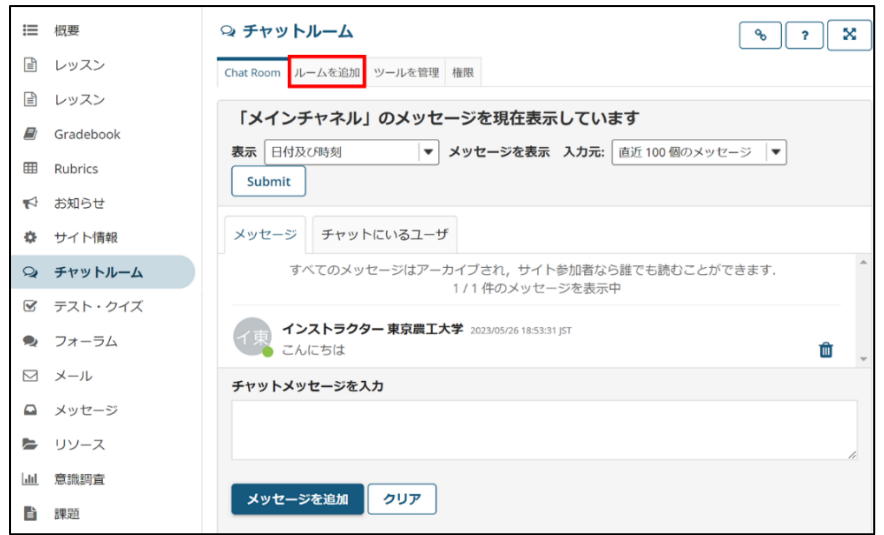

2. 「タイトル」を入力して、「オプションを更新」をクリックします。

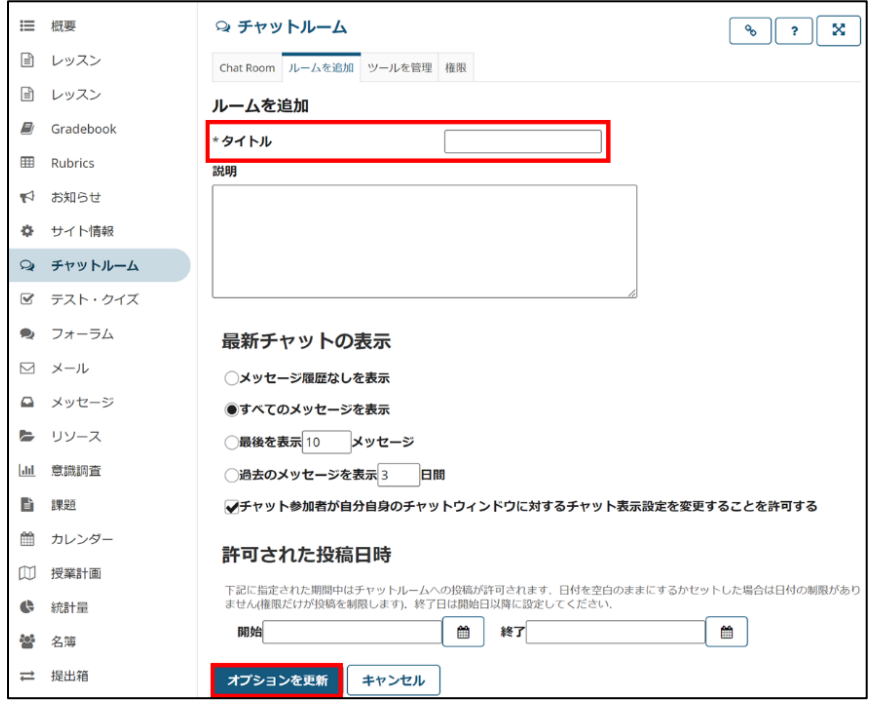

3. チャットルームが追加されます。

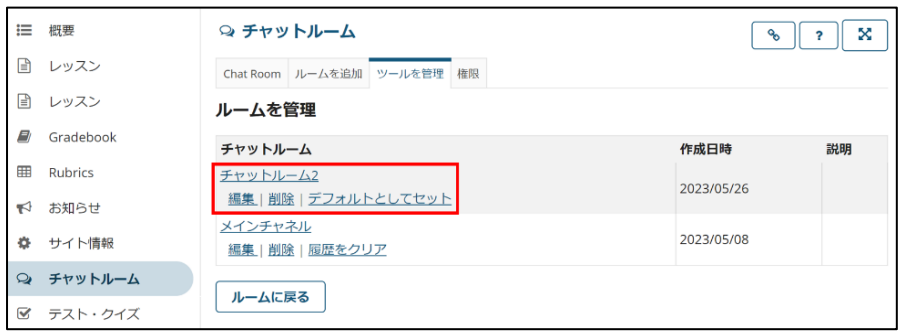

チャットルームを切り替える

1. タブメニューの「オプション」をクリックします。 (受講者画面では「ルームを変更」と表示されます。)

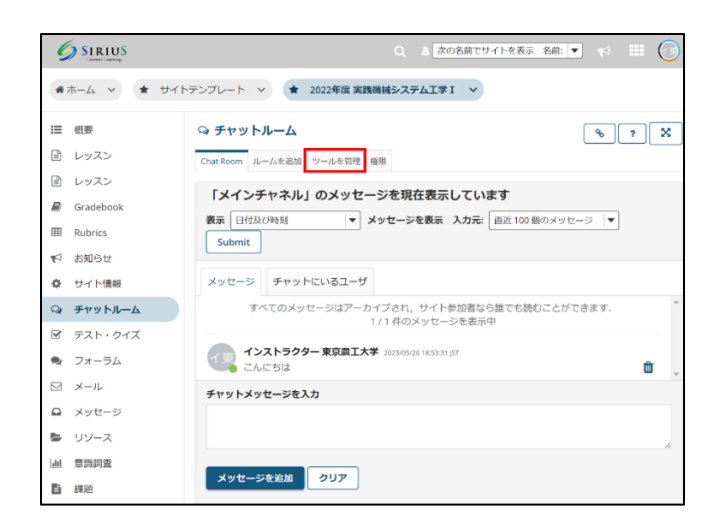

2. 閲覧したいチャットルームをクリックすると、メッセージを閲覧することができます。

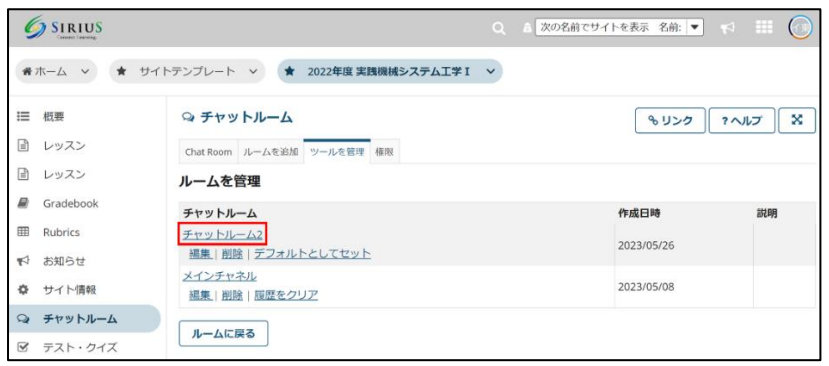

3. オプション画面では、チャットルームの各種設定も行うことができます。

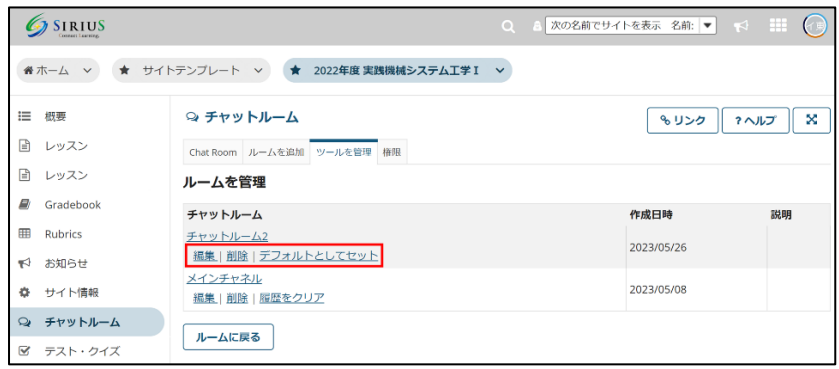

編集: チャットルームのタイトルなどを変更できます。

削除: チャットルームを削除できます。

履歴をクリア: チャットルームの全てのメッセージを削除できます。

デフォルトとして設定: チャットルームツールを開いた際、必ず最初に表示されるチャットルームにすることができ ます。

権限を設定する

各授業サイトのナビゲーションメニューの「権限」をクリックすると、担当者・受講者・ティーチングアシスタント ごとに許可するアクションを設定することができます。「次の権限をセット: Site」となっていることを確認した上で 権限を編集し、「保存」を押して完了です。

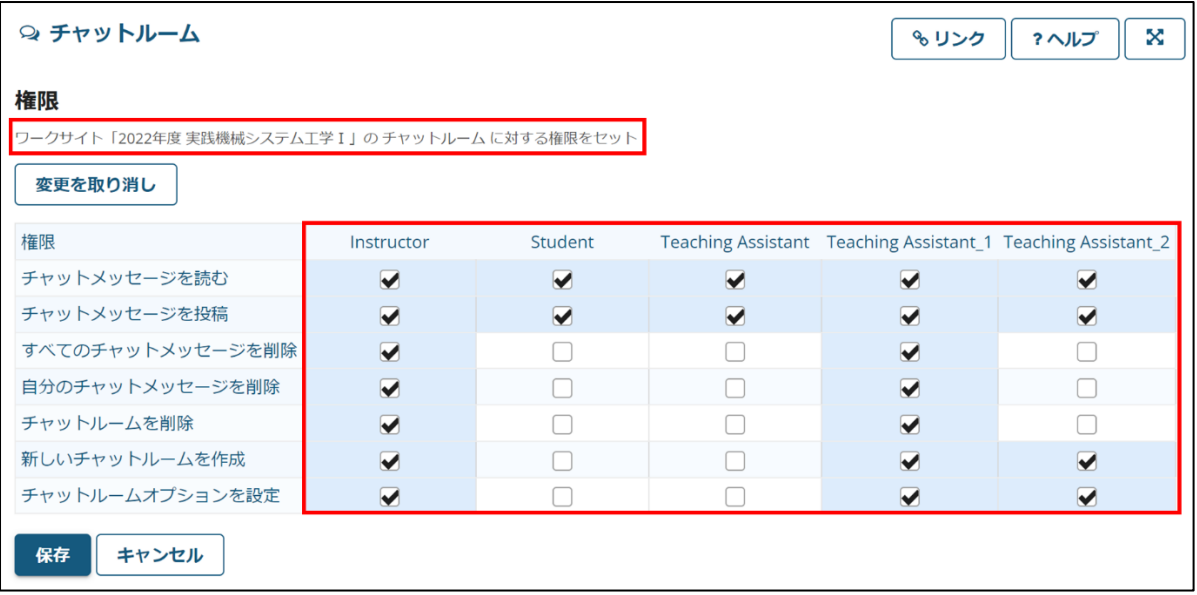

# SIRIUS を使いこなす

ここからは SIRIUS の詳細マニュアルです。

## 数式を使いたい

MathJax 環境を用いることで、数式を TeX 形式で入力が出来ます。 以下では MathJax 環境の設定方法と、数式の入力の方法について説明します。

1. 各授業サイトのナビゲーションメニューの「サイト情報」ツールを選択して、「ツールを管理」タブをクリックしま す。

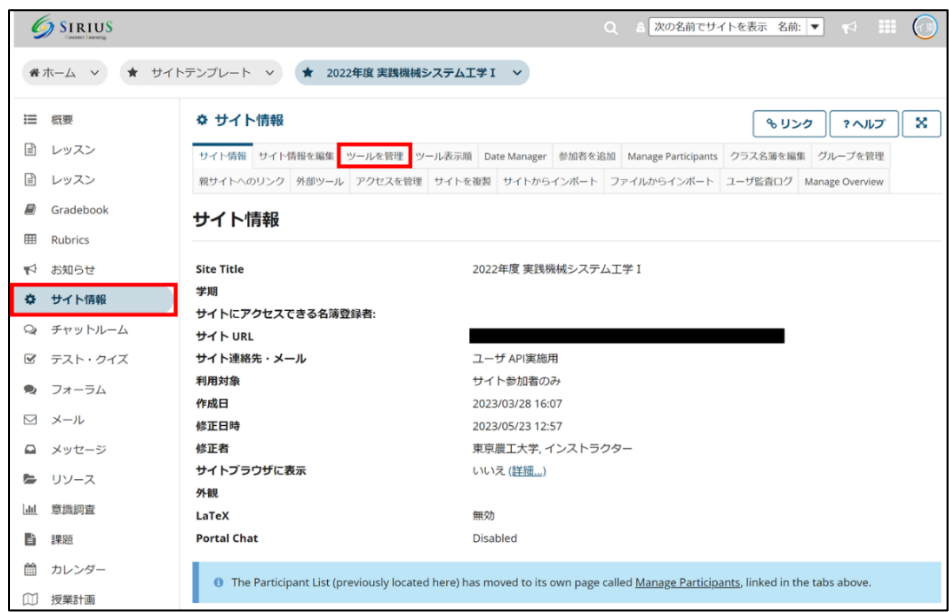

2. 「このサイトで LaTeX と AsciiMath の自動描画を可能にするため MathJax を有効にします. . 詳細. 」の部分にチェ ックを入れて、「続ける」をクリックします。

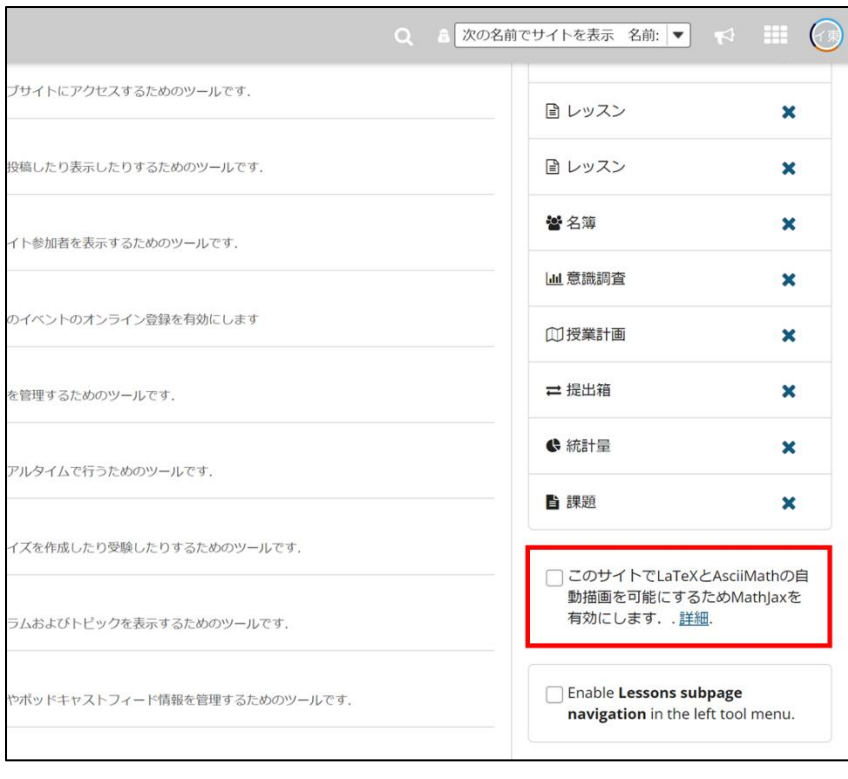
3. 「このサイトで LaTeX の自動描画を可能にしました」と表示されていることを確認して、「完了」をクリックしま す。

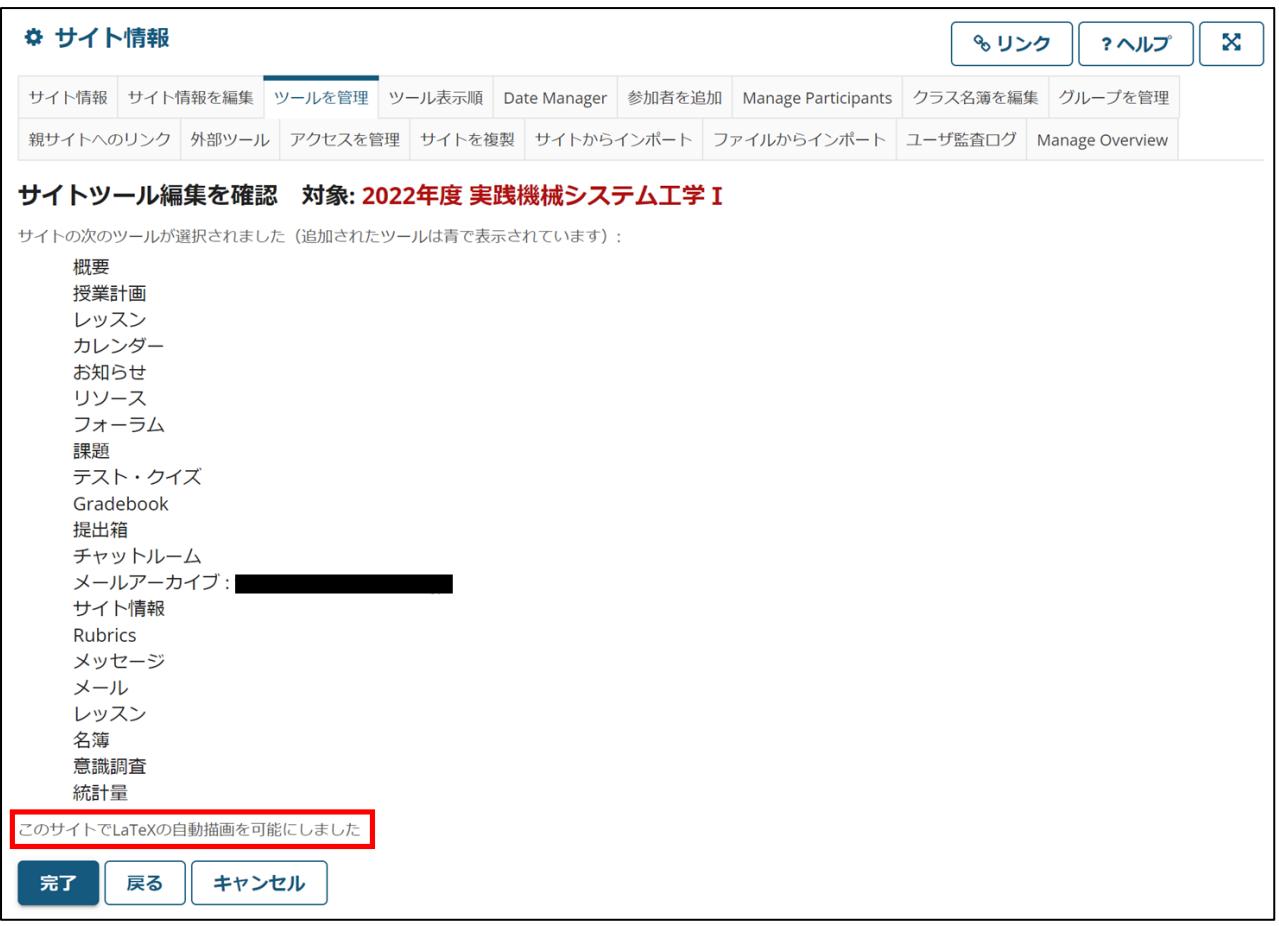

MathJax 環境の設定方法は以上です。

## 複数人で文書を作成したい (Wiki)

Wiki の機能の説明をします。グループでの話し合いの場として使うことができます。

1. 各授業サイトのナビゲーションメニューの「Wiki」ツールを選択すると、現在作成されているページが表示されま す。新しいページを作るためには、「編集」タブをクリックします。

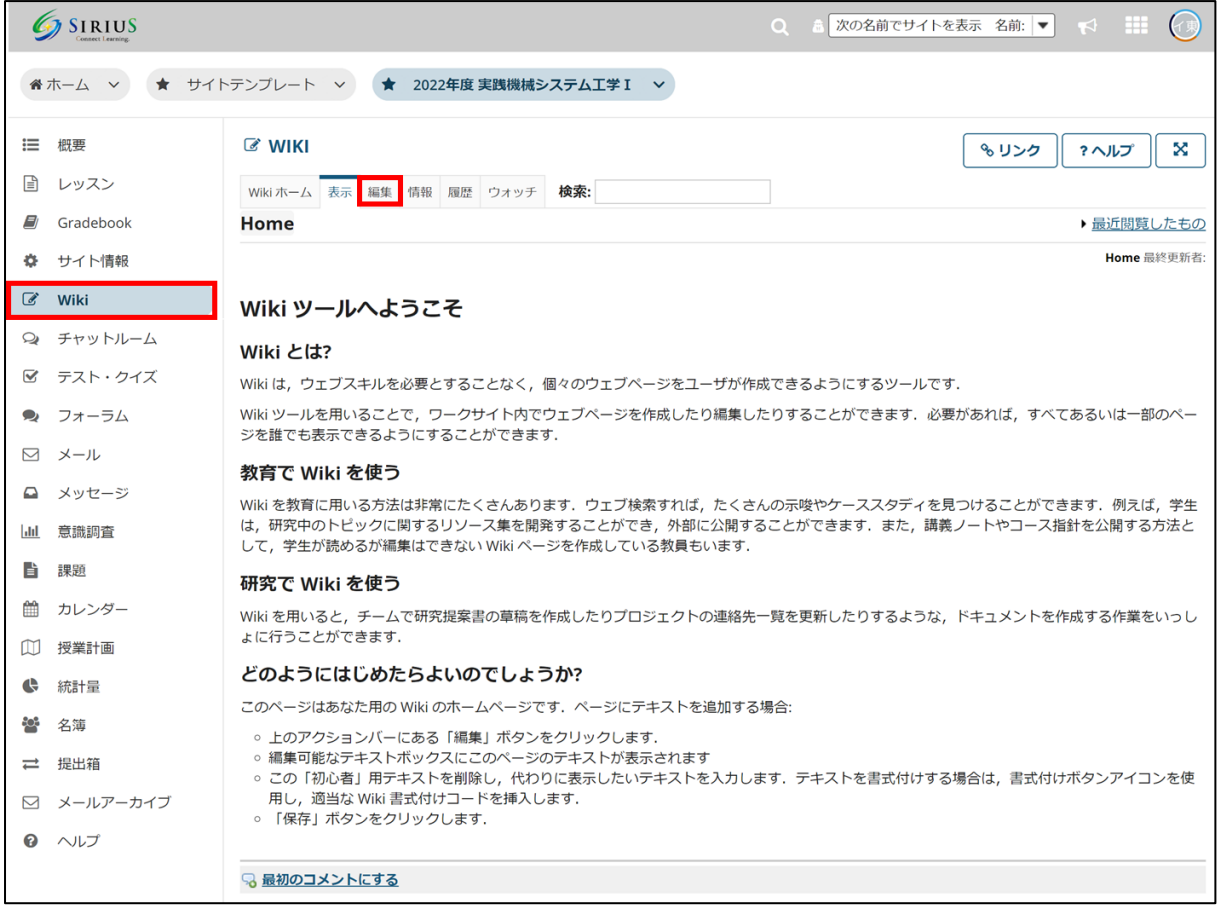

2. 編集画面では、文章の作成のほか、文字列を[]でくくることによって、その文字列をタイトルとする新しいページを 作成することができます。

「保存」をクリックして編集完了です。

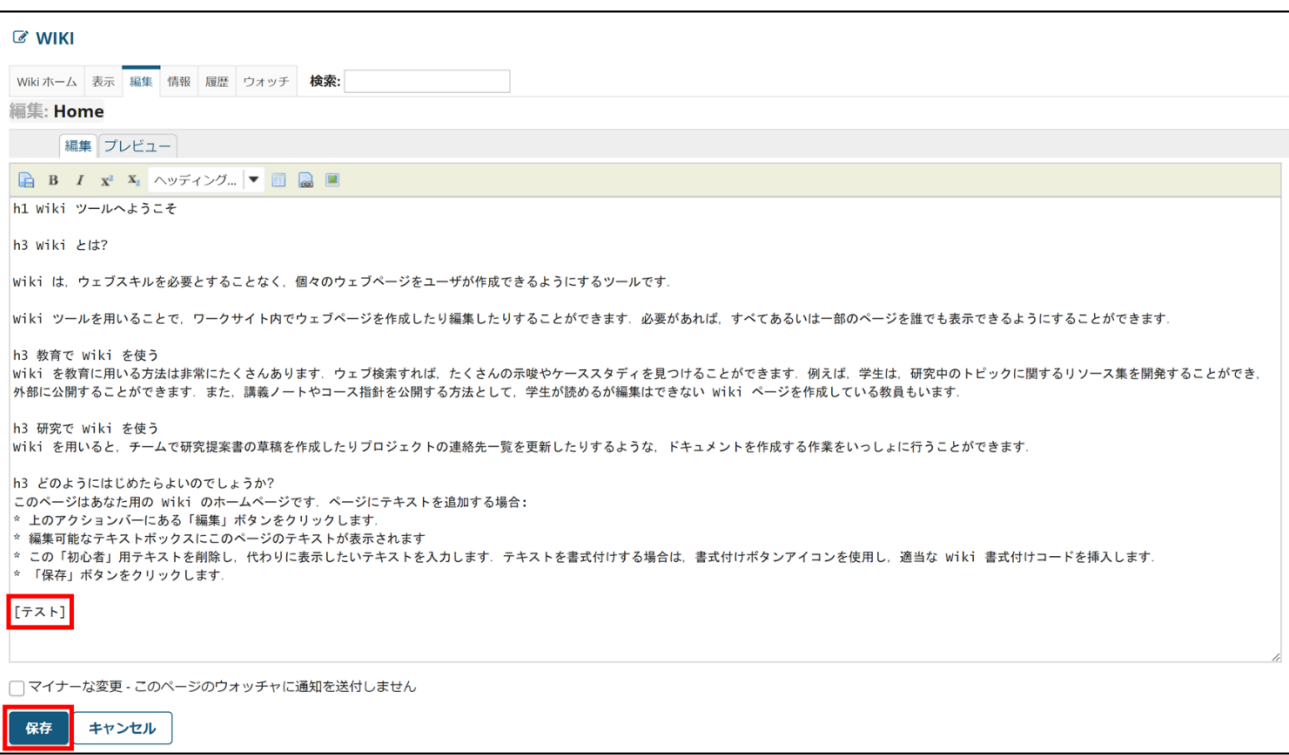

3. 新しいページ「テスト」が作成されました。これをクリックして編集ができます。

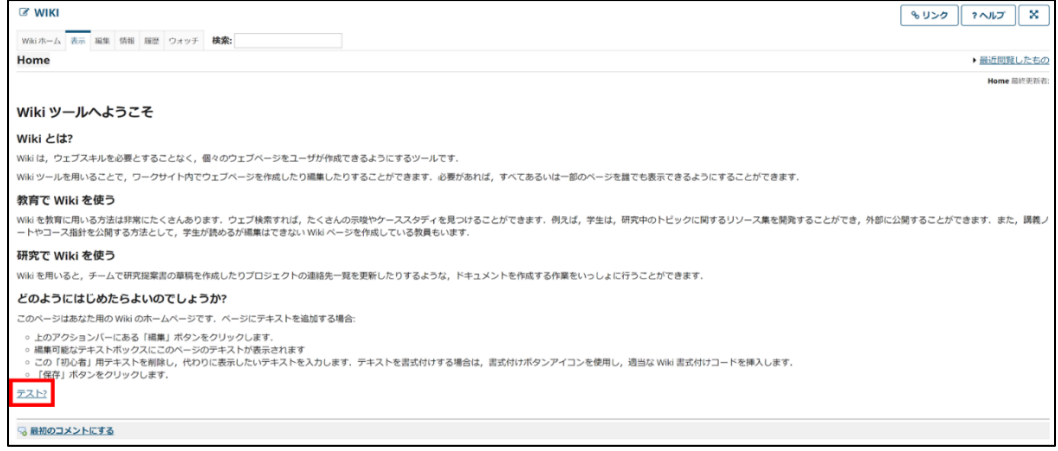

## 4. 「編集」タブをクリックします。

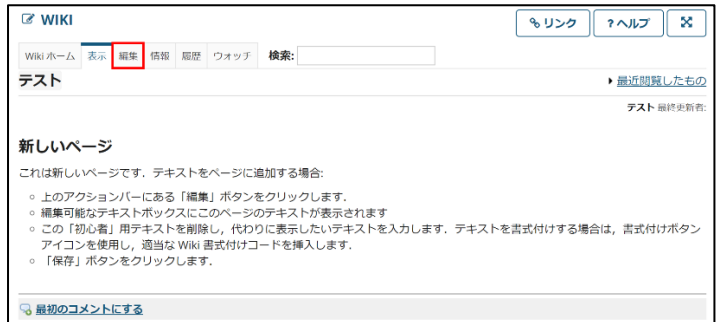

5. 先ほどと同様に編集ができます。最後に「保存」をクリックして編集完了です。

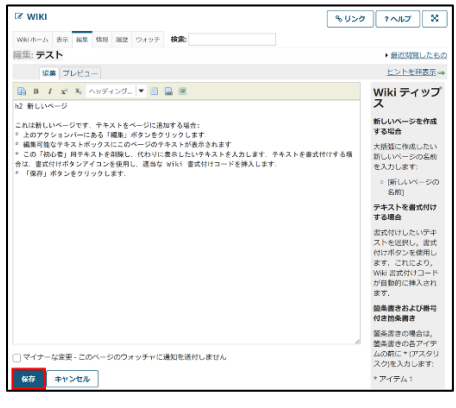

6. 完成したページは、「編集」をクリックすることでいつでも書き足し・変更できます。「最初のコメントにする」を クリックして、コメントを書くことも可能です。

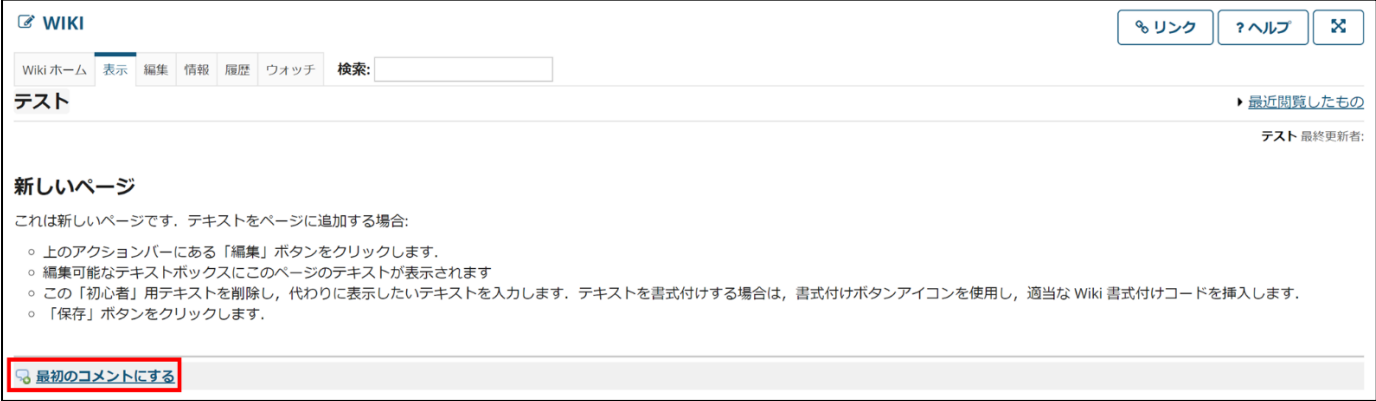

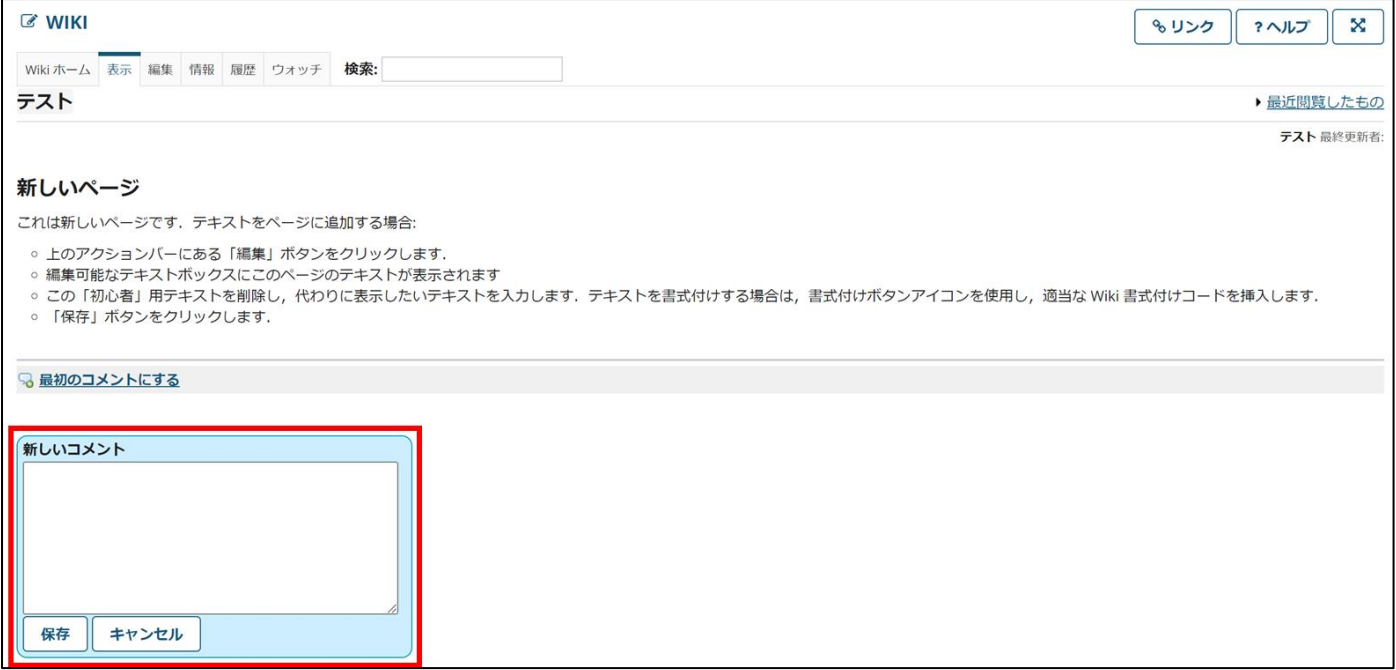

テキストボックスで画像を貼り付けたい How to Embed Images in a Textbox

「お知らせ」・「課題」・「テスト・クイズ」などの本文には画像を挿入することができます。この画像は、あらかじめ SIRIUS のリソースにアップロードしておく必要があります。ここでは、画像をテキスト中に貼り付ける方法を説明し ます。

1. あらかじめ「授業資料」に参照したい画像ファイルをアップロードしておくことができます。 (ここでアップロー ドを行わない場合は、手順 4. でファイルブラウザからファイルをアップロードすることもできます。)

「授業資料」ツールを開き、トップのフォルダの「アクション」をクリックして「figs」といったフォルダを作成し、 このフォルダに画像をアップロードしておきます。このフォルダのプロパティ編集画面 (アクション > プロパティを 編集) で「このフォルダを非表示としますがコンテンツはアクセス許可」を選択しておくと、学生が授業資料 (リソー ス) を閲覧した際に図だけ置いてあるように見えてしまう現象を防ぐことができます。

2. お知らせなどの本文のテキストボックスの左上の矢印のアイコンをクリックしてメニューを展開した後、「イメー ジ」アイコンをクリックして「画像のプロパティ」ダイアログを開きます。

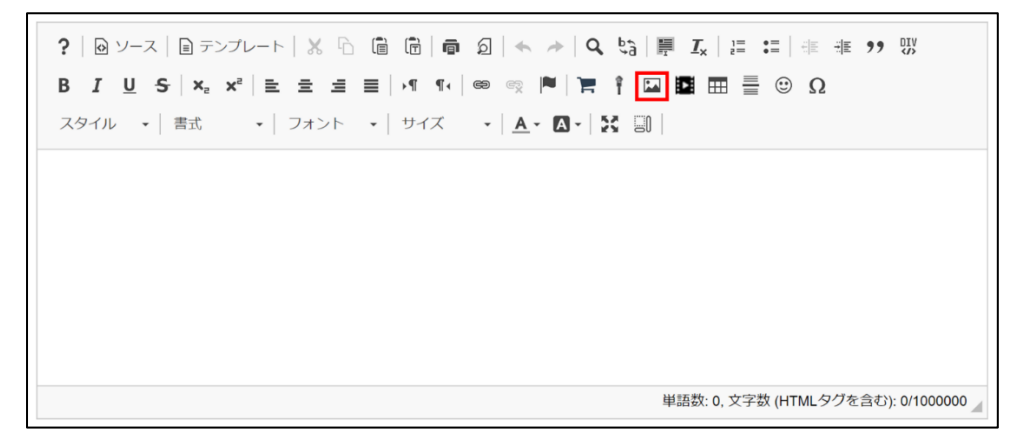

3. 「画像のプロパティ」ダイアログで「サーバブラウザ」をクリックします。

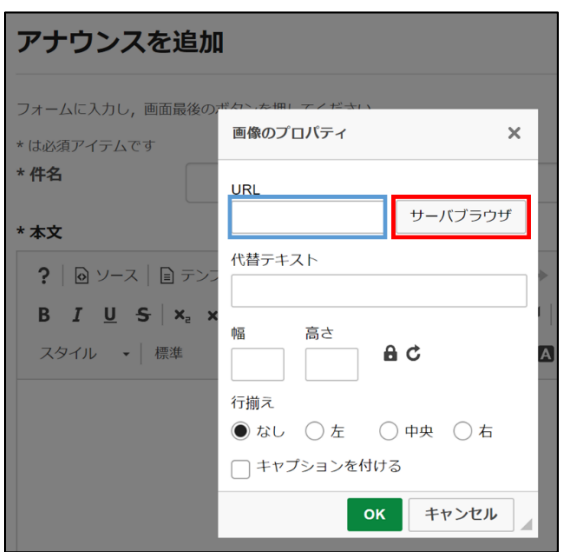

- 4. サーバーブラウザが開くので、Resources フォルダをダブルクリックして移動します。
- 1. であらかじめ figs フォルダに画像をアップロードした場合は figs フォルダに移動し、5. へ進んでください。
- 1. でアップロードを行っていない場合は、「新規フォルダ」をクリックして figs フォルダを作成します。figs フ ォルダの「権限」の欄に書き込みがあることを確認して figs フォルダへ移動し、ドラッグアンドドロップでフ ァイルをアップロードするか、「ファイルアップロード」をクリックしてファイルを選択し、アップロードしま

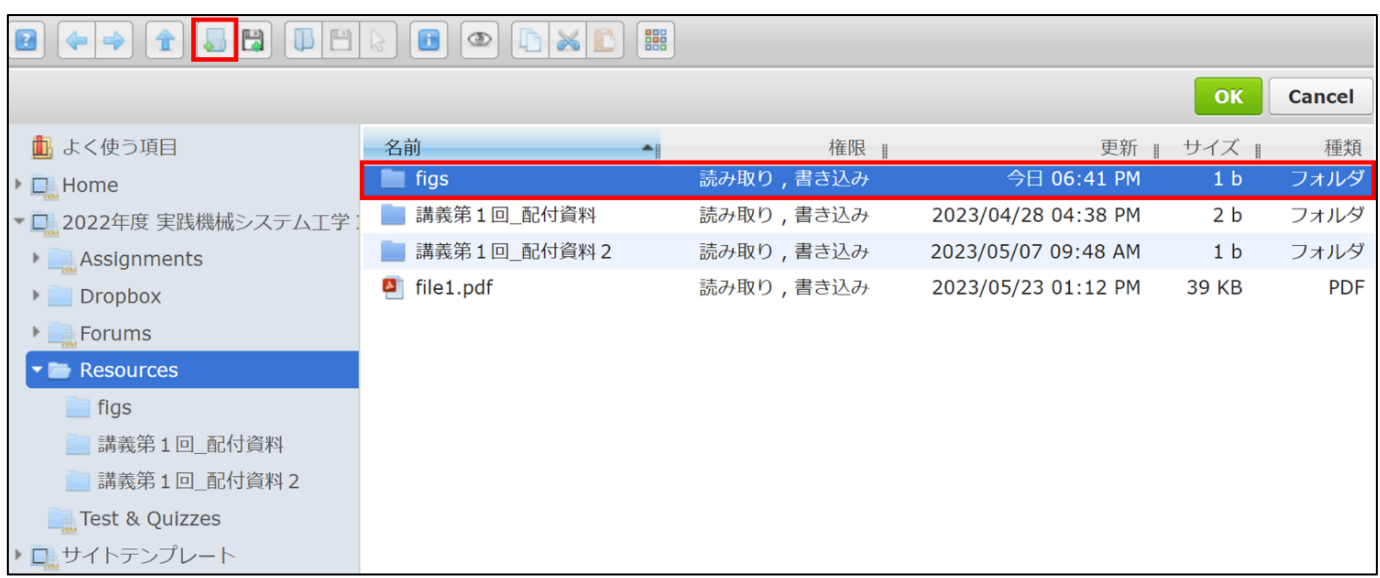

figs 以外のフォルダに画像をアップロードすることもできますが、その際も書き込みの権限があるフォルダを使う必 要があります。

1.1.または 4.でアップロードした目的のファイルをクリックして選択し、右上の「OK」ボタンをクリックするとサ ーバーブラウザが閉じ、「画像のプロパティ」の URL 欄に画像ファイルの URL が入力されているので、緑の 「OK」をクリックすると本文中に画像が挿入されます。

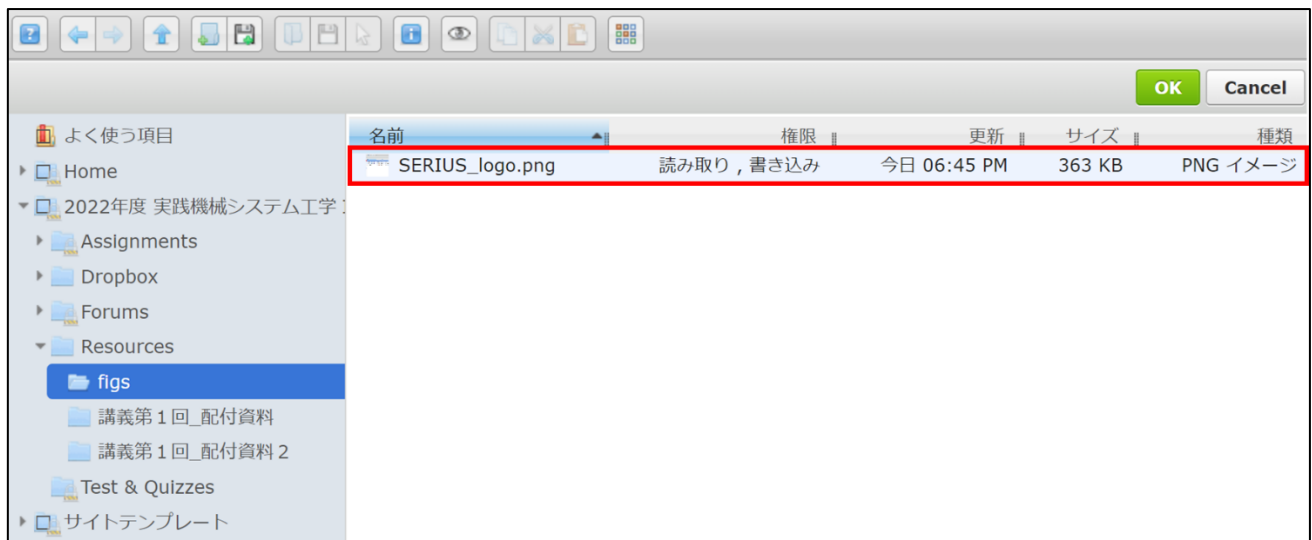

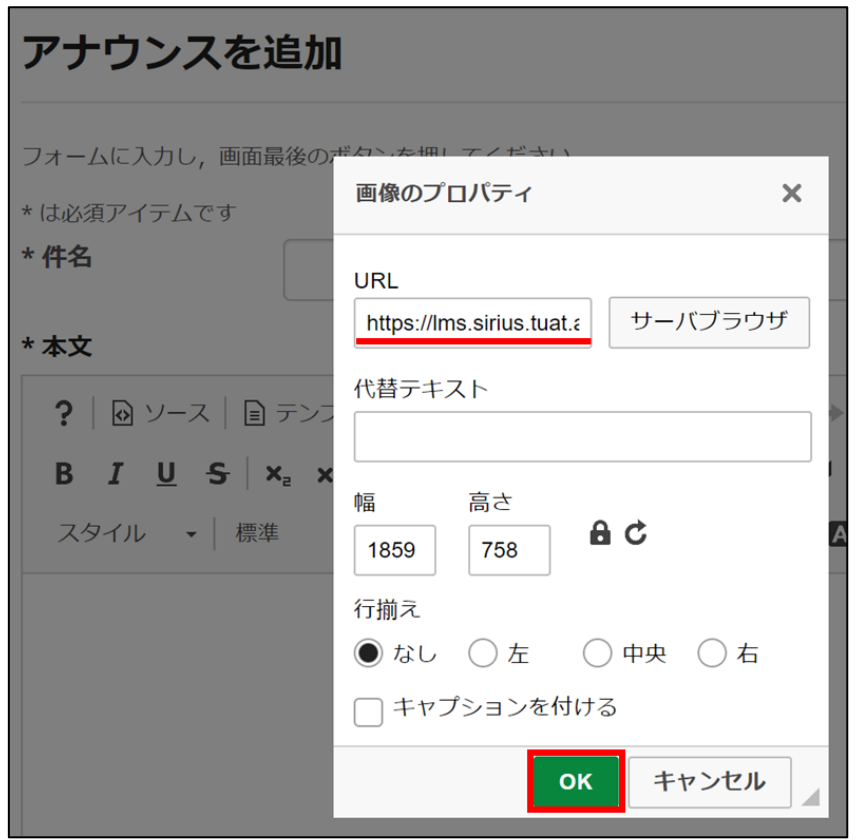

なお、プレーンテキストのみ受け付ける「件名」等の欄には画像を貼ることはできません。

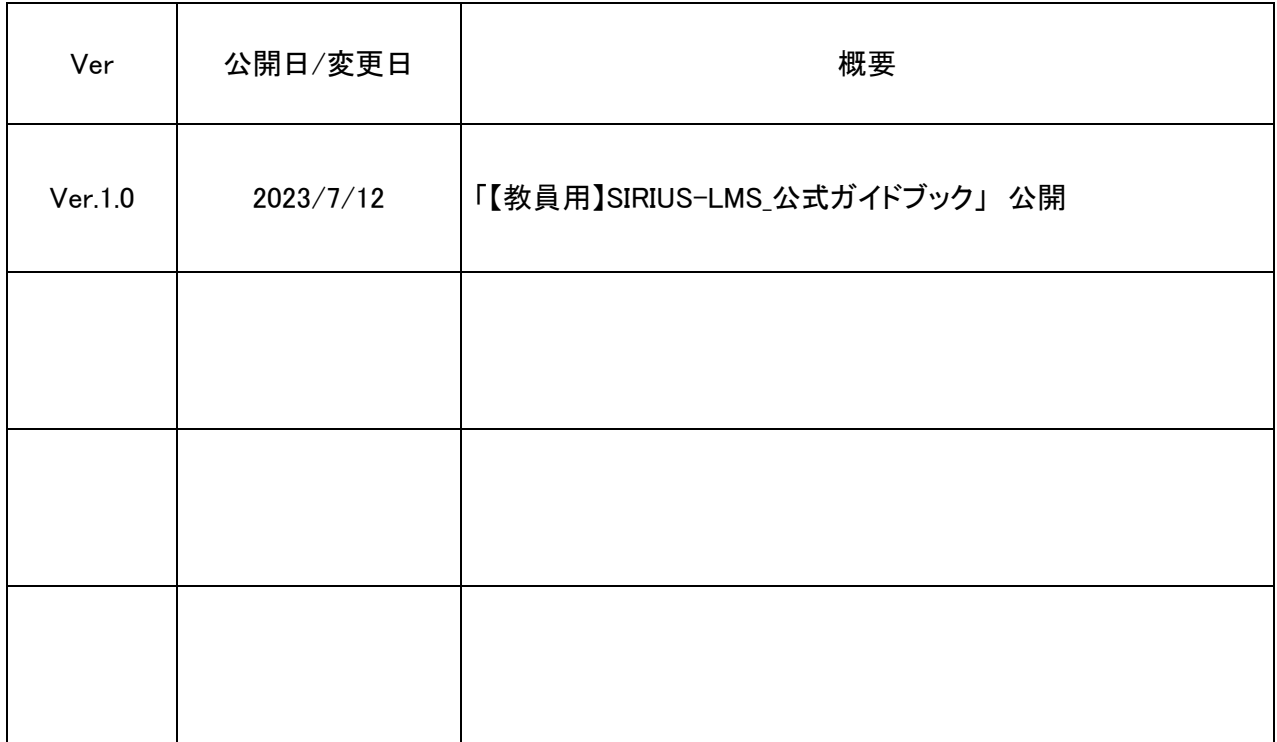